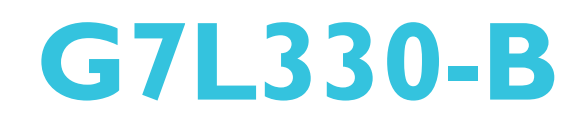

**System Board User's Manual**

> 935-G7L332-000G A89020622

## **Copyright**

This publication contains information that is protected by copyright. No part of it may be reproduced in any form or by any means or used to make any transformation/adaptation without the prior written permission from the copyright holders.

This publication is provided for informational purposes only. The manufacturer makes no representations or warranties with respect to the contents or use of this manual and specifically disclaims any express or implied warranties of merchantability or fitness for any particular purpose. The user will assume the entire risk of the use or the results of the use of this document. Further, the manufacturer reserves the right to revise this publication and make changes to its contents at any time, without obligation to notify any person or entity of such revisions or changes.

© 2006. All Rights Reserved.

### **Trademarks**

Product names or trademarks appearing in this manual are for identification purpose only and are the properties of the respective owners.

### **FCC and DOC Statement on Class B**

This equipment has been tested and found to comply with the limits for a Class B digital device, pursuant to Part 15 of the FCC rules. These limits are designed to provide reasonable protection against harmful interference when the equipment is operated in a residential installation. This equipment generates, uses and can radiate radio frequency energy and, if not installed and used in accordance with the instruction manual, may cause harmful interference to radio communications. However, there is no guarantee that interference will not occur in a particular installation. If this equipment does cause harmful interference to radio or television reception, which can be determined by turning the equipment off and on, the user is encouraged to try to correct the interference by one or more of the following measures:

- Reorient or relocate the receiving antenna.
- Increase the separation between the equipment and the receiver.
- Connect the equipment into an outlet on a circuit different from that to which the receiver is connected.
- Consult the dealer or an experienced radio TV technician for help.

#### Notice:

- 1. The changes or modifications not expressly approved by the party responsible for compliance could void the user's authority to operate the equipment.
- 2. Shielded interface cables must be used in order to comply with the emission limits.

# **Table of Contents**

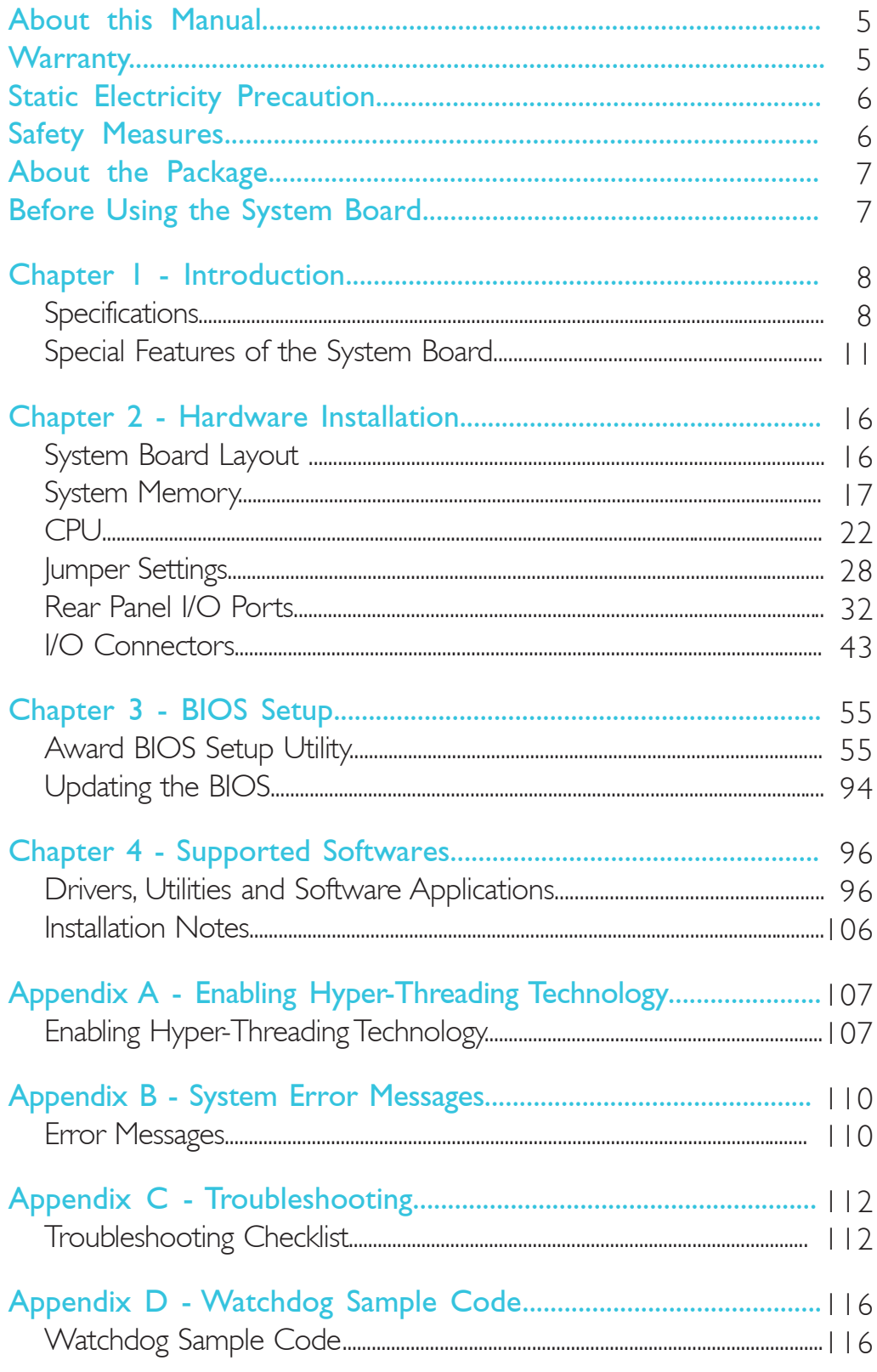

## **About this Manual**

An electronic file of this manual is included in the CD. To view the user's manual in the CD, insert the CD into a CD-ROM drive. The autorun screen (Main Board Utility CD) will appear. Click "User's Manual" on the main menu.

#### **Warranty**

- 1. Warranty does not cover damages or failures that arised from misuse of the product, inability to use the product, unauthorized replacement or alteration of components and product specifications.
- 2. The warranty is void if the product has been subjected to physical abuse, improper installation, modification, accidents or unauthorized repair of the product.
- 3. Unless otherwise instructed in this user's manual, the user may not, under any circumstances, attempt to perform service, adjustments or repairs on the product, whether in or out of warranty. It must be returned to the purchase point, factory or authorized service agency for all such work.
- 4. We will not be liable for any indirect, special, incidental or consequencial damages to the product that has been modified or altered.

#### **Static Electricity Precautions**

It is quite easy to inadvertently damage your PC, system board, components or devices even before installing them in your system unit. Static electrical discharge can damage computer components without causing any signs of physical damage. You must take extra care in handling them to ensure against electrostatic build-up.

- 1. To prevent electrostatic build-up, leave the system board in its anti-static bag until you are ready to install it.
- 2. Wear an antistatic wrist strap.
- 3. Do all preparation work on a static-free surface.
- 4. Hold the device only by its edges. Be careful not to touch any of the components, contacts or connections.
- 5. Avoid touching the pins or contacts on all modules and connectors. Hold modules or connectors by their ends.

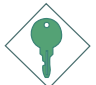

#### Important:

*Electrostatic discharge (ESD) can damage your processor, disk drive and other components. Perform the upgrade instruction procedures described at an ESD workstation only. If such a station is not available, you can provide some ESD protection by wearing an antistatic wrist strap and attaching it to a metal part of the system chassis. If a wrist strap is unavailable, establish and maintain contact with the system chassis throughout any procedures requiring ESD protection.*

#### **Safety Measures**

To avoid damage to the system:

• Use the correct AC input voltage range.

To reduce the risk of electric shock:

Unplug the power cord before removing the system chassis cover for installation or servicing. After installation or servicing, cover the system chassis before plugging the power cord.

#### Battery:

- Danger of explosion if battery incorrectly replaced.
- Replace only with the same or equivalent type recommend by the manufacturer.
- Dispose of used batteries according to the battery manufacturer's instructions.

# International University of the International Introduction

#### **About the Package**

The system board package contains the following items. If any of these items are missing or damaged, please contact your dealer or sales representative for assistance.

- $\boxtimes$  One system board
- $\boxtimes$  One IDE cable
- $\boxtimes$  One FDD cable
- $\boxtimes$  One bracket mounted with 2 USB ports
- $\boxtimes$  One Serial ATA data cable
- $\boxtimes$  One Serial ATA power cable
- $\boxtimes$  One I/O shield
- $\boxtimes$  One "Mainboard Utility" CD
- $\overline{\mathsf{M}}$  One user's manual

The system board and accessories in the package may not come similar to the information listed above. This may differ in accordance to the sales region or models in which it was sold. For more information about the standard package in your region, please contact your dealer or sales representative.

#### **Before Using the System Board**

Before using the system board, prepare basic system components.

If you are installing the system board in a new system, you will need at least the following internal components.

- A CPU
- Memory module
- Storage devices such as hard disk drive, CD-ROM, etc.

You will also need external system peripherals you intend to use which will normally include at least a keyboard, a mouse and a video display monitor.

# *Chapter 1 - Introduction*

# Specifications

#### Processor

- LGA 775 socket for:
	- Intel<sup>®</sup> Pentium<sup>®</sup> D
	- Intel<sup>®</sup> Pentium<sup>®</sup> 4 or Intel<sup>®</sup> Celeron
	- Intel® Celeron D
- Supports Intel Enhanced Memory 64 Technology (EMT64T)
- Supports Enhanced Intel SpeedStep Technology (EIST)
- Supports Intel Hyper-Threading Technology
- Supports 1066/800/533MHz FSB

#### **Chipset**

- Intel chipset
	- North bridge: Intel® 945G Express chipset
	- South bridge: Intel® ICH7

#### System Memory

- Four 240-pin DDR2 DIMM sockets
- Supports DDR2 533 and DDR2 667 DIMMs
- Supports dual channel (128-bit wide) memory interface
- Supports up to 4GB system memory
- Supports non-ECC x8 and x16 DIMMs
- Supports 4 banks for all DDR2 devices up to 512Mbit density Supports 8 banks for 1Gbit DDR2 devices
- Supports unbuffered DIMMs

#### BIOS

- Award BIOS
- 4Mbit flash memory

#### Energy Efficient Design

- Supports ACPI specification and OS Directed Power Management
- Supports ACPI STR (Suspend to RAM) function
- Wake-On-Events include:
	- Wake-On-PS/2 Keyboard/Mouse
	- Wake-On-USB Keyboard/Mouse
	- Wake-On-Ring (external modem)
- RTC timer to power-on the system
- AC power failure recovery

#### Hardware Monitor

- Monitors CPU/system temperature and overheat alarm
- Monitors Vcore/V3SB/Vcc3/Vcc5/12V/V5SB/VBAT voltages
- Monitors the speed of the CPU/system fan
- CPU Overheat Protection function monitors CPU temperature and fan during system boot-up - automatic shutdown upon system overheat
- Watchdog timer function

#### Onboard VGA Features

Built-in Intel Graphics Media Accelerator 950

#### Onboard Audio Features

- 6-channel audio CODEC
- Full-duplex codec with independent variable sampling rate
- True stereo line level outputs
- S/PDIF-in/out interface

#### Onboard LAN Features

- Realtek RTL8110SB PCI Gigabit LAN controller
- Supports 10/100/1Gbps
- IEEE 802.3ab compliant
- Integrated power management functions
- Supports wire for management

#### Serial ATA Interface

- Supports four SATA (Serial ATA) interfaces which are compliant with SATA 1.0 specification
- SATA speed up to 3Gb/s

#### IEEE 1394 Interface

• Supports two 100/200/400 Mb/sec ports

#### IDE Interface

• One IDE connector supports up to two UltraDMA100Mbps hard drives

#### Introduction **THEFT** ,,,,,,,,,,,,,,,,,,,,,,,,,,,,,,,,

#### Rear Panel I/O Ports

- 1 mini-DIN-6 PS/2 mouse port
- I mini-DIN-6 PS/2 keyboard port
- 1 DB-9 serial port
- 1 DB-25 parallel port
- | DB-15 VGA port
- I IEEE 1394 port
- | R|45 LAN port
- 4 USB 2.0/1.1 ports
- Line-in, line-out and mic-in jacks

#### I/O Connectors

- 2 connectors for 4 additional external USB 2.0/1.1 ports
- 1 connector for an external COM 2 port
- 1 connector for 1 external IEEE 1394 port
- I front audio connector for external line-out and mic-in jacks
- 1 CD-in internal audio connector
- 1 S/PDIF connector
- I IR connector
- 4 Serial ATA connectors
- 1 IDE connector
- 1 floppy connector
- 1 24-pin ATX power connector
- 1 4-pin ATX 12V power connector
- 1 front panel connector
- 2 fan connectors

#### Expansion Slots

- | PCI Express x16 slot
- | PCI Express x1 slot
- 2 PCI slots

#### **PCB**

- microATX form factor
- 24.4cm (9.6") x 24.4cm (9.6")

# Special Features of the System Board

#### Watchdog Timer

The Watchdog Timer function allows your application to regularly "clear" the system at the set time interval. If the system hangs or fails to function, it will reset at the set time interval so that your system will continue to operate

International Introduction

#### PCI Express

PCI Express is a high bandwidth I/O infrastructure that possesses the ability to scale speeds by forming multiple lanes. The system board currently supports the physical layer of  $x1$  and  $x16$  lane widths.

The x1 PCI Express lane supports transfer rate of 2.5 Gigabytes (250MBbps) per second. The PCI Express architecture also provides a high performance graphics infrastructure by enhancing the capability of a x16 PCI Express lane to provide 4 Gigabytes per second transfer rate.

#### Intel Graphics Media Accelerator 950

The graphics flexibility of the built-in Intel® Graphics Media Accelerator (GMA) 950 supports enhanced 2D, 3D and video capabilities. It also support widescreen LCD displays, accelerated DirectX\* 9 3D and PCI Express graphics cards.

#### Hyper-Threading Technology Functionality Requirements

The system board supports Intel processors with Hyper-Threading Technology. Enabling the functionality of Hyper-Threading Technology for your computer system requires **ALL** of the following platforms.

#### Components:

- CPU an Intel® Pentium® 4 Processor with HT Technology
- Chipset an Intel® chipset that supports HT Technology
- BIOS a BIOS that supports HT Technology and has it enabled
- OS an operating system that includes optimizations for HT **Technology**

#### Introduction **Franc** .................

Please refer to Appendix A for information a bout enabling the functionality of the Hyper-Threading Technology. For more information on Hyper-Threading Technology, go to: www.intel.com/info/hyperthreading.

#### CPU Overheat Protection

CPU Overheat Protection has the capability of monitoring the CPU's temperature during system boot up. Once the CPU's temperature exceeded the temperature limit pre-defined by the CPU, the system will automatically shutdown. This preventive measure has been added to protect the CPU from damage and insure a safe computing environment.

#### DDR2

DDR2 is a higher performance DDR technology whose data transfer rate delivers bandwidth of 4.3 GB per second and beyond. That is twice the speed of the conventional DDR without increasing its power consumption. DDR2 SDRAM modules work at 1.8V supply compared to 2.6V memory voltage for DDR modules. DDR2 also incorporates new innovations such as the On-Die Termination (ODT) as well as larger 4-bit pre-fetch against DDR which fetches 2 bits per clock cycle.

#### 6-channel Audio

The audio jacks at the rear panel will support 6-channel audio only when the audio utility is configured to support this function. The micin at the rear will be disabled. Use the front audio's mic-in jack.

#### S/PDIF

S/PDIF is a standard audio file transfer format that transfers digital audio signals to a device without having to be converted first to an analog format. This prevents the quality of the audio signal from degrading whenever it is converted to analog. S/PDIF is usually found on digital audio equipment such as a DAT machine or audio processing device. The S/PDIF connector on the system board sends surround sound and 3D audio signal outputs to amplifiers and speakers and to digital recording devices like CD recorders.

#### Serial ATA Interface

.............

Serial ATA is a storage interface that is compliant with SATA 1.0 specification. With speed of up to 3Gb/s, it improves hard drive performance faster than the standard parallel ATA whose data transfer rate is 100MB/s.

Introduction 1

#### IEEE 1394 Interface

IEEE 1394 is fully compliant with the 1394 OHCI (Open Host Controller Interface) 1.1 specification. It supports up to 63 devices that can run simultaneously on a system. 1394 is a fast external bus standard that supports data transfer rates of up to 400Mbps. In addition to its high speed, it also supports isochronous data transfer which is ideal for video devices that need to transfer high levels of data in real-time. 1394 supports both Plug-and-Play and hot plugging.

#### IrDA Interface

The system board is equipped with an IrDA connector for wireless connectivity between your computer and peripheral devices. The IRDA (Infrared Data Association) specification supports data transfers of 115K baud at a distance of 1 meter.

#### USB Ports

The system board supports USB 2.0 and USB 1.1 ports. USB 1.1 supports 12Mb/second bandwidth while USB 2.0 supports 480Mb/ second bandwidth providing a marked improvement in device transfer speeds between your computer and a wide range of simultaneously accessible external Plug and Play peripherals.

#### Dual Function Power Button

Depending on the setting in the "Soft-Off By PWR-BTTN" field of the Power Management Setup, this switch will allow the system to enter the Soft-Off or Suspend mode.

Introduction ...................

#### Wake-On-Ring

This feature allows the system that is in the Suspend mode or Soft Power Off mode to wake-up/power-on to respond to calls coming from an external modem or respond to calls from a modem PCI card that uses the PCI PME (Power Management Event) signal to remotely wake up the PC.

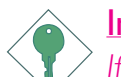

#### Important:

*If you are using a modem add-in card, the 5VSB power source of your power supply must support a minimum of ≥720mA.* 

#### Wake-On-LAN

This feature allows the network to remotely wake up a Soft Power Down (Soft-Off) PC. It is supported via the onboard LAN port or via a PCI LAN card that uses the PCI PME (Power Management Event) signal. However, if your system is in the Suspend mode, you can power-on the system only through an IRQ or DMA interrupt.

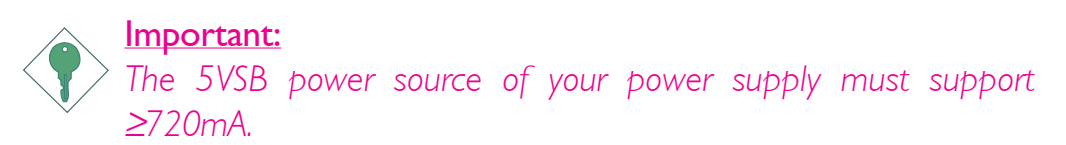

#### Wake-On-PS/2 Keyboard/Mouse

This function allows you to use the PS/2 keyboard or PS/2 mouse to power-on the system.

Important: *The 5VSB power source of your power supply must support* <sup>≥</sup>*720mA.*

#### Wake-On-USB Keyboard/Mouse

This function allows you to use a USB keyboard or USB mouse to wake up a system from the S3 (STR - Suspend To RAM) state.

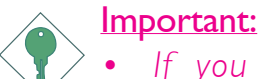

#### *• If you are using the Wake-On-USB Keyboard/Mouse function for 2 USB ports, the 5VSB power source of your power supply must support* ≥*1.5A. For 3 or more USB ports, the 5VSB power source of your power supply must support* ≥*2A.*

#### RTC Timer to Power-on the System

The RTC installed on the system board allows your system to automatically power-on on the set date and time.

#### ACPI STR

The system board is designed to meet the ACPI (Advanced Configuration and Power Interface) specification. ACPI has energy saving features that enables PCs to implement Power Management and Plug-and-Play with operating systems that support OS Direct Power Management. Currently, only Windows® 2000/XP supports the ACPI function. ACPI when enabled in the Power Management Setup will allow you to use the Suspend to RAM function.

With the Suspend to RAM function enabled, you can power-off the system at once by pressing the power button or selecting "Standby" when you shut down Windows<sup>®</sup> 2000/XP without having to go through the sometimes tiresome process of closing files, applications and operating system. This is because the system is capable of storing all programs and data files during the entire operating session into RAM (Random Access Memory) when it powers-off. The operating session will resume exactly where you left off the next time you power-on the system.

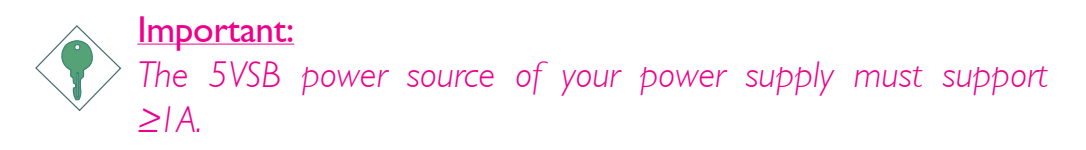

#### AC Power Failure Recovery

When power returns after an AC power failure, you may choose to either power-on the system manually, let the system power-on automatically or return to the state where you left off before power failure occurs.

# System Board Layout

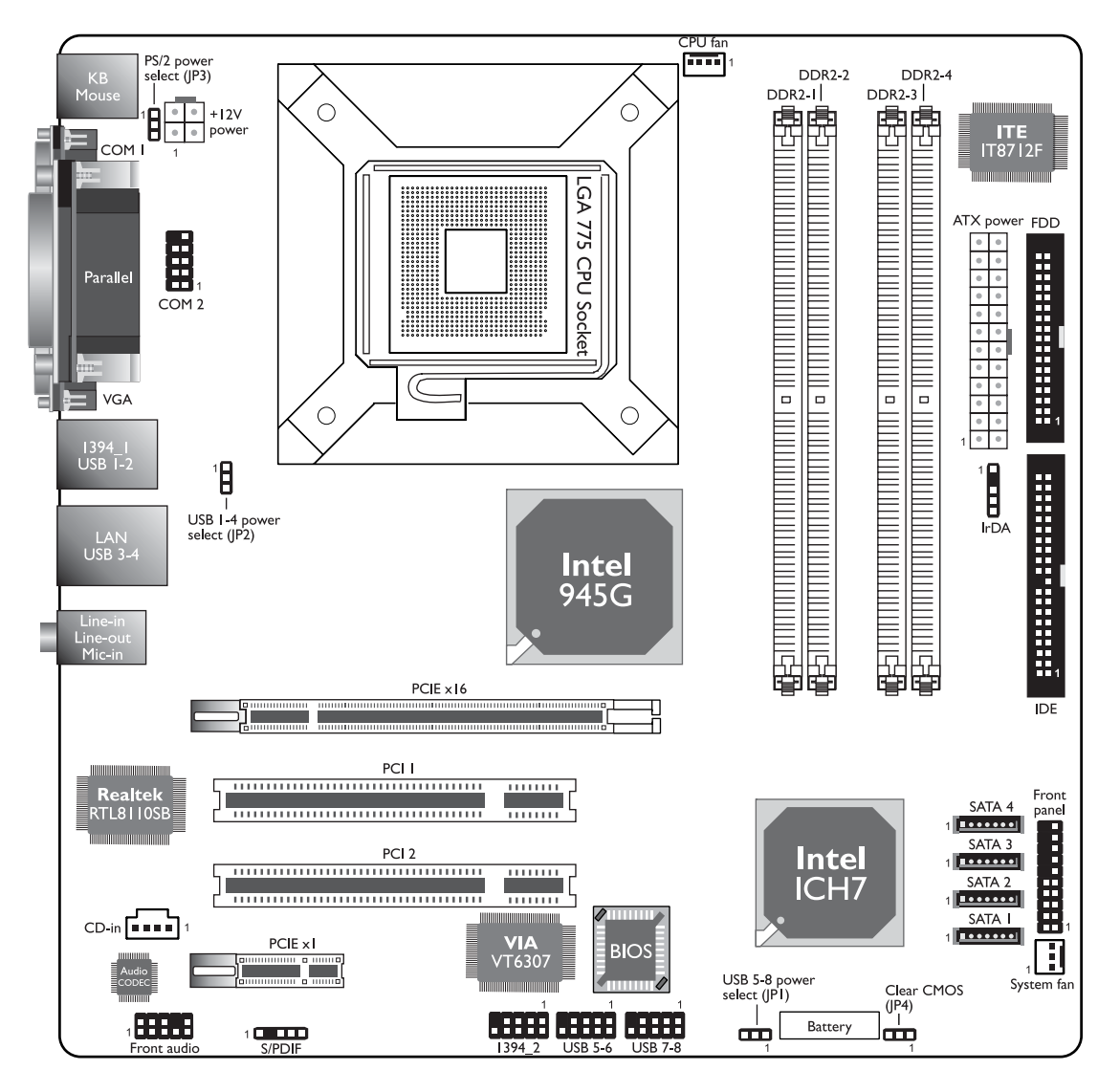

## **Hardware Installation**

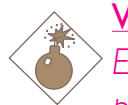

#### Warning:

*Electrostatic discharge (ESD) can damage your system board, processor, disk drives, add-in boards, and other components. Perform the upgrade instruction procedures described at an ESD workstation only. If such a station is not available, you can provide some ESD protection by wearing an antistatic wrist strap and attaching it to a metal part of the system chassis. If a wrist strap is unavailable, establish and maintain contact with the system chassis throughout any procedures requiring ESD protection.*

# System Memory

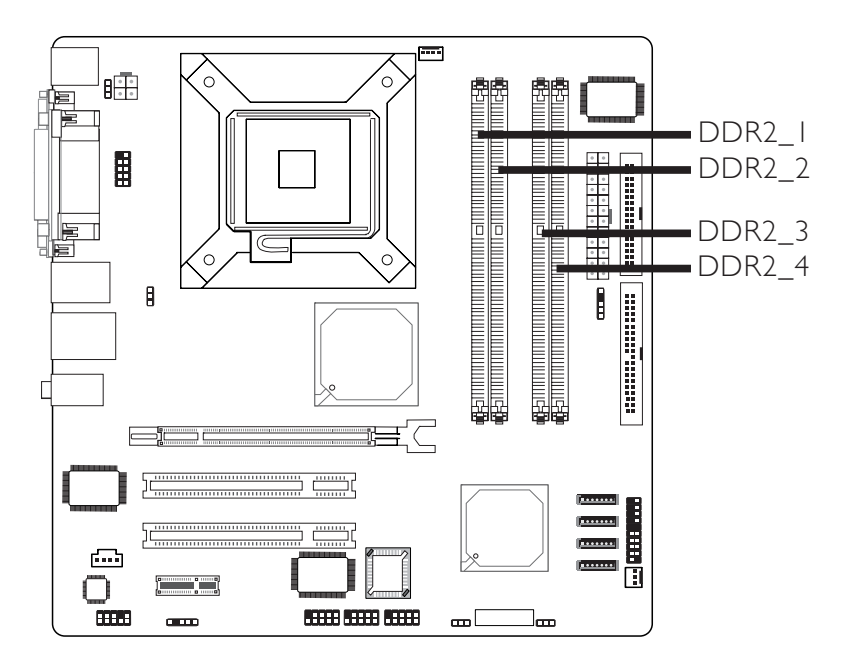

The system board supports 240-pin DDR2 DIMM sockets. The four DDR2 DIMM sockets on the system board are divided into 2 channels:

> Channel A - DDR2\_1 and DDR2\_2 Channel B - DDR2\_3 and DDR2\_4

The system board supports the following memory interface.

#### Single Channel (SC)

Data will be accessed in chunks of 64 bits (8B) from the memory channels.

# Hardware Installation **INCO ENTERTAINATION HARDWARE INSTALLENT**

#### Virtual Single Channel (VSC)

If both channels are populated with different memory configurations, the MCH defaults to Virtual Single Channel.

#### Dual Channel (DC)

Dual channel provides better system performance because it doubles the data transfer rate.

#### Dynamic Mode Addressing

This mode minimizes the overhead of opening/closing pages in memory banks allowing for row switching to be done less often.

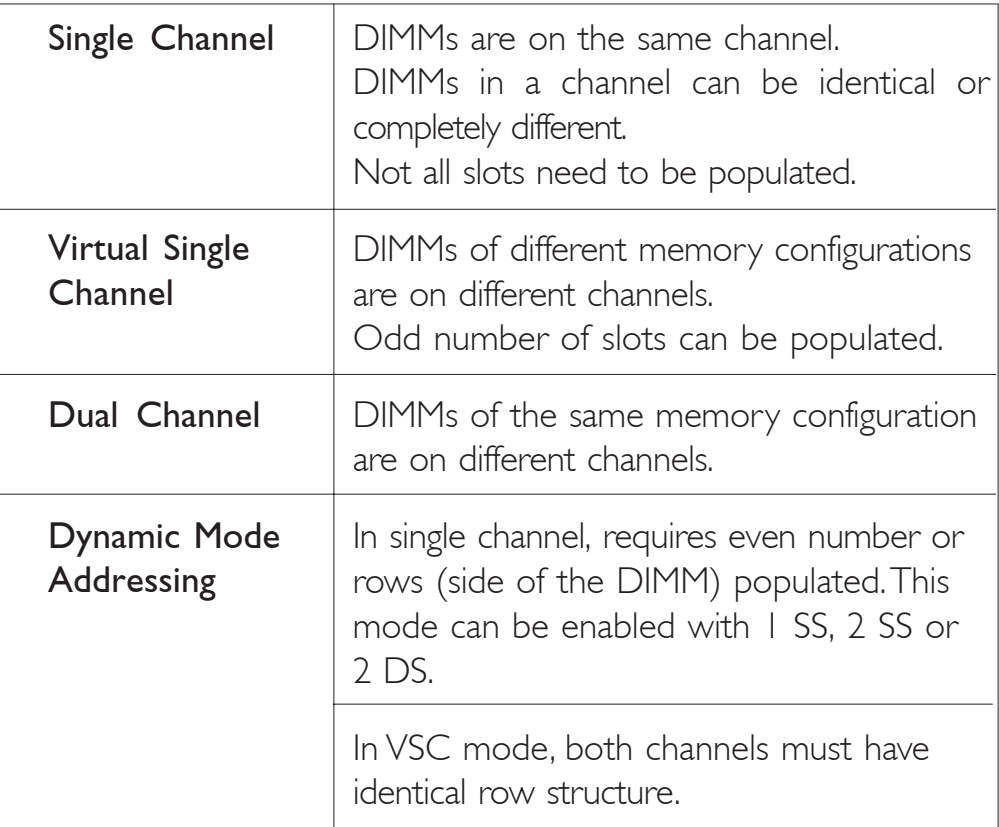

#### BIOS Setting

Configure the system memory in the Advanced Chipset Features submenu of the BIOS.

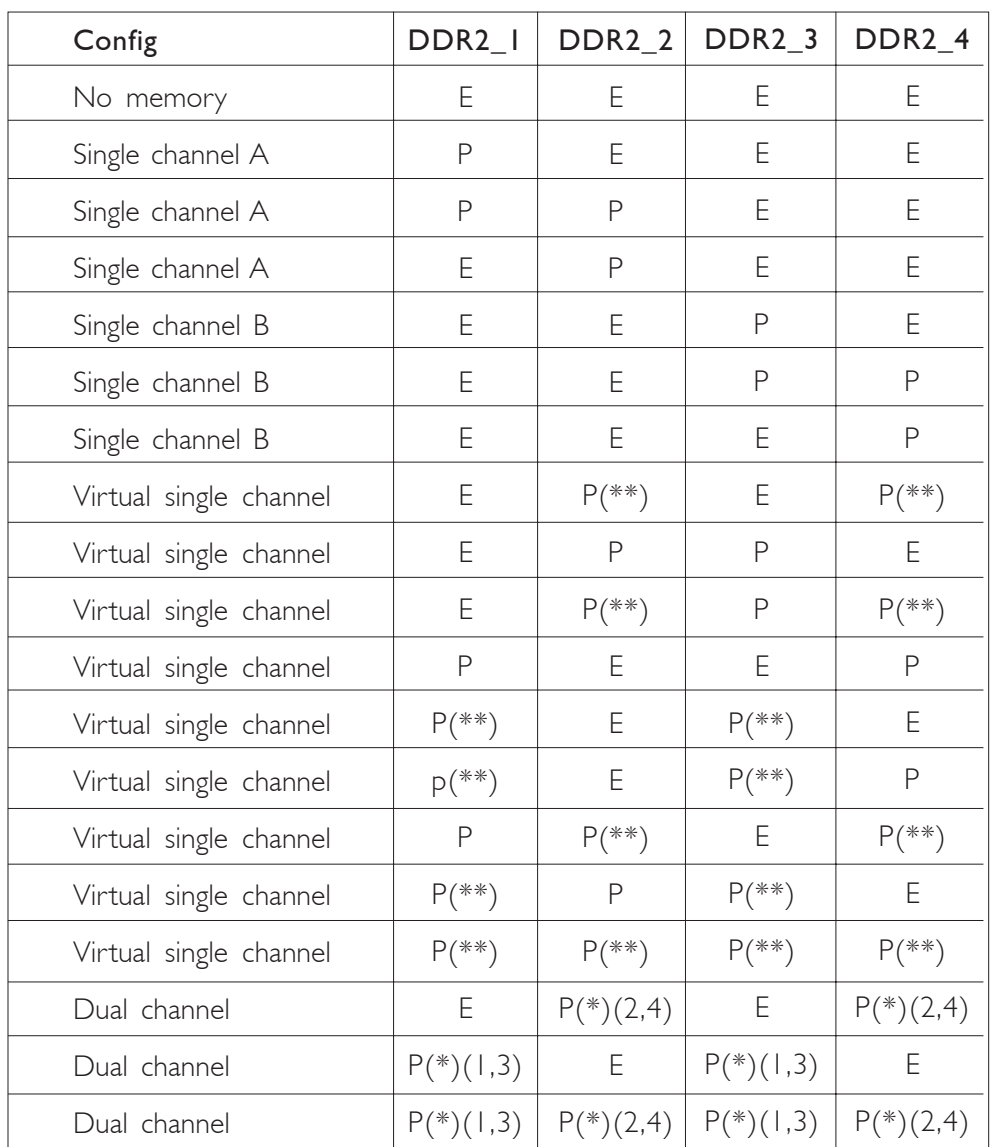

The table below lists the various optimal operating modes that should be configured for the memory channel operation.

*Continued on the next page...*

# 2 Hardware Installation

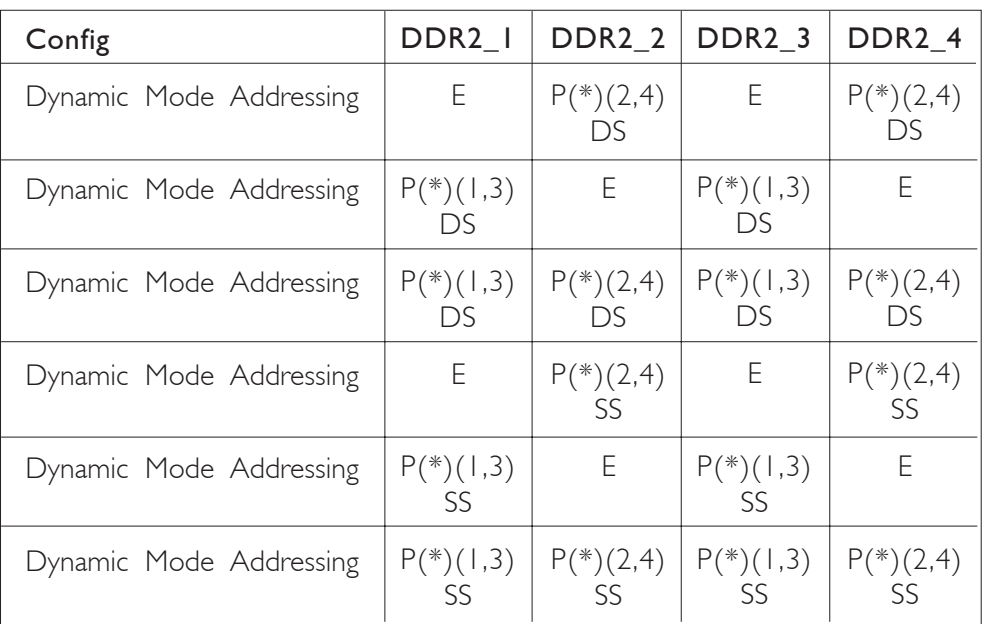

P - denotes populated

E - denotes empty

\* - denotes DIMMs are identical

\*\* - denotes DIMMs are not identical

SS - denotes Single Sided DIMM

DS - denotes Double Sided DIMM

1, 2, 3 or 4 - denotes the DDR DIMM slot

# Installing the DIMM

A DIMM simply snaps into a DIMM socket on the system board. Pin 1 of the DIMM must correspond with Pin 1 of the socket.

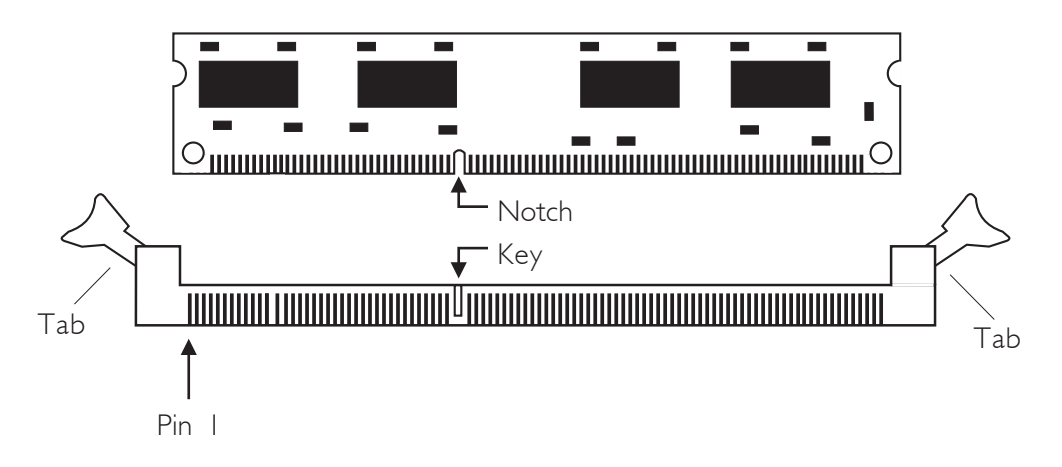

- 1. Pull the "tabs" which are at the ends of the socket to the side.
- 2. Position the DIMM above the socket with the "notch" in the module aligned with the "key" on the socket.
- 3. Seat the module vertically into the socket. Make sure it is completely seated. The tabs will hold the DIMM in place.

# **CPU**

#### **Overview**

The system board is equipped with a surface mount LGA 775 socket. This socket is exclusively designed for installing a LGA 775 packaged Prescott CPU.

# **Important:**

- *1. Before you proceed, make sure (1) the LGA775 socket comes with a protective cap, (2) the cap is not damaged and (3) the socket's contact pins are not bent. If the cap is missing or the cap and/or contact pins are damaged, contact your contact pins are damaged, contact dealer immediately dealer immediately.*
	- *2. Make sure to keep the protective cap. RMA requests will be accepted and processed only if will be accepted and processed only the LGA775 socket comes with the protective the socket comes with the cap.*

#### Installing the CPU

- 1. Make sure the PC and all other peripheral devices connected to it has been powered down.
- 2. Disconnect all power cords and cables.
- 3. Locate the LGA 775 CPU socket on the system board.

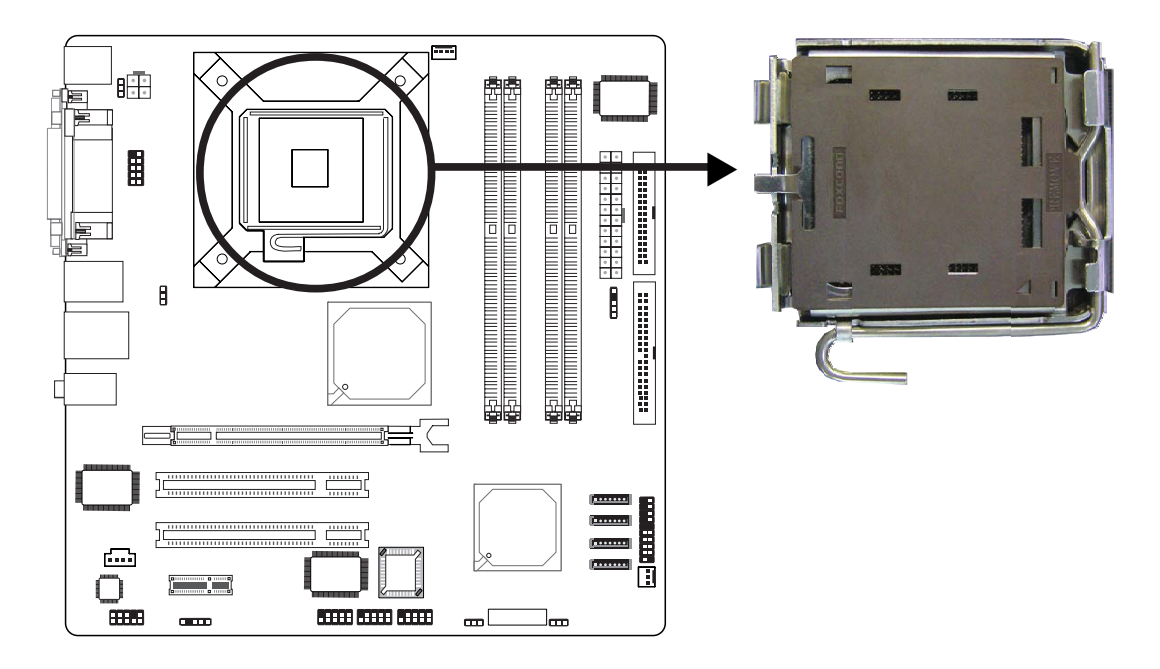

#### **THARDWARE Installation**

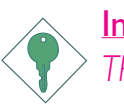

#### Important:

*The CPU socket must not come in contact with anything other than the CPU. Avoid unnecessary exposure. Remove the protective cap only when you are about to install the CPU.*

4. The CPU socket comes with a cover that is attached with a removable protective cap. The cap is used to protect the CPU socket against dust and harmful particles. Remove the protective cap only when you are about to install the CPU.

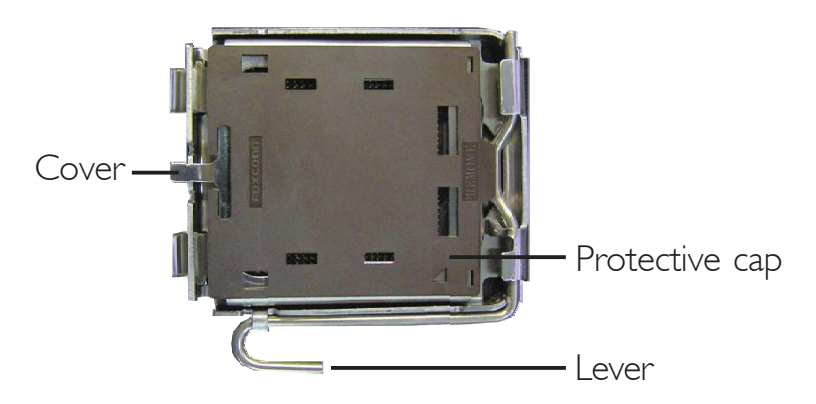

5. Lift the protective cap from the location pointed below to detach the cap from the cover.

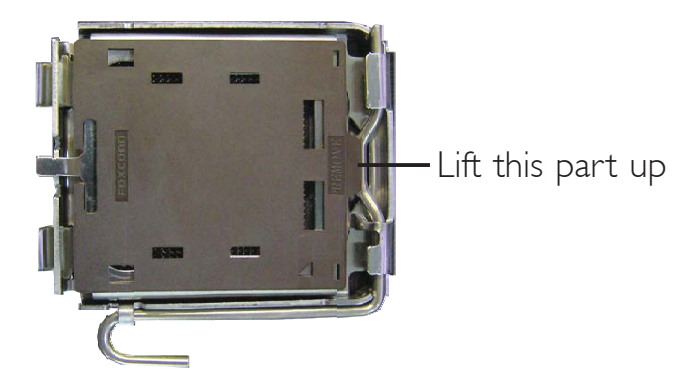

6. Unlock the socket by pushing the lever down, moving it away from the side tab of the socket, then lifting it up.

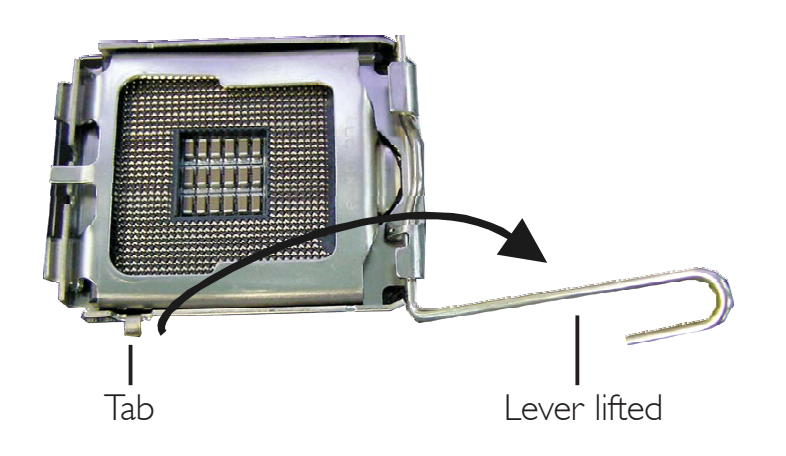

# 2 Hardware Installation

7. Now lift the cover.

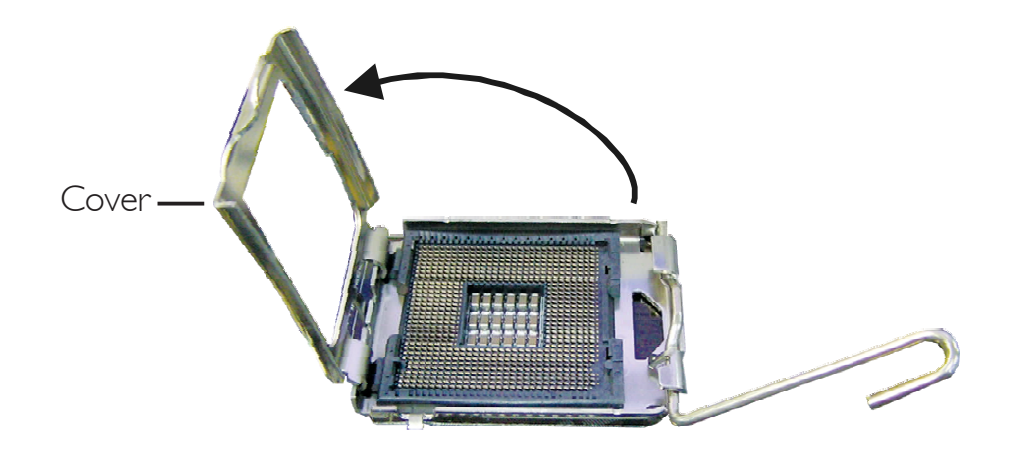

8. Position the CPU above the socket. The gold mark on the CPU must align with pin 1 of the CPU socket.

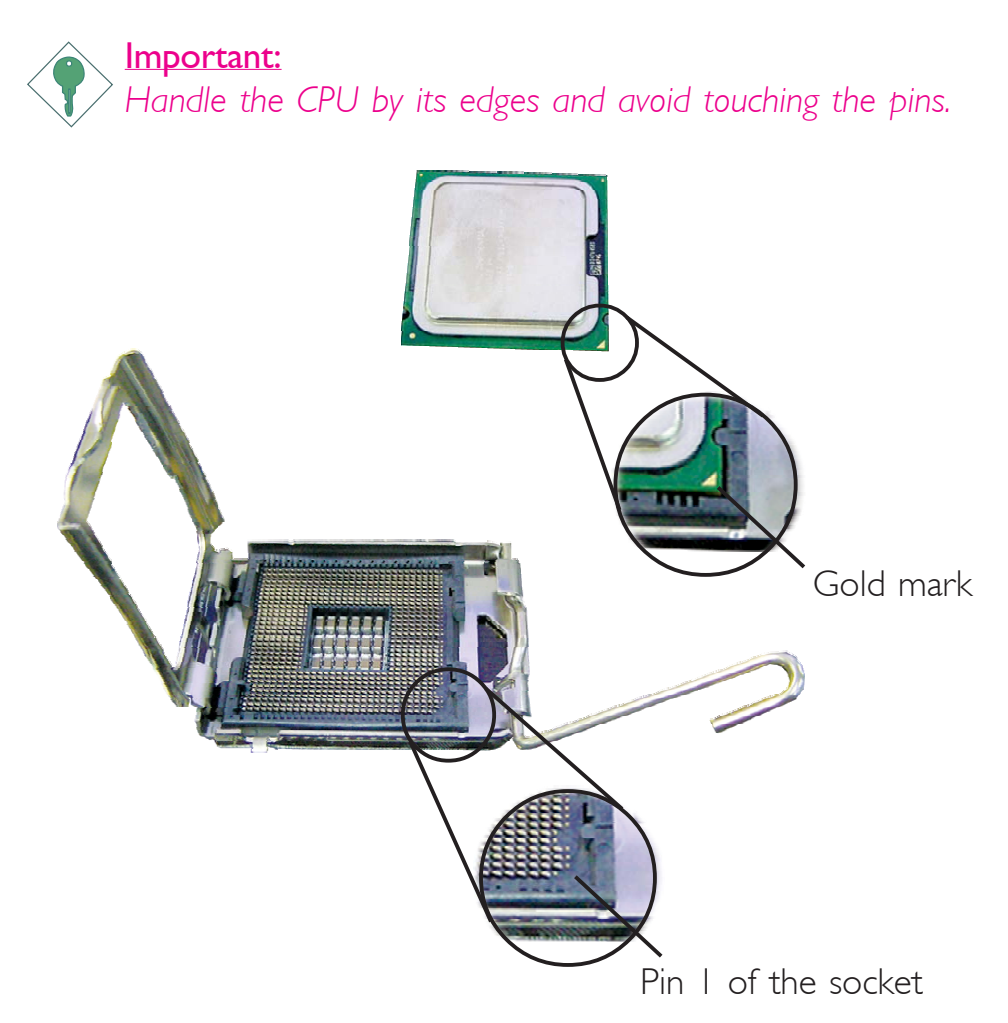

#### **Hardware Installation** 2014

9. Insert the CPU into the socket until it is seated in place. The CPU will fit in only one orientation and can easily be inserted without exerting any force.

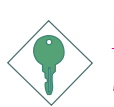

#### Important:

*Do not force the CPU into the socket. Forcing the CPU into the socket may bend the pins and damage the CPU.*

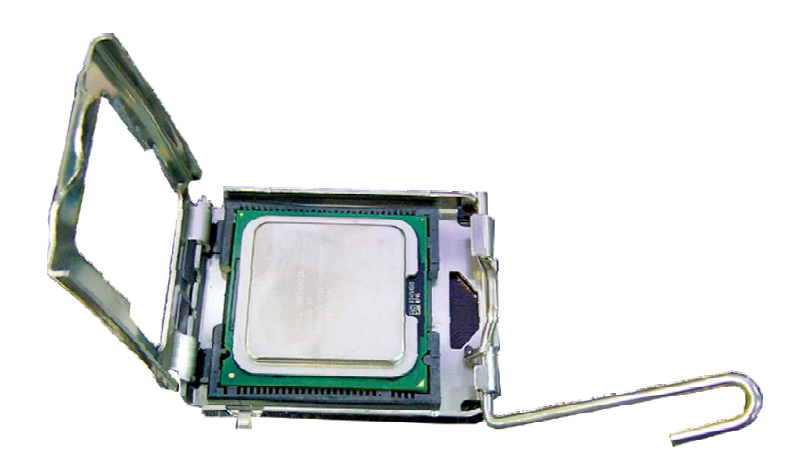

10. Once the CPU is in place, move the cover down.

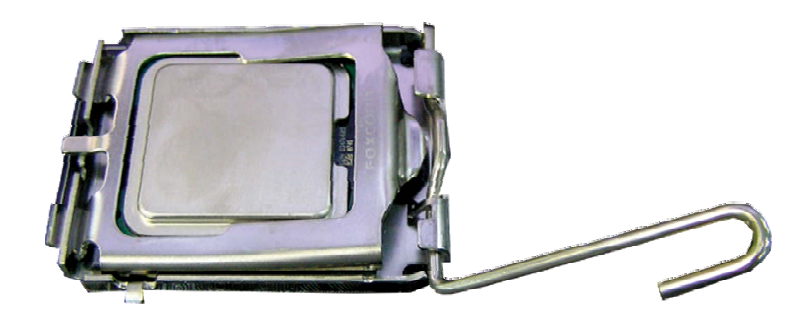

# Hardware Installation **Ensumer Programs** and Hardware Installer

11. Push the lever down to lock the socket. The lever should hook onto the side tab to indicate that the CPU is completely secured in the socket.

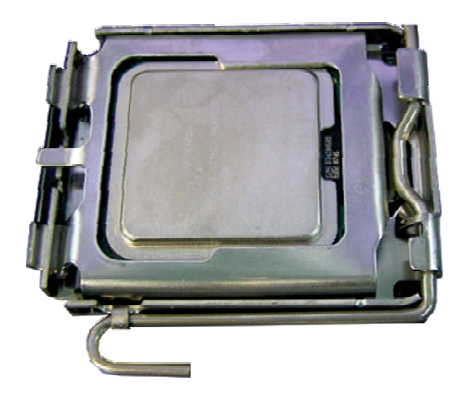

#### Installing the Fan and Heat Sink

The CPU must be kept cool by using a CPU fan with heat sink. Without sufficient air circulation across the CPU and heat sink, the CPU will overheat damaging both the CPU and system board.

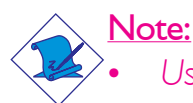

*• Use only certified fan and heat sink.*

- *• The fan and heat sink package usually contains the fan and heat sink assembly, and an installation guide. If the installation procedure in the installation guide differs from the one in this section, please follow the installation guide in the package.*
- 1. Before you install the fan / heat sink, you must apply a thermal paste onto the top of the CPU. The thermal paste is usually supplied when you purchase the CPU or fan heat sink assembly. Do not spread the paste all over the surface. When you later place the heat sink on top of the CPU, the compound will disperse evenly.

Do not apply the paste if the fan / heat sink already has a patch of thermal paste on its underside. Peel the strip that covers the paste before you place the fan / heat sink on top of the CPU.

#### **Hardware Installation**

2. Place the heat sink on top of the CPU. The 4 studs around the heat sink which are used to secure the heat sink onto the system board must match the 4 mounting holes around the socket.

Position each stud so that the groove faces the heat sink then push it down firmly until it clicks into place.

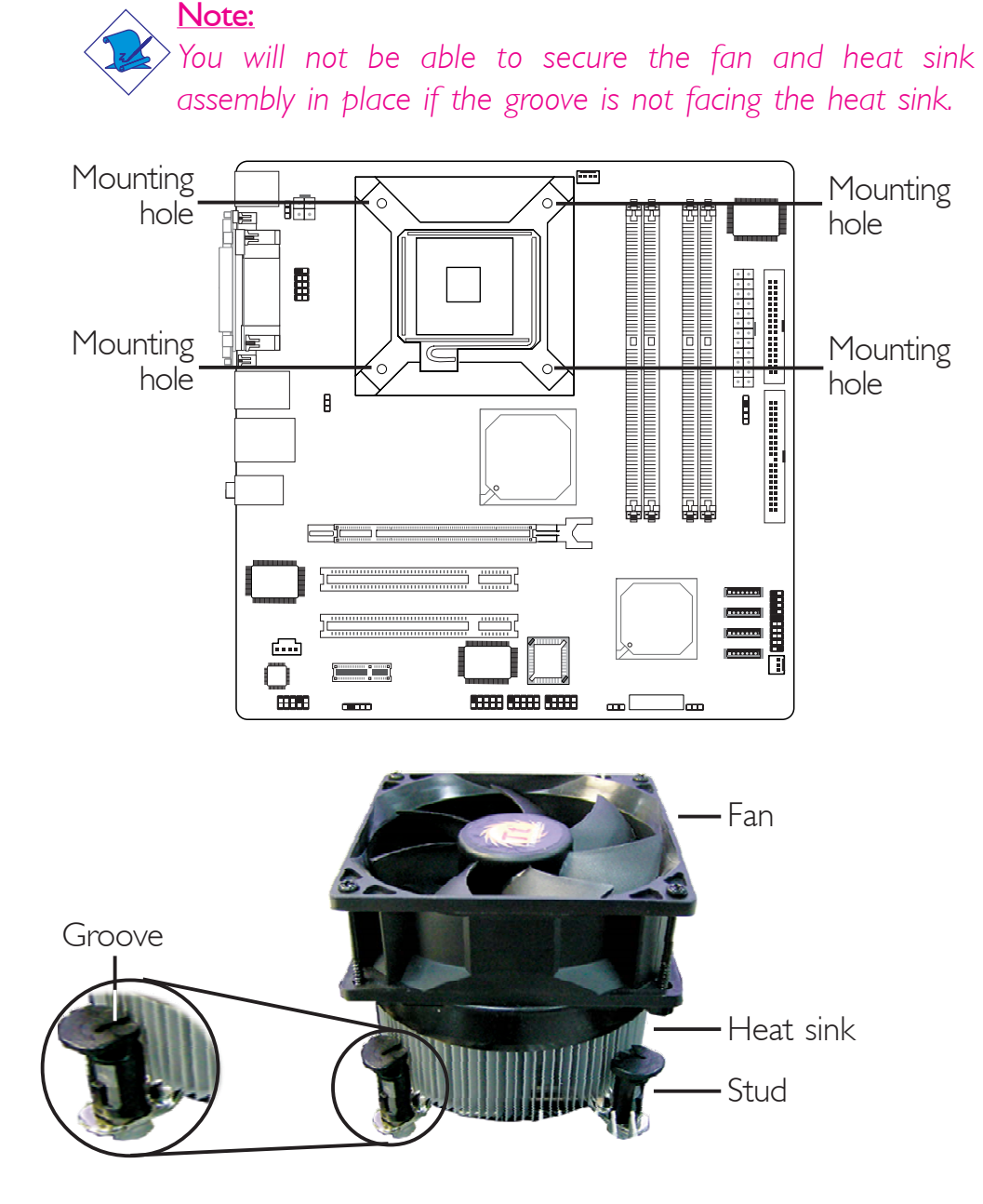

3. Connect the CPU fan's cable connector to the CPU fan connector on the system board.

# Jumper Settings

### Clear CMOS Data

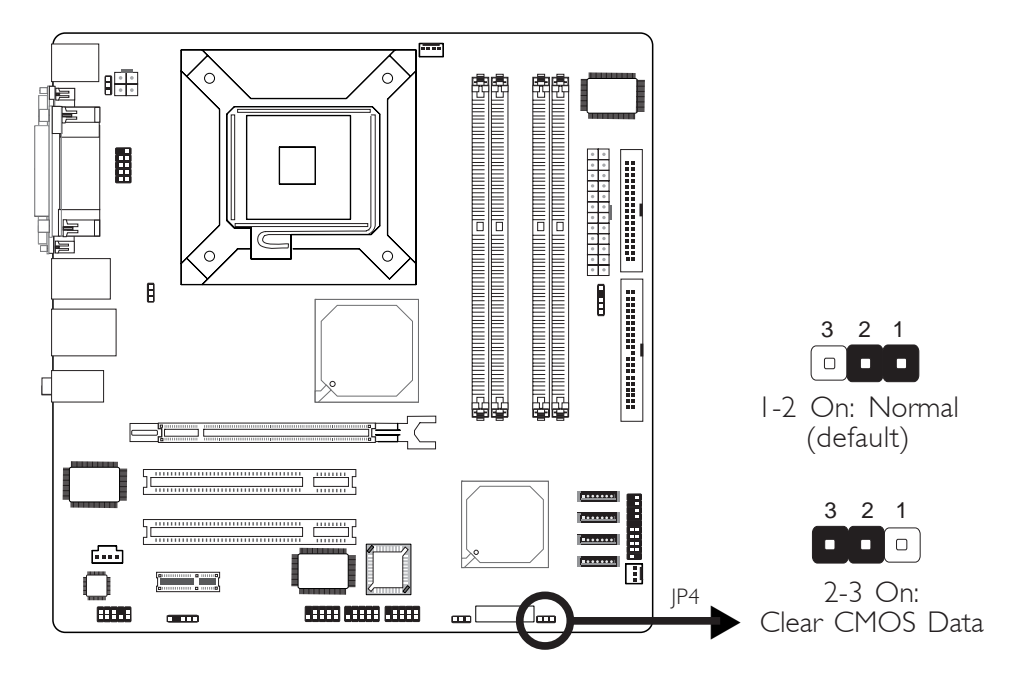

If you encounter the following,

- *a) CMOS data becomes corrupted.*
- *b) You forgot the supervisor or user password.*
- *c) You are unable to boot-up the computer system because the processor's clock was incorrectly set in the BIOS.*

you can reconfigure the system with the default values stored in the ROM BIOS.

To load the default values stored in the ROM BIOS, please follow the steps below.

- 1. Power-off the system.
- 2. Set JP4 pins 2 and 3 to On. Wait for a few seconds and set JP4 back to its default setting, pins 1 and 2 On.
- 3. Now power-on the system.

If your reason for clearing the CMOS data is due to incorrect setting of the processor's clock in the BIOS, please proceed to step 4.

**HARDWARE INSTALLETT IN THE INSTALLETT IN THE INSTALLETT IN THE INSTALLATION** 

- 4. After powering-on the system, press <Del> to enter the main menu of the BIOS.
- 5. Select the Frequency/Voltage Control submenu and press <Enter>.
- 6. Set the processor's clock to its default setting or an appropriate bus clock. Refer to the Frequency/Voltage Control section in chapter 3 for more information.
- 7. Press <Esc> to return to the main menu of the BIOS setup utility. Select "Save & Exit Setup" and press <Enter>.
- 8. Type <Y> and press <Enter>.

## Hardware Installation **EXECUTE:** Hardware Installation **EXECUTE:**

#### PS/2 Power Select

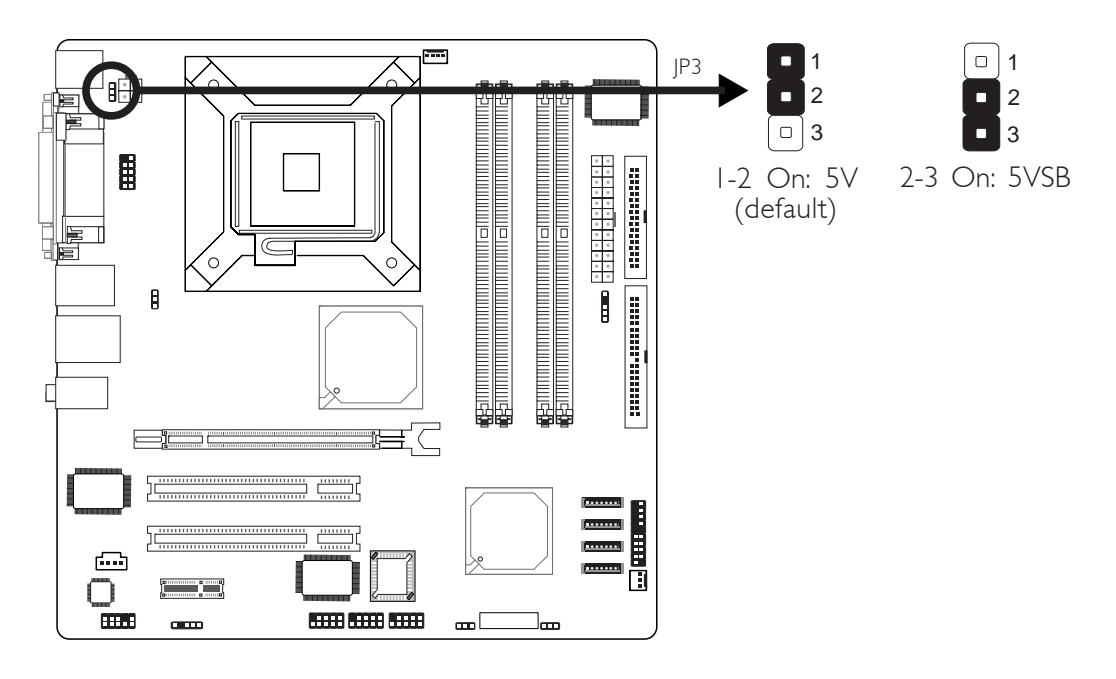

JP3 is used to select the power of the PS/2 keyboard/mouse port. Selecting 5VSB will allow you to use the PS/2 keyboard or PS/2 mouse to wake up the system.

#### BIOS Setting

Configure the PS/2 keyboard/mouse wake up function in the Integrated Peripherals submenu ("Super IO Device" section) of the BIOS. Refer to chapter 3 for more information.

Important: *The 5VSB power source of your power supply must support* <sup>≥</sup>*720mA.*

# **Hardware Installation**

## USB Power Select

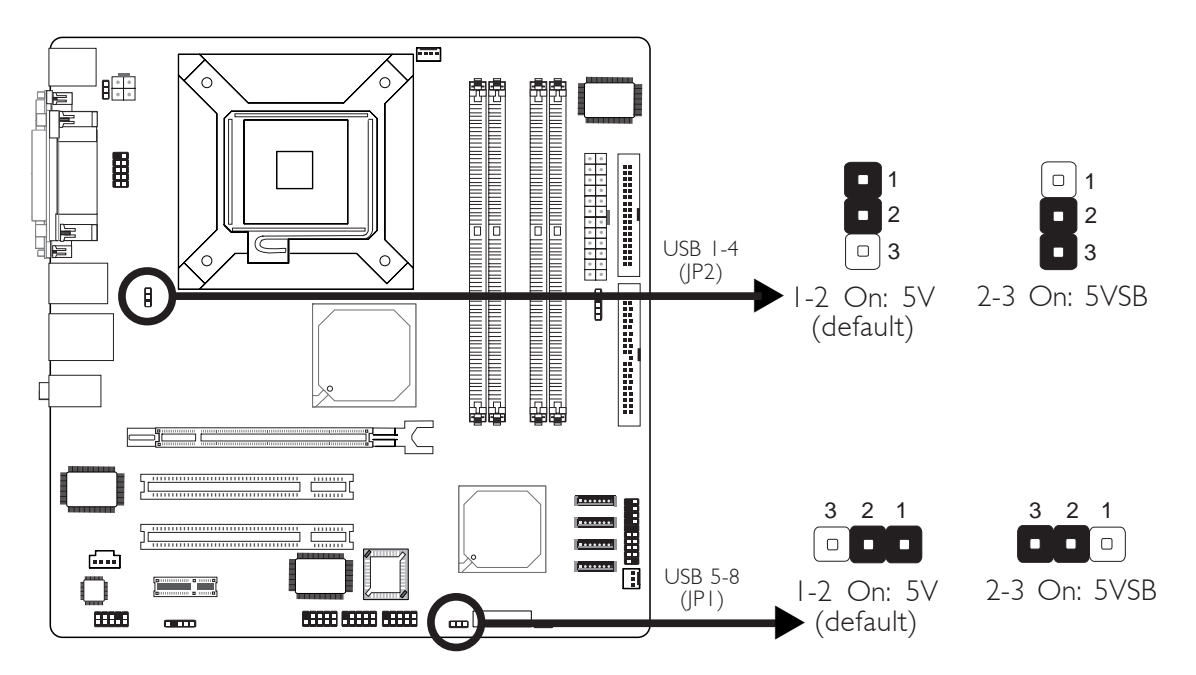

JP1 and JP2 are used to select the power of the USB ports. Selecting 5VSB will allow you to use the USB keyboard or USB mouse to wake up the system.

#### BIOS Setting

"USB KB Wake-Up From S3" in the Power Management Setup submenu of the BIOS must be set to Enabled. Refer to chapter 3 for more information.

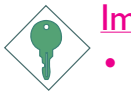

#### Important:

- *If you are using the Wake-On-USB Keyboard/Mouse function for 2 USB ports, the 5VSB power source of your power supply must support* ≥*1.5A.*
- *If you are using the Wake-On-USB Keyboard/Mouse function for 3 or more USB ports, the 5VSB power source of your power supply must support* ≥*2A.*

Hardware Installation **EXECUTE:** Hardware Installer

# Rear Panel I/O Ports

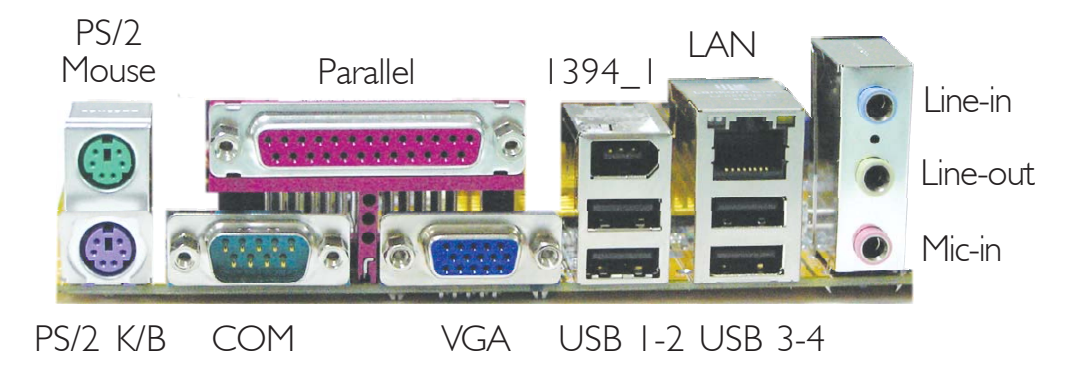

The rear panel I/O ports consist of the following:

- PS/2 mouse port
- PS/2 keyboard port
- Parallel port
- COM port
- VGA port
- IEEE 1394\_1 port
- USB ports
- LAN port
- Line-in jack
- Line-out jack
- Mic-in jack

# PS/2 Mouse and PS/2 Keyboard Ports

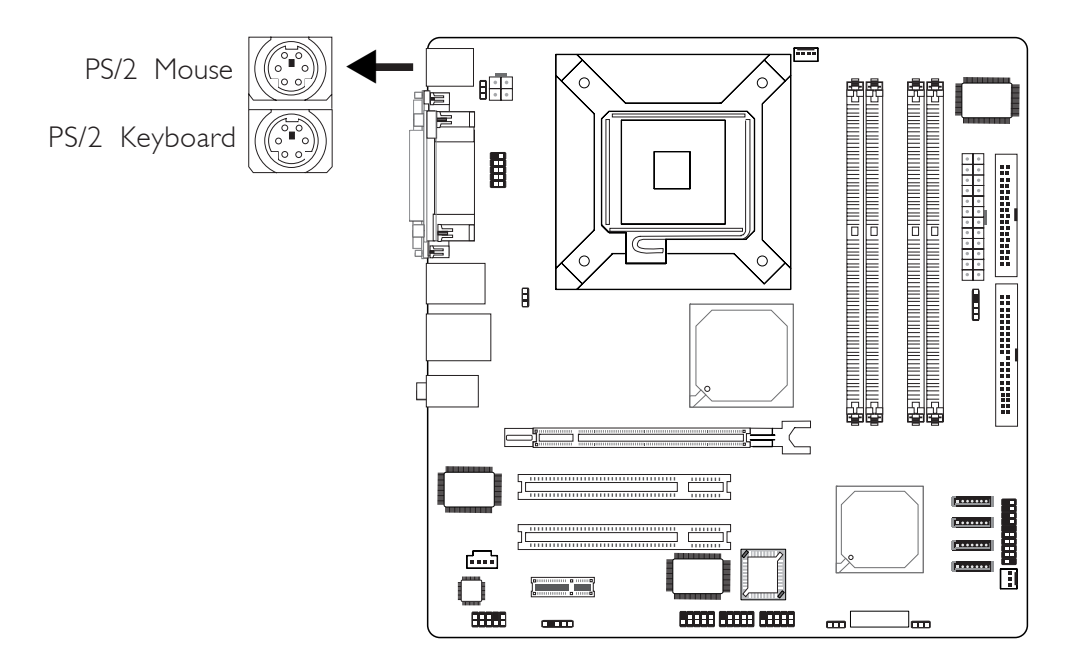

The system board is equipped with an onboard PS/2 mouse (Green) and PS/2 keyboard (Purple) ports - both at location CN7 of the system board. The PS/2 mouse port uses IRQ12. If a mouse is not connected to this port, the system will reserve IRQ12 for other expansion cards.

#### Warning:

 $-2$ . . .

> *Make sure to turn off your computer prior to connecting or disconnecting a mouse or keyboard. Failure to do so may damage the system board.*

#### Wake-On-PS/2 Keyboard/Mouse

The Wake-On-PS/2 Keyboard/Mouse function allows you to use the PS/2 keyboard or PS/2 mouse to power-on the system. To use this function:

#### • Jumper Setting:

JP3 must be set to "2-3 On: 5VSB". Refer to "PS/2 Power Select" in this chapter for more information.

#### • BIOS Setting:

Configure the PS/2 keyboard/mouse wake up function in the Integrated Peripherals submenu ("Super IO Device" section) of the BIOS. Refer to chapter 3 for more information.

## Serial Port

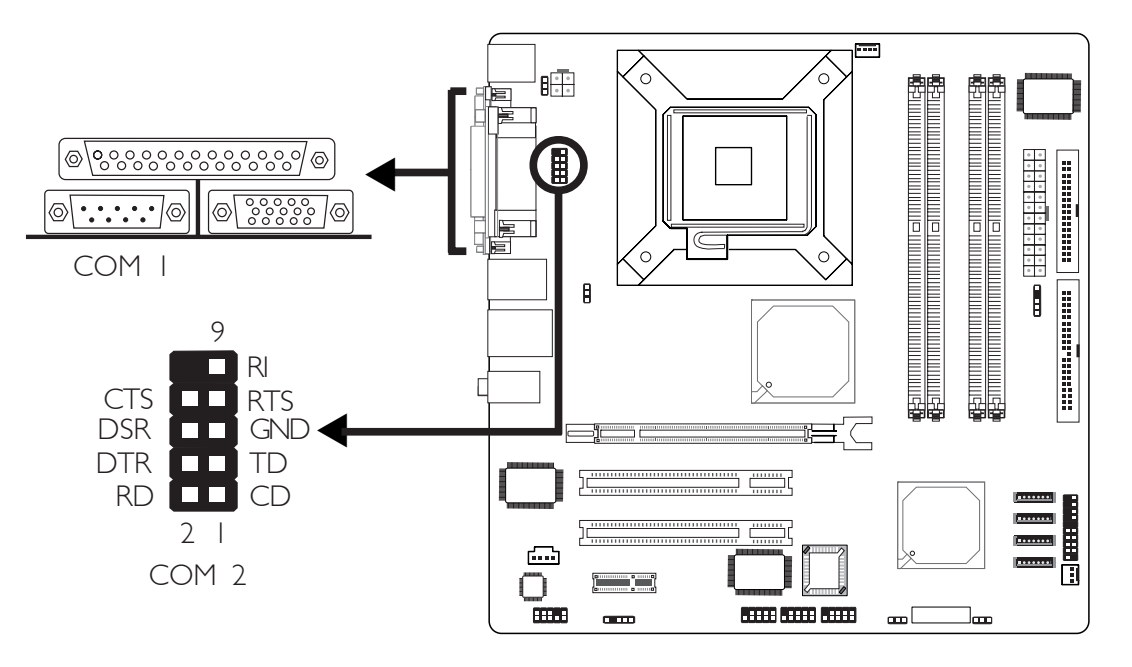

The system board is equipped with an onboard serial port at location CN5 for COM 1. It is also equipped with a 9-pin connector at location J7 for COM 2. These serial ports are RS-232 asynchronous communication ports with 16C550A-compatible UARTs that can be used with modems, serial printers, remote display terminals, and other serial devices.

To connect COM 2, insert the connector that is attached to the serial port cable to J7. Make sure the colored stripe on the ribbon cable is aligned with pin 1 of J7.

#### BIOS Setting

Select the serial port's I/O address in the Integrated Peripherals submenu ("Super IO Device" section) of the BIOS. Refer to chapter 3 for more information.

# Parallel Port

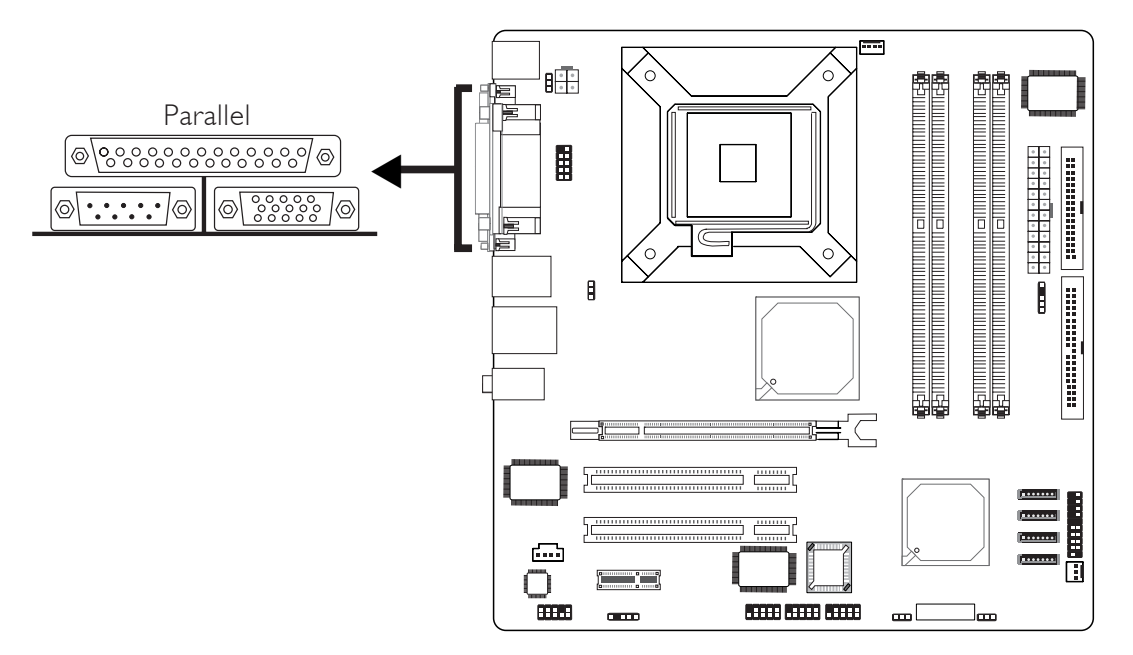

The system board has a standard parallel port (Burgundy) at location CN4 for interfacing your PC to a parallel printer. It supports SPP, ECP and EPP.

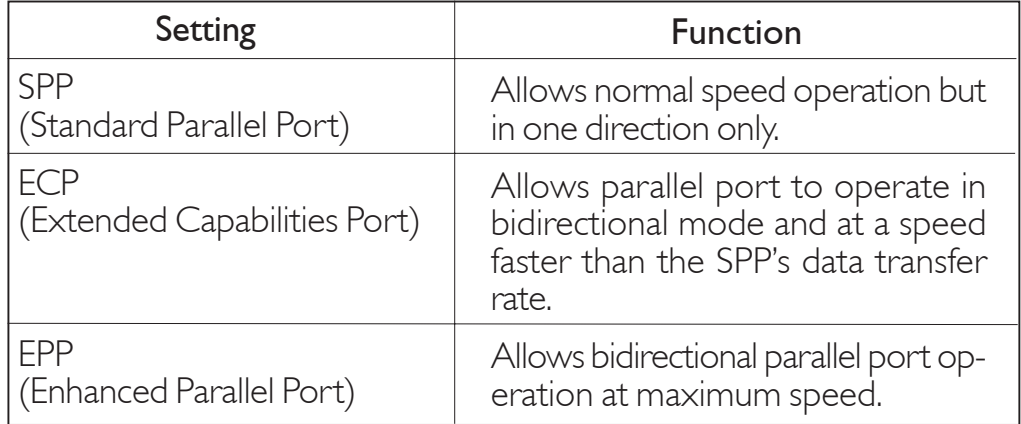

#### BIOS Setting

Configure the parallel port in the Integrated Peripherals submenu ("Super IO Device" section) of the BIOS. Refer to chapter 3 for more information.

VGA Port

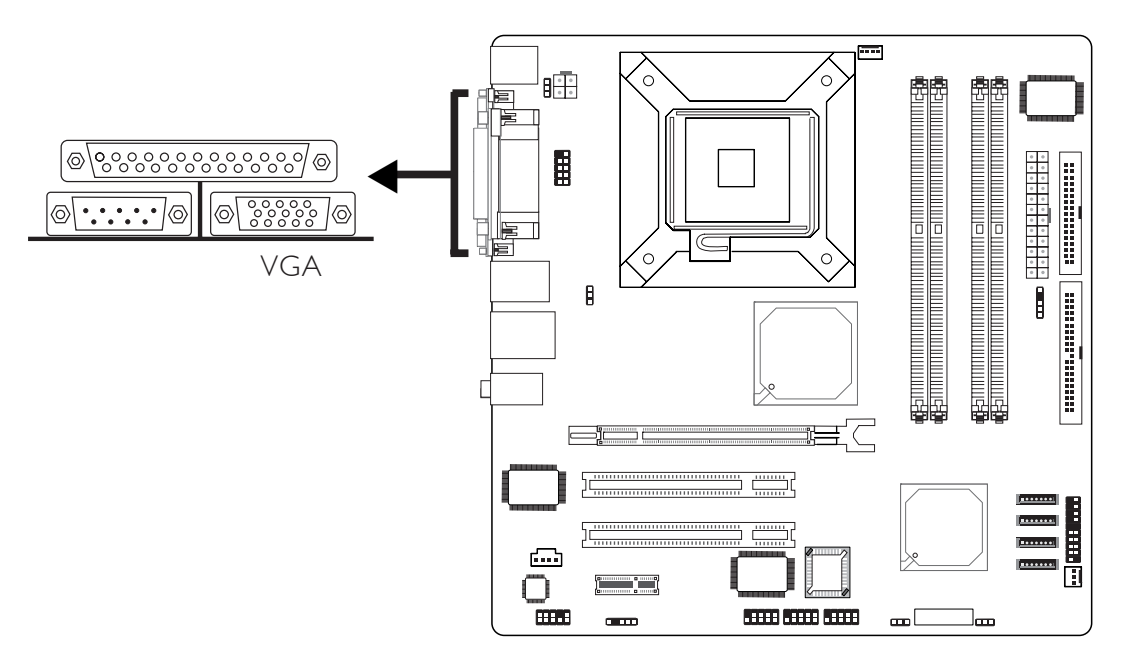

The system board can only be used with an analog video monitor. Connect the monitor's 15-pin D-shell cable connector to the VGA port (Blue) at location CN6. If your monitor supports analog video but does not have a 15-pin D-shell connector, see your monitor dealer for the adapter or optional cable. After you plug the monitor cable into the VGA port, gently tighten the cable screws to hold the connector in place. Some monitors have a switch that chooses between analog and TTL (or digital) operation. If your monitor has such a switch, set it for analog.

#### BIOS Setting

Configure the onboard VGA in the Advanced Chipset Features submenu of the BIOS. Refer to chapter 3 for more information.

#### Driver Installation

Install the Intel Graphics Media Accelerator Driver contained in the provided CD. Refer to chapter 4 for more information.
**Hardware Installation** 

# IEEE 1394

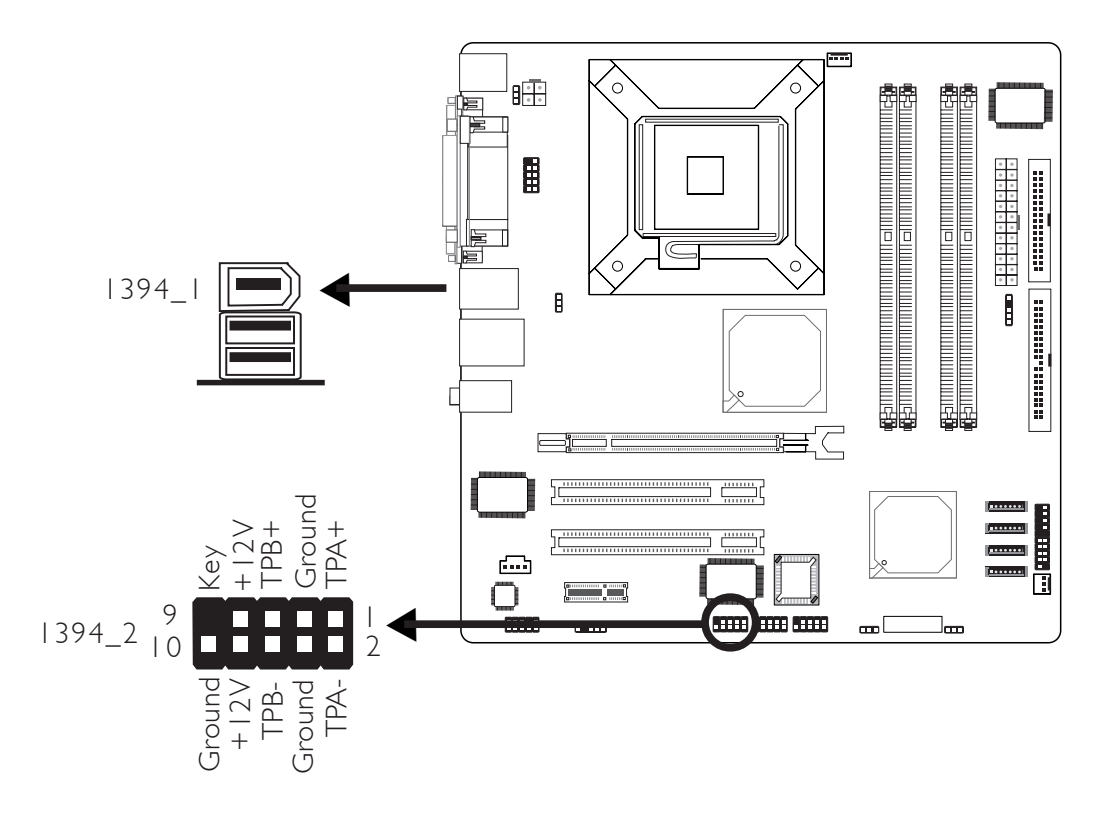

The system board is equipped with an onboard IEEE 1394 port at location CN1 (IEEE 1394\_1) of the system board.

It is also equipped with an IEEE 1394 connector at location J1 (1394\_2) for connecting an additional 1394 port. The 1394 port may be mounted on a card-edge bracket. Install the card-edge bracket to the system chassis then connect the cable connector to the 1394 connector on the system board. Make sure pin 1 of the cable connector is aligned with pin 1 of the J1.

USB Ports

#### Hardware Installation **EXECUTE:** Hardware Installation **EXECUTE:**

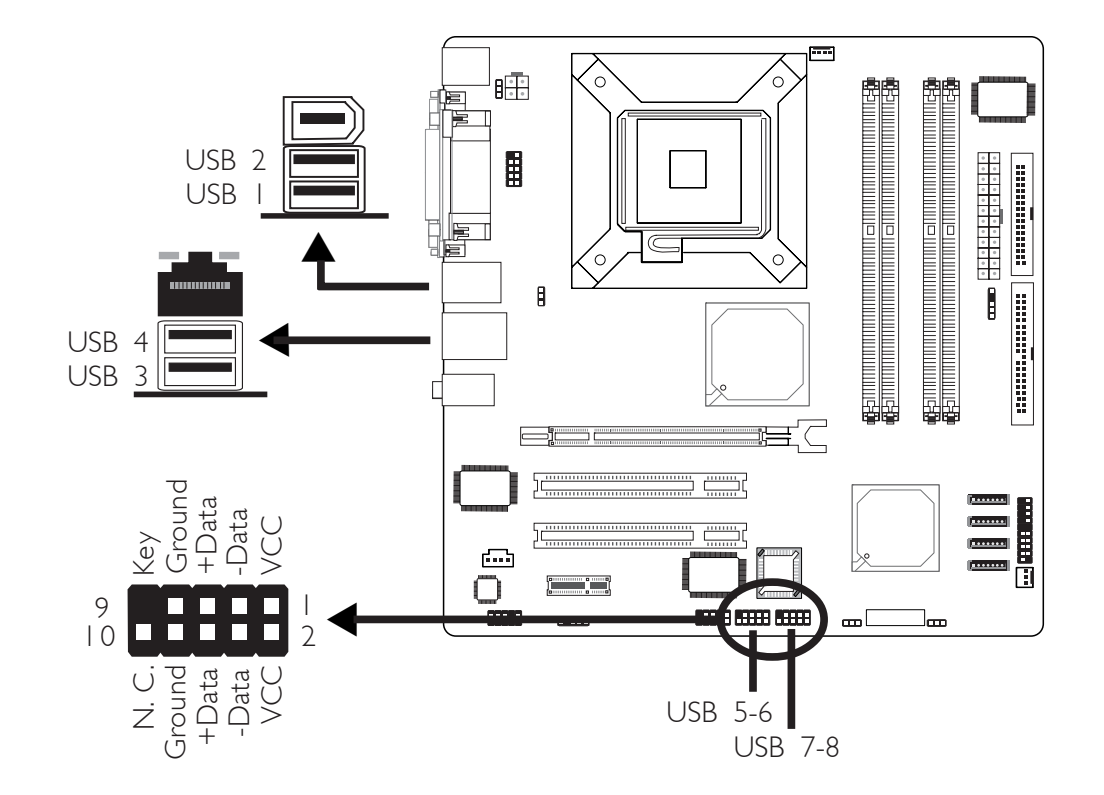

The system board supports 8 USB 2.0/1.1 ports. USB allows data exchange between your computer and a wide range of simultaneously accessible external Plug and Play peripherals.

Four onboard USB 2.0/1.1 ports (Black) are at locations CN1 (USB 1-2) and CN2 (USB 3-4) of the system board.

J3 (USB 5-6) and J2 (USB 7-8) allow you to connect 4 additional USB 2.0/1.1 ports. The USB ports may be mounted on a card-edge bracket. Install the card-edge bracket to the system chassis then insert the connector that is attached to the USB port cables to J2 or  $|3$ .

#### BIOS Setting

Configure the onboard USB in the Integrated Peripherals submenu ("Onboard Device" section) of the BIOS. Refer to chapter 3 for more information.

#### **Hardware Installation**

#### Driver Installation

You may need to install the proper drivers in your operating system to use the USB device. Refer to your operating system's manual or documentation for more information.

Refer to chapter 4 for more information about installing the USB 2.0 driver.

### Wake-On-USB Keyboard/Mouse

The Wake-On-USB Keyboard/Mouse function allows you to use a USB device to wake up a system from the S3 (STR - Suspend To RAM) state. To use this function:

#### • Jumper Setting:

JP1 and/or JP2 must be set to "2-3 On: 5VSB". Refer to "USB Power Select" in this chapter for more information.

#### • BIOS Setting:

"USB KB Wake-Up From S3" in the Power Management Setup submenu of the BIOS must be set to Enabled. Refer to chapter 3 for more information.

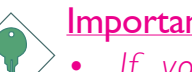

#### Important:

- *If you are using the Wake-On-USB Keyboard/Mouse function for 2 USB ports, the 5VSB power source of your power supply must support* ≥*1.5A.*
- *If you are using the Wake-On-USB Keyboard/Mouse function for 3 or more USB ports, the 5VSB power source of your power supply must support* ≥*2A.*

Hardware Installation **EXECUTE:** Hardware Installation **EXECUTE:** Hardware Installer

# RJ45 LAN Port

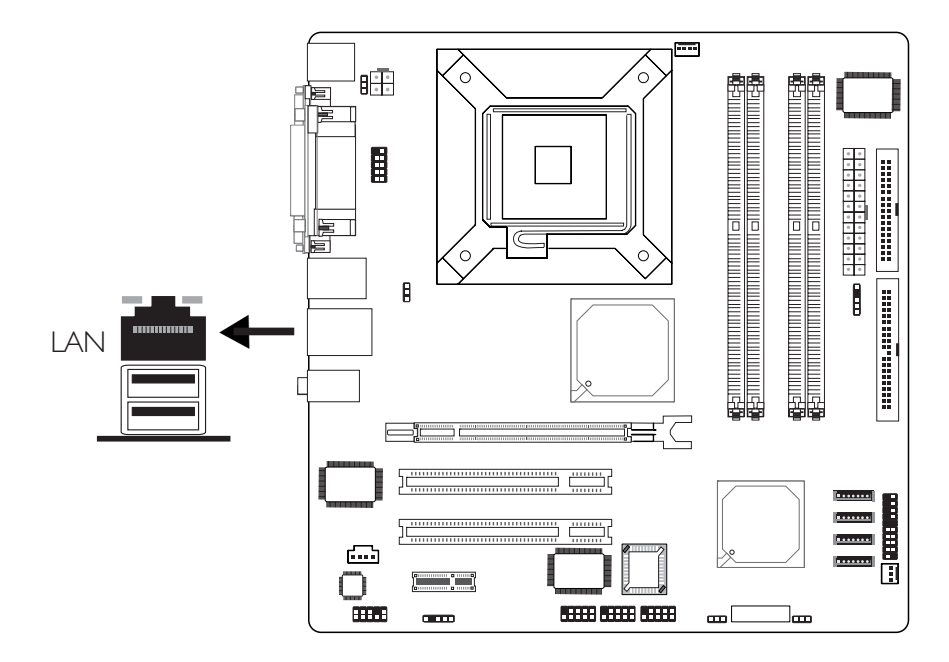

The RJ45 LAN port is at location CN2 of the system board. LAN allows the system board to connect to a local area network by means of a network hub.

#### BIOS Setting

Configure the onboard LAN in the in the Integrated Peripherals submenu ("Onboard Device" section) of the BIOS. Refer to chapter 3 for more information.

#### Driver Installation

Install the Realtek LAN Drivers. Refer to chapter 4 for more information.

#### PXE LAN Boot ROM

If you cannot boot the SCSI hard drive from the SCSI add-in card, you must change the default setting in the built-in PXE LAN boot ROM. Please follow the steps below.

- 1. Type the <Shift> and <F10> keys simultaneously when prompted during system boot-up. The Realtek LAN boot screen will appear.
- 2. The default setting in the Boot Order field is "INT 18h". Press the space bar to change the setting to "ROM Disable" then press <F4> to save the setting.

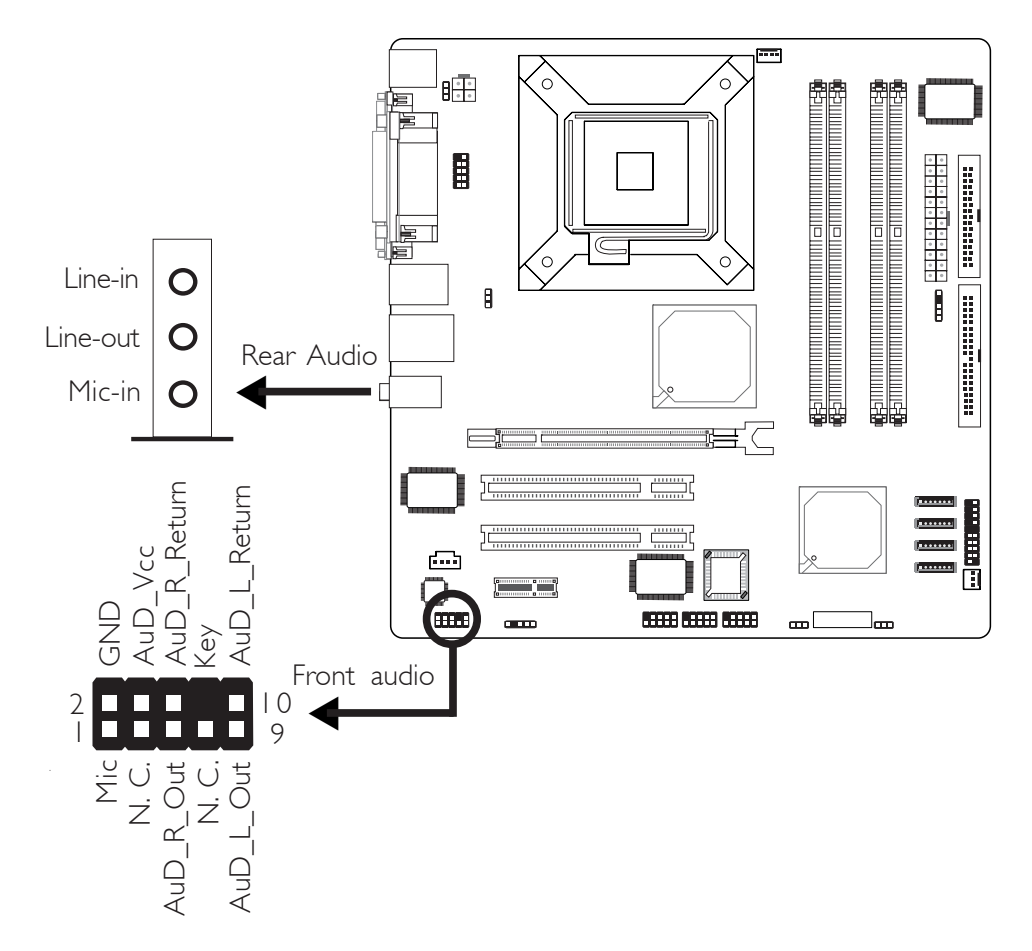

# Audio (Rear Audio and Front Audio)

#### Rear Panel Audio

#### • Line-in (Light Blue)

In a 2-channel or 4-channel mode, this jack is used to connect any audio devices such as Hi-fi set, CD player, tape player, AM/ FM radio tuner, synthesizer, etc. In a 6-channel mode, this jack functions as Center/Subwoofer.

• Line-out (Lime)

In a 2-channel mode, this jack is used to connect a headphone or external speakers. In a 4-channel or 6-channel mode, this jack functions as front right/left speaker out.

Mic-in (Pink)

In a 2-channel mode, this jack is used to connect an external microphone. In a 4-channel or 6-channel mode, this jack functions as rear right/left speaker out.

# Hardware Installation **Ensumer Programs** and Hardware Installer

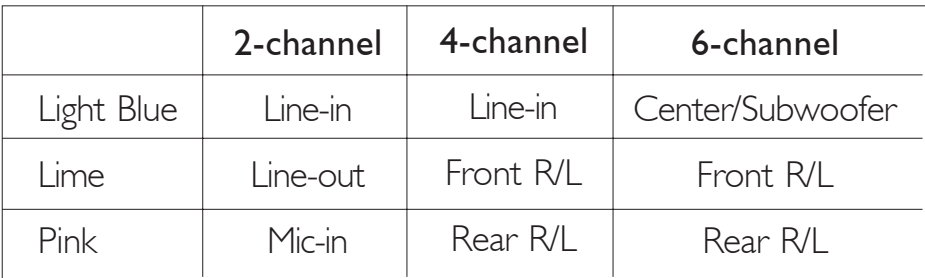

#### Front Audio

The front audio connector (J4) allows you to connect to the line-out and mic-in jacks that are at the front panel of your system. Using this connector will disable the rear audio's line-out and mic-in functions.

Remove the jumper caps from pins 5-6 and pins 9-10 of J4 prior to connecting the front audio cable connector. Make sure pin 1 of the cable connector is aligned with pin 1 of J4. If you are not using this connector, make sure to replace the jumper caps back to their original pin locations.

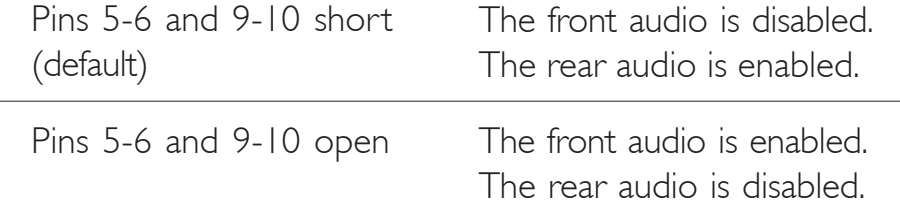

#### Driver Installation

Install the Realtek Audio Drivers. An audio software application program will at the same time be installed into your system. Refer to chapter 4 for more information.

# I/O Connectors

# CD-in Internal Audio Connector

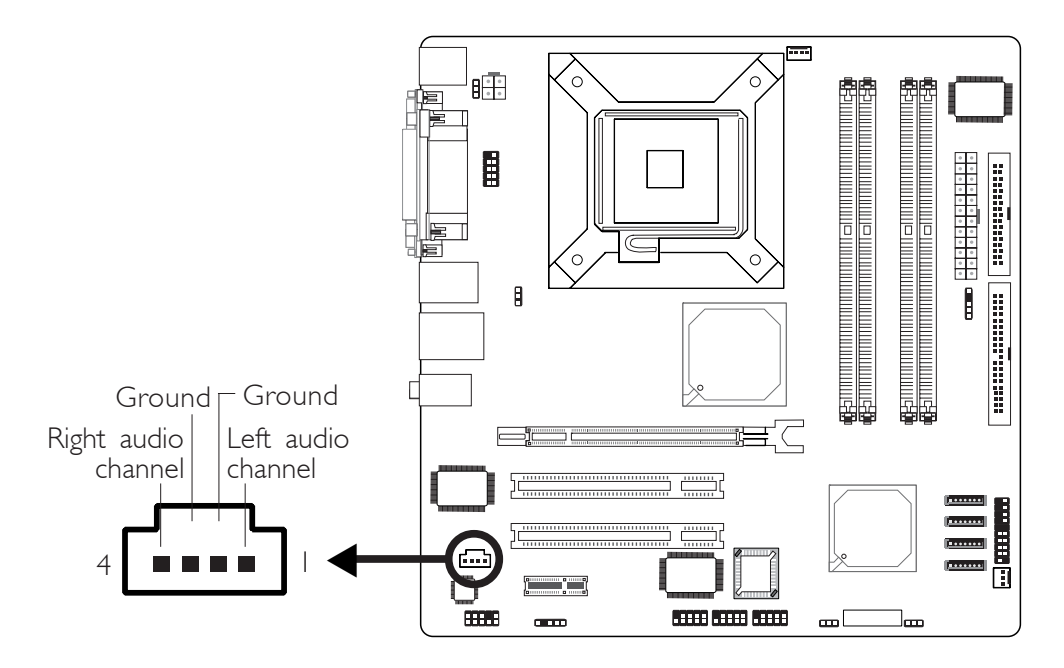

The CD-in (J6) connector is used to receive audio from a CD-ROM drive, TV tuner or MPEG card.

Hardware Installation **EXECUTE:** Hardware Installation **EXECUTE:** 

S/PDIF

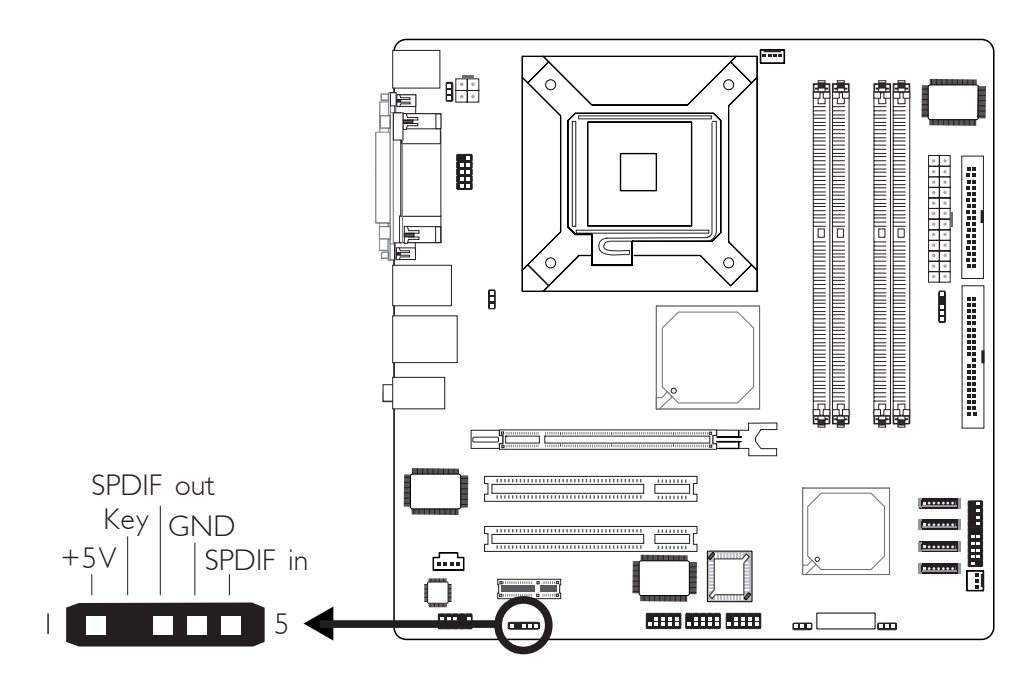

The system board is equipped with a S/PDIF connector. One cardedge bracket, mounted with S/PDIF ports, may be provided with the system board. Install the card-edge bracket to the system chassis then connect the audio cable connector to J5. Make sure pin 1 of the audio cable connector is aligned with pin 1 of J5.

# **Hardware Installation**

# Floppy Disk Drive Connector

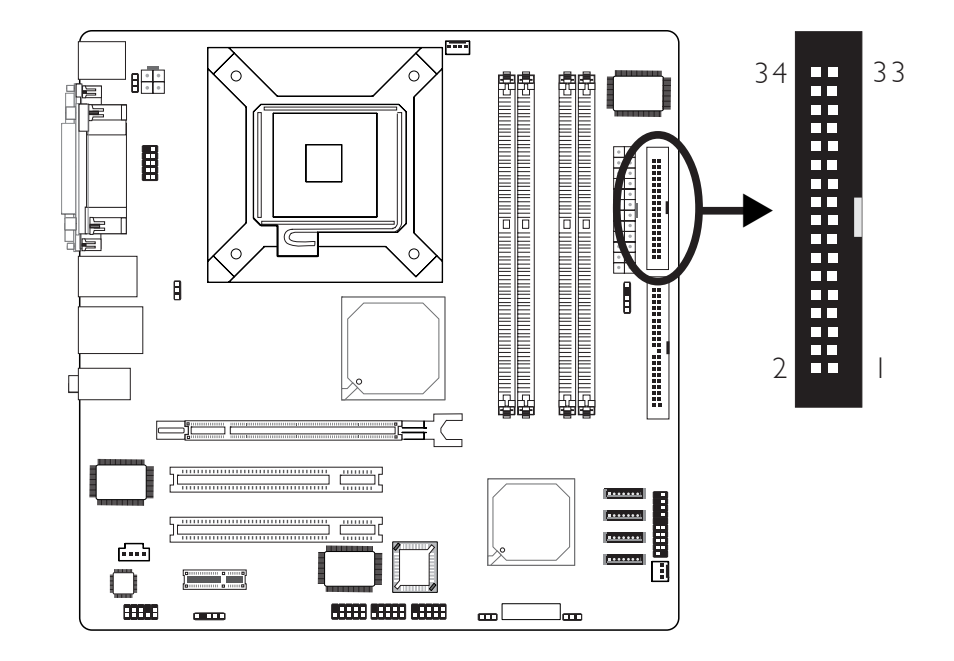

The system board is equipped with a shrouded floppy disk drive connector that supports two standard floppy disk drives. To prevent improper floppy cable installation, the shrouded floppy disk header has a keying mechanism. The 34-pin connector on the floppy cable can be placed into the header only if pin 1 of the connector is aligned with pin 1 of the header.

#### Connecting the Floppy Disk Drive Cable

Install one end of the floppy disk drive cable into the shrouded floppy disk header (J11) on the system board and the other endmost connector to the drive you want to designate as Drive A. If you are connecting another drive (Drive B), install the middle connector of the cable to the drive. The colored edge of the daisy chained ribbon cable should be aligned with pin 1 of J11.

#### BIOS Setting

Enable or disable this function in the Integrated Peripherals submenu ("Super I/O Device" field) of the BIOS. Refer to chapter 3 for more information.

Hardware Installation **Ensumer Ensumer Installer Installer** 

# Serial ATA Connectors

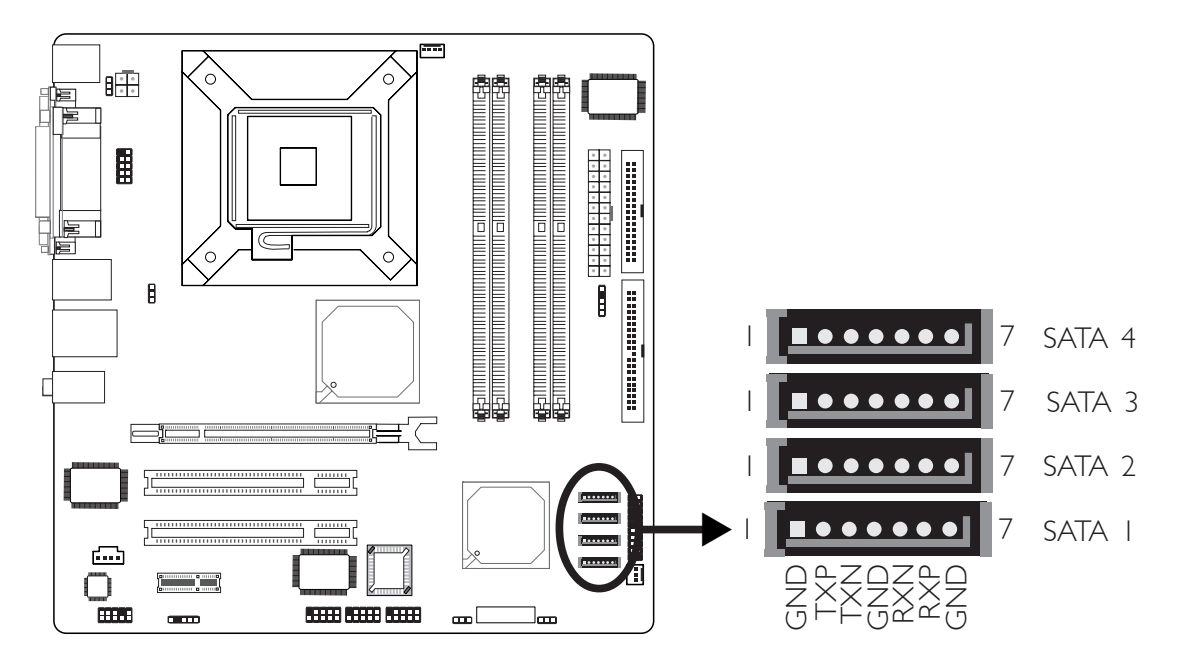

The system board is equipped with four Serial ATA connectors for connecting Serial ATA devices. Connect one end of the Serial ATA cable to J15 (SATA 1), J16 (SATA 2), J17 (SATA 3) or J18 (SATA 4) and the other end to your Serial ATA device.

#### BIOS Setting

Configure the Serial ATA drives in the Integrated Peripherals submenu ("OnChip IDE Device" field) of the BIOS. Refer to chapter 3 for more information.

# IDE Disk Drive Connector

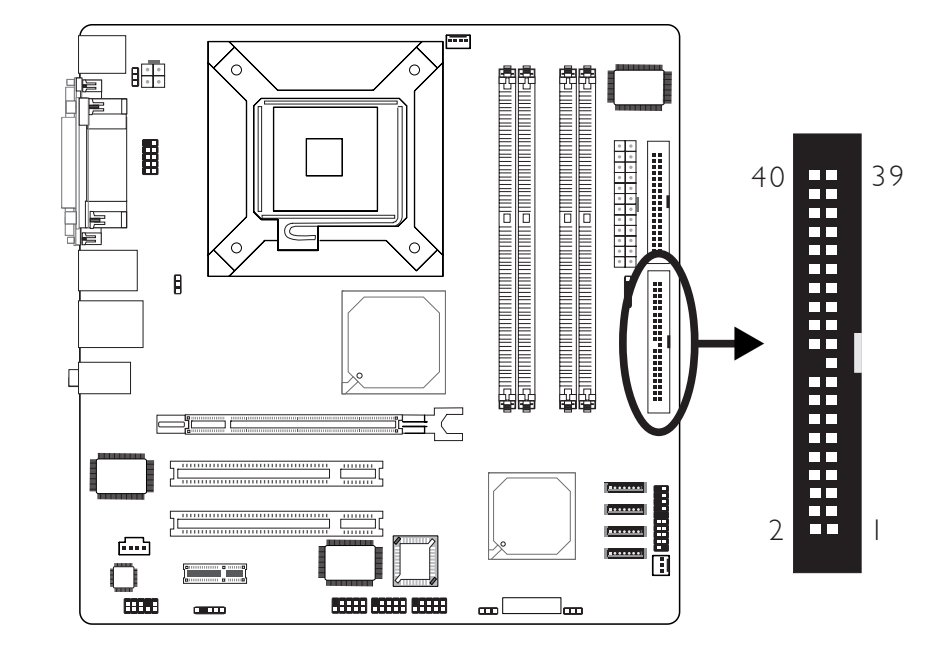

The system board is equipped with a shrouded PCI IDE header that will interface two Enhanced IDE (Integrated Drive Electronics) disk drives. To prevent improper IDE cable installation, the shrouded PCI IDE header has a keying mechanism. The 40-pin connector on the IDE cable can be placed into the header only if pin 1 of the connector is aligned with pin 1 of the header.

The IDE connector supports 2 devices, a Master and a Slave. Use an IDE ribbon cable to connect the drives to the system board. An IDE ribbon cable have 3 connectors on them, one that plugs into an IDE connector on the system board and the other 2 connects to IDE devices. The connector at the end of the cable is for the Master drive and the connector in the middle of the cable is for the Slave drive.

#### Connecting the IDE Disk Drive Cable

Install one end of the IDE cable into the IDE header (J14) on the system board and the other connectors to the IDE devices.

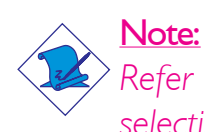

*Refer to your disk drive user's manual for information about selecting proper drive switch settings.*

#### Hardware Installation **Institute Institute Institute Institute**

#### Adding a Second IDE Disk Drive

When using two IDE drives, one must be set as the master and the other as the slave. Follow the instructions provided by the drive manufacturer for setting the jumpers and/or switches on the drives.

The system board supports Enhanced IDE or ATA-2, ATA/33, ATA/66 or ATA/100 hard drives. We recommend that you use hard drives from the same manufacturer. In a few cases, drives from two different manufacturers will not function properly when used together. The problem lies in the hard drives, not the system board.

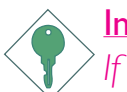

#### Important:

*If you encountered problems while using an ATAPI CD-ROM drive that is set in Master mode, please set the CD-ROM drive to Slave mode. Some ATAPI CD-ROMs may not be recognized and cannot be used if incorrectly set in Master mode.*

#### BIOS Setting

Configure the onboard IDE in the Integrated Peripherals submenu ("OnChip IDE Device" field) of the BIOS. Refer to chapter 3 for more information.

**Hardware Installation** 2014

# IrDA Connector

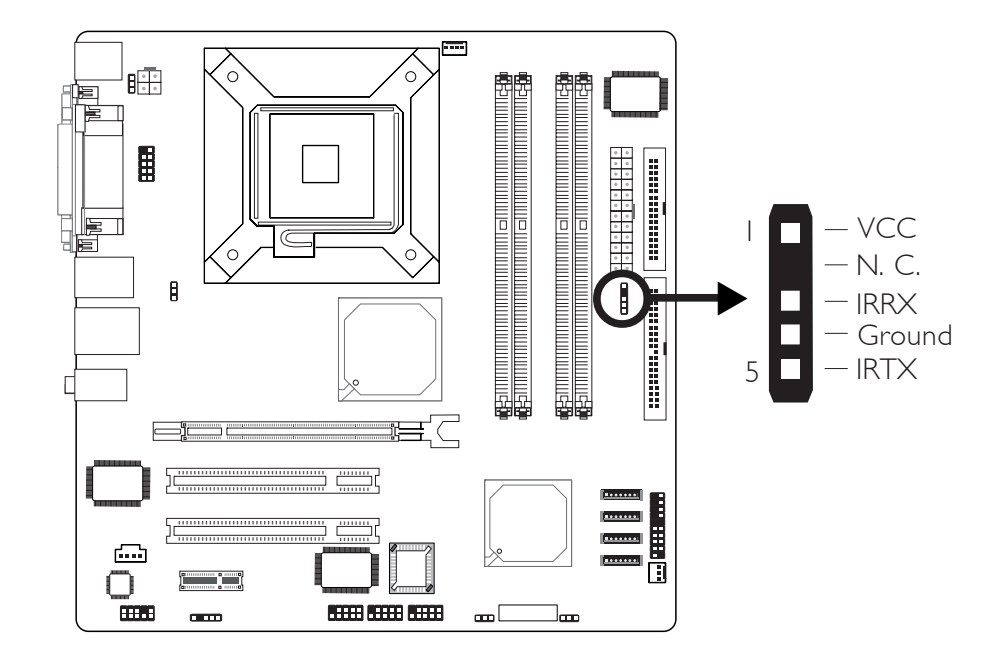

Connect the cable connector from your IR module to the IR connector (13).

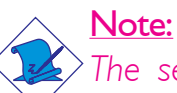

*The sequence of the pin functions on some IR cable may be reversed from the pin function defined on the system board. Make sure to connect the cable connector to the IR connector according to their pin functions.*

#### BIOS Setting

Configure IR in the Integrated Peripherals submenu ("Super IO Device" field) of the BIOS.

#### Driver Installation

You may need to install the proper drivers in your operating system to use the IR function. Refer to your operating system's manual or documentation for more information.

Hardware Installation **EXECUTE:** Hardware Installation **EXECUTE:** 

# Cooling Fan Connectors

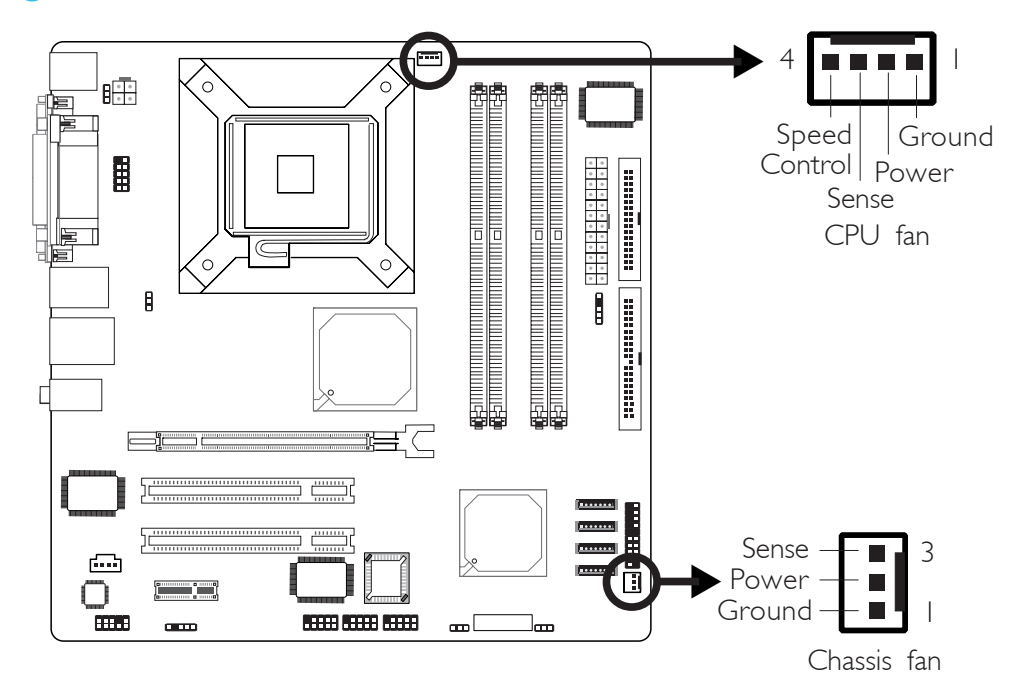

Connect the CPU fan's cable connector to the CPU fan connector (J8) on the system board. The chassis fan connector (J10) is used to connect an additional cooling fan. The cooling fan will provide adequate airflow throughout the chassis to prevent overheating the CPU and system board components.

#### BIOS Setting

The "PC Health Status" submenu of the BIOS will display the current speed of the cooling fans. Refer to chapter 3 for more information.

3 4 ÷,  $+12V$  $+12V$  $\frac{1}{\sqrt{2}}$ Ground Ground  $\overline{2}$ 目 12 24 COM +3.3VDC  $\bullet$  $\alpha$  $\mathbf{R}$ +12VDC +5VDC +5VDC +12VDC l  $+5VSB$ +5VDC PWR\_OK NC ₹C  $\blacktriangleright$ COM COM COM +5VDC COM COM  $\Box$ +5VDC PS\_ON# 0 COM COM  $\overline{0}$ 6338 6339 6338

**Hardware Installation** 

# Power Connectors

**CITY** 

We recommend that you use a power supply that complies with the ATX12V Power Supply Design Guide Version 1.1. An ATX12V power supply has a standard 24-pin ATX main power connector and a 4-pin +12V power connector that must be inserted onto CN8 and CN9 connectors respectively.

 $\Box$ 

╶╷┉

1 13

 $\bullet$  $\bullet$ 

+3.3VDC -12VDC

+3.3VDC +3.3VDC

The 4-pin +12V power connector enables the delivery of more +12VDC current to the processor's Voltage Regulator Module (VRM).

The system board requires a minimum of 300 Watt power supply to operate. Your system configuration (CPU power, amount of memory, add-in cards, peripherals, etc.) may exceed the minimum power requirement. To ensure that adequate power is provided, we strongly recommend that you use a minimum of 400 Watt (or greater) power supply.

#### Hardware Installation ..................

# Front Panel Connectors

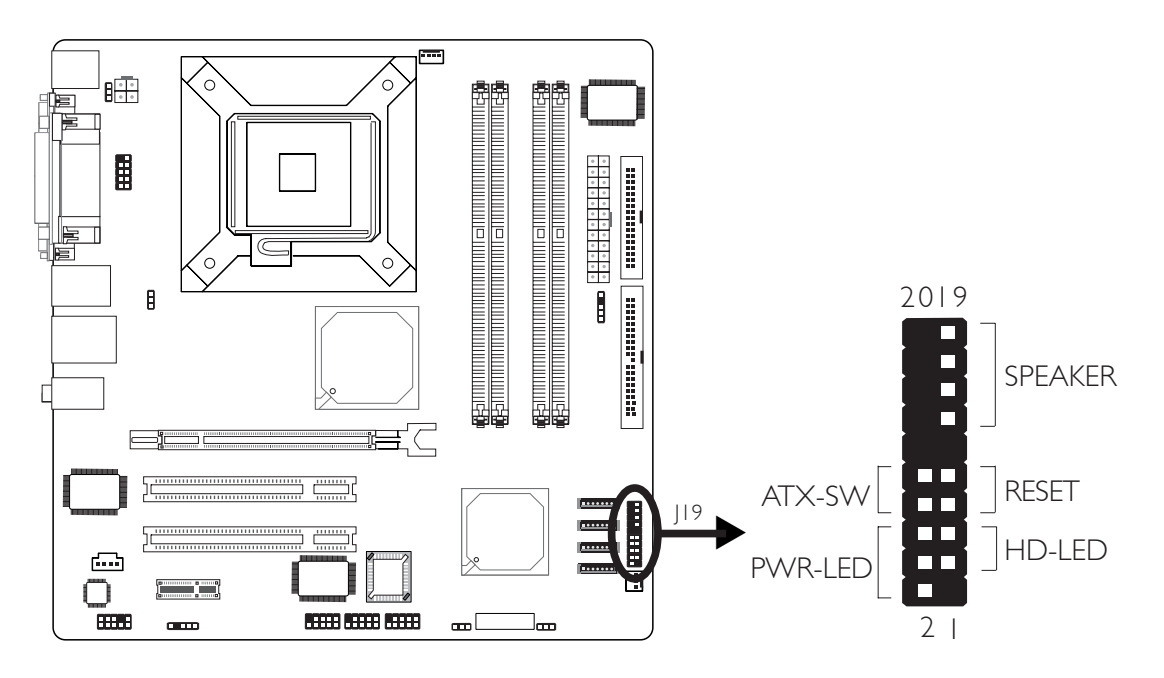

#### HD-LED: Primary/Secondary IDE LED

This LED will light when the hard drive is being accessed.

#### RESET: Reset Switch

This switch allows you to reboot without having to power off the system thus prolonging the life of the power supply or system.

#### SPEAKER: Speaker Connector

This connects to the speaker installed in the system chassis.

#### ATX-SW: ATX Power Switch

Depending on the setting in the BIOS setup, this switch is a "dual function power button" that will allow your system to enter the Soft-Off or Suspend mode. Refer to "Soft-Off By PWR-BTTN" in the Power Management Setup (Chapter 3).

#### PWR-LED: Power/Standby LED

When the system's power is on, this LED will light. When the system is in the S1 (POS - Power On Suspend) or S3 (STR - Suspend To RAM) state, it will blink every second.

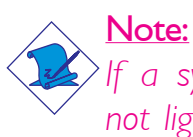

*If a system did not boot-up and the Power/Standby LED did not light after it was powered-on, it may indicate that the CPU or memory module was not installed properly. Please make sure they are properly inserted into their corresponding socket.*

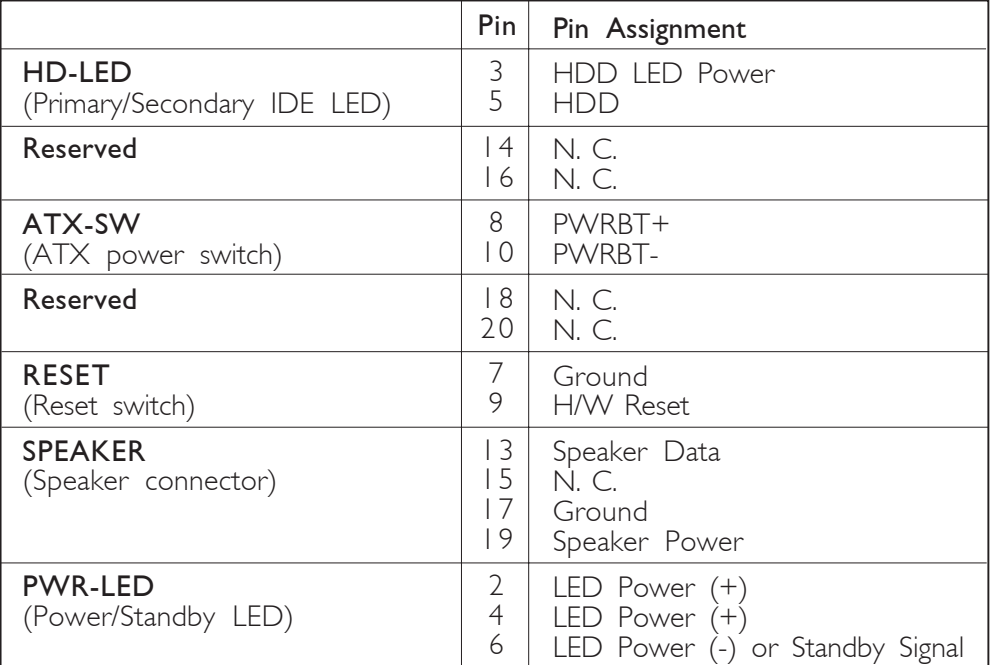

Hardware Installation **EXECUTE:** Hardware Installation **EXECUTE:** 

# PCI Express x16 and x1 Slots

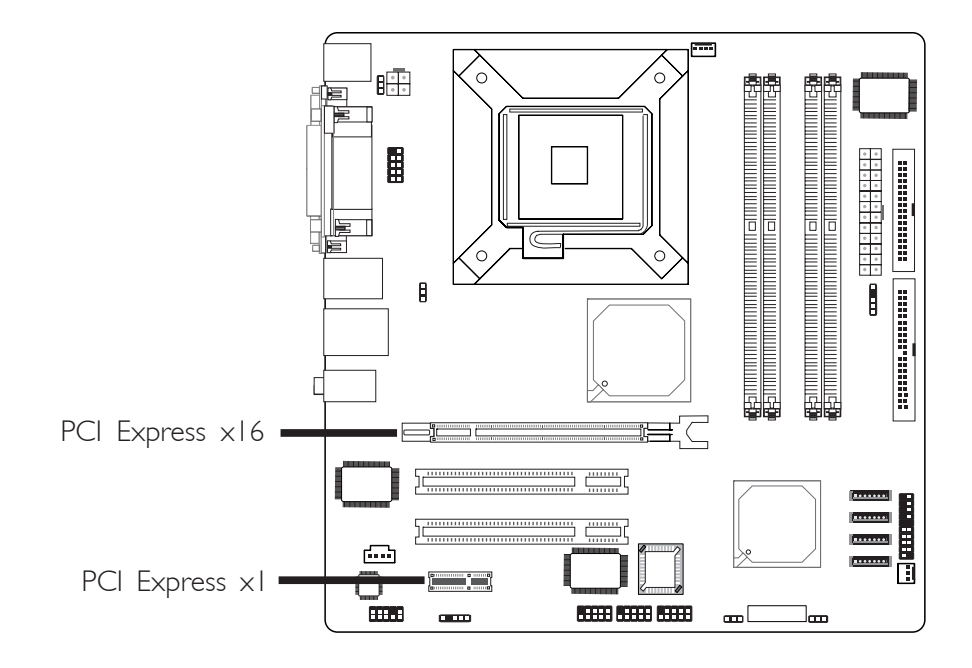

The system board is equipped with one PCI Express x16 and one PCI Express x1 slots.

#### PCI Express x16

Install PCI Express x16 graphics card, that comply to the PCI Express specifications, into the PCI Express x16 slot. To install a graphics card into the x16 slot, align the graphics card above the slot then press it down firmly until it is completely seated in the slot. The retaining clip will automatically hold the graphics card in place.

#### PCI Express x1

Install PCI Express x1 card such as network cards or other cards that comply to the PCI Express specifications into the PCI Express x1 slot.

# *Chapter 3 - BIOS Setup*

# Award BIOS Setup Utility

The Basic Input/Output System (BIOS) is a program that takes care of the basic level of communication between the processor and peripherals. In addition, the BIOS also contains codes for various advanced features found in this system board. This chapter explains the Setup Utility for the Award BIOS.

After you power up the system, the BIOS message appears on the screen and the memory count begins. After the memory test, the following message will appear on the screen:

Press DEL to enter setup

If the message disappears before you respond, restart the system or press the "Reset" button. You may also restart the system by pressing the <Ctrl> <Alt> and <Del> keys simultaneously.

When you press <Del>, the main menu screen will appear.

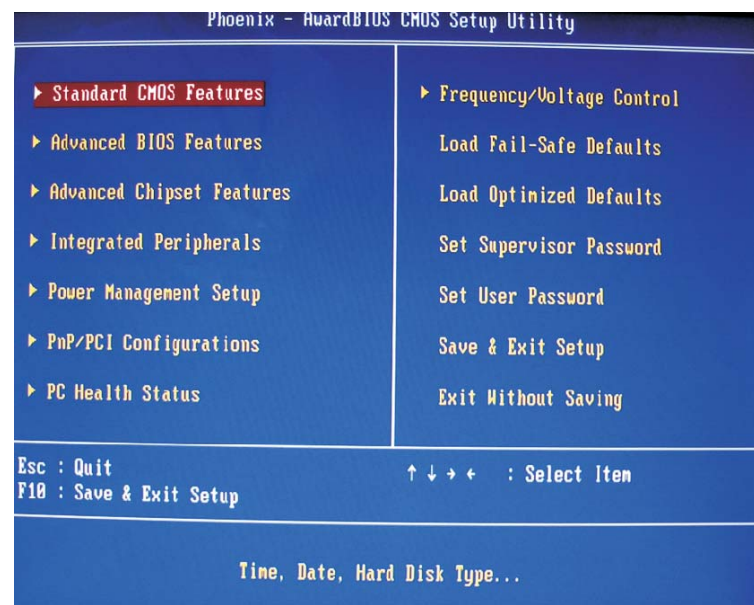

BIOS Setup **Andreas International International Property** 

# Standard CMOS Features

Use the arrow keys to highlight "Standard CMOS Features" and press <Enter>. A screen similar to the one below will appear.

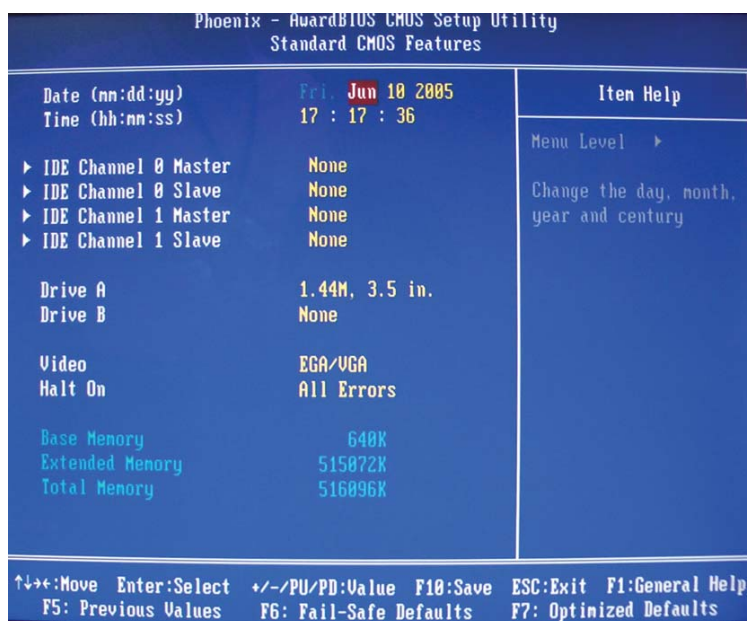

The settings on the screen are for reference only. Your version may not be identical to this one.

#### Date

The date format is <day>, <month>, <date>, <year>. Day displays a day, from Sunday to Saturday. Month displays the month, from January to December. Date displays the date, from 1 to 31. Year displays the year, from 1990 to 2098.

#### Time

The time format is <hour>, <minute>, <second>. The time is based on the 24-hour military-time clock. For example, 1 p.m. is 13:00:00. Hour displays hours from 00 to 23. Minute displays minutes from 00 to 59. Second displays seconds from 00 to 59.

BIOS Setup 3

#### IDE Channel 0 Master/Slave and IDE Channel 1 Master/Slave

Move the cursor to the "IDE Channel 0 Master", "IDE Channel 0 Slave", "IDE Channel 1 Master" or "IDE Channel 1 Slave" field, then press <Enter>.

|                                                   |               | Item Help                                                 |
|---------------------------------------------------|---------------|-----------------------------------------------------------|
| <b>IDE Channel 0 Master</b><br><b>Access Mode</b> | Auto<br>Auto  | Menu Level<br>$\rightarrow$                               |
| Capacity                                          | <b>0 MB</b>   | To auto-detect the<br>HDD's size, head on<br>this channel |
| Culinder                                          | $\theta$      |                                                           |
| <b>Head</b>                                       | $\theta$      |                                                           |
| Preconp                                           | $\theta$      |                                                           |
| Landing Zone                                      |               |                                                           |
|                                                   |               |                                                           |
|                                                   |               |                                                           |
|                                                   |               |                                                           |
| Sector                                            | $\theta$<br>ø |                                                           |

The settings on the screen are for reference only. Your version may not be identical to this one.

#### IDE HDD Auto Detection

Detects the parameters of the drive. The parameters will automatically be shown on the screen.

#### IDE Channel 0 Master/Slave and IDE Channel 1 Master/Slave

The drive type information should be included in the documentation from your hard disk vendor. If you select "Auto", the BIOS will autodetect the HDD & CD-ROM drive at the POST stage and show the IDE for the HDD & CD-ROM drive. If a hard disk has not been installed, select "None".

BIOS Setup **Antioxia and antioxial antioxic antioxic antioxic antioxic antioxic antioxic antioxic antioxic antioxic antioxic antioxic antioxic antioxic antioxic antioxic antioxic antioxic antioxic antioxic antioxic antioxi** 

### Access Mode

For hard drives larger than 528MB, you would typically select the LBA type. Certain operating systems require that you select CHS or Large. Please check your operating system's manual or Help desk on which one to select.

## **Capacity**

Displays the approximate capacity of the disk drive. Usually the size is slightly greater than the size of a formatted disk given by a disk checking program.

# **Cylinder**

This field displays the number of cylinders.

#### **Head**

This field displays the number of read/write heads.

#### Precomp

This field displays the number of cylinders at which to change the write timing.

#### Landing Zone

This field displays the number of cylinders specified as the landing zone for the read/write heads.

#### Sector

This field displays the number sectors per track.

#### Drive A and Drive B

These fields identify the types of floppy disk drives installed.

*None* **No floppy drive is installed** *360K, 5.25 in.* 5-1/4 in. standard drive; 360KB capacity *1.2M, 5.25 in.* 5-1/4 in. AT-type high-density drive; 1.2MB capacity *720K, 3.5 in.* 3-1/2 in. double-sided drive; 720KB capacity *1.44M, 3.5 in.* 3-1/2 in. double-sided drive; 1.44MB capacity *2.88M, 3.5 in.* 3-1/2 in. double-sided drive; 2.88MB capacity

#### Video

This field selects the type of video adapter used for the primary system monitor. Although secondary monitors are supported, you do not have to select the type. The default setting is EGA/VGA.

BIOS Setup 3

- *EGA/VGA* Enhanced Graphics Adapter/Video Graphics Array. For EGA, VGA, SVGA and PGA monitor adapters.
- *CGA 40* Color Graphics Adapter. Power up in 40-column mode.
- *CGA 80* Color Graphics Adapter. Power up in 80-column mode.
- *Mono* Monochrome adapter. Includes high resolution monochrome adapters.

#### Halt On

This field determines whether the system will stop if an error is detected during power up. The default setting is All Errors.

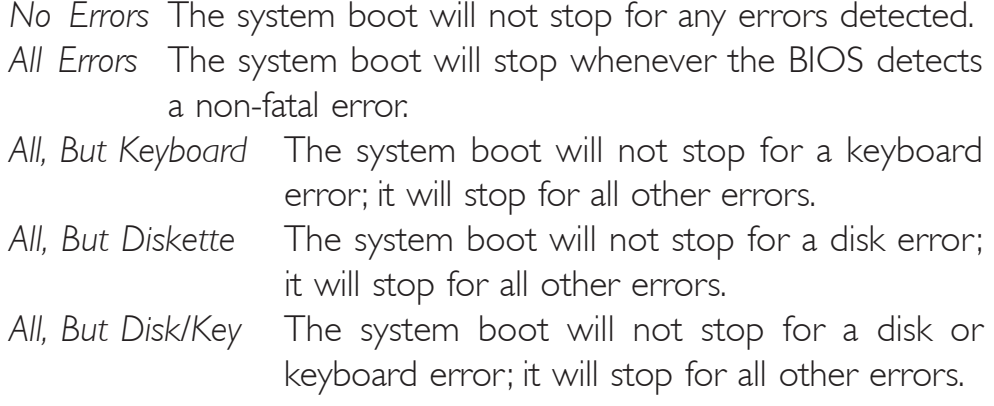

#### Base Memory

Displays the amount of base (or conventional) memory installed in the system. The value of the base memory is typically 512K for systems with 512K memory installed on the motherboard or 640K for systems with 640K or more memory installed on the motherboard.

# 3 BIOS Setup

# Extended Memory

Displays the amount of extended memory detected during boot-up.

# Total Memory

Displays the total memory available in the system.

# Advanced BIOS Features

The Advanced BIOS Features allows you to configure your system for basic operation. Some entries are defaults required by the system board, while others, if enabled, will improve the performance of your system or let you set some features according to your preference.

BIOS Setup 3

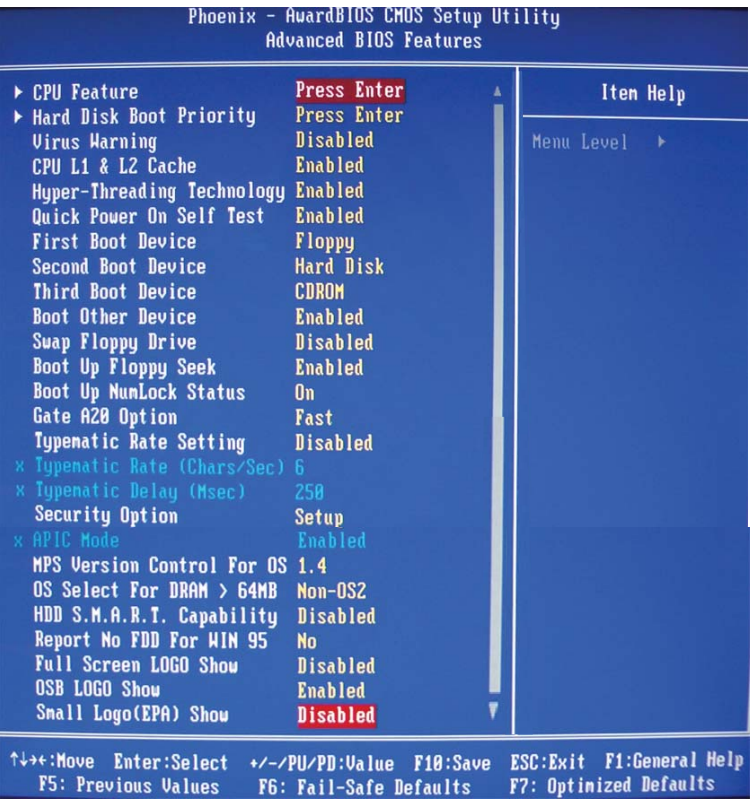

The screen above list all the fields available in the Advanced BIOS Features submenu, for ease of reference in this manual. In the actual CMOS setup, you have to use the scroll bar to view the fields. The settings on the screen are for reference only. Your version may not be identical to this one.

BIOS Setup **Andreas International International Property** 

#### CPU Feature

Move the cursor to this field and press <Enter>. The following screen will appear.

| Delay Prior to Thermal                          | <b>16 Min</b><br>Thermal Monitor 1 | Iten Help                                              |
|-------------------------------------------------|------------------------------------|--------------------------------------------------------|
| <b>Thernal Management</b><br>Linit CPUID MaxVal | <b>Disabled</b>                    | Menu Level<br>$\blacktriangleright\blacktriangleright$ |
|                                                 |                                    |                                                        |
|                                                 |                                    |                                                        |
|                                                 |                                    |                                                        |
|                                                 |                                    |                                                        |
|                                                 |                                    |                                                        |

The settings on the screen are for reference only. Your version may not be identical to this one.

#### Delay Prior To Thermal

This field is used to select the time that would force the CPU to a 50% duty cycle when it exceeds its maximum operating temperature therefore protecting the CPU and the system board from overheating to ensure a safe computing environment..

#### Thermal Management

Select a "thermal monitor" in this field to enable the CPU's speedstep function. Restart the system then go to the operating system's "Control Panel". Double-click "Power Options". The "Power Options Properties" dialog box will appear. In the "Power Schemes" menu, select "Portable/Laptop". Speedstep reduces the CPU's frequency and voltage in accordance to its load.

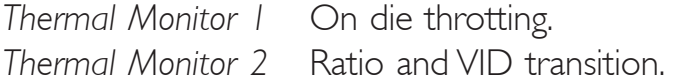

#### Limit CPUID MaxVal

The CPUID instruction of some newer CPUs will return a value greater than 3. The default is Disabled because this problem does not exist in the Windows series operating systems. If you are using an operating system other than Windows, this problem may occur. To avoid this problem, enable this field to limit the return value to 3 or lesser than 3.

BIOS Setup 3

#### Hard Disk Boot Priority

This field is used to select the boot sequence of the hard drives. Move the cursor to this field then press <Enter>. Use the Up or Down arrow keys to select a device then press  $\leq +$  to move it up or <-> to move it down the list.

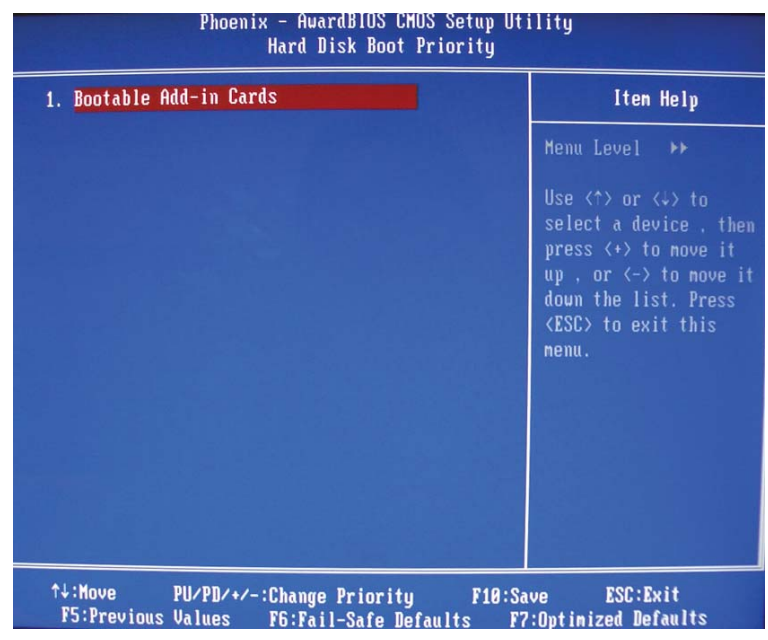

The settings on the screen are for reference only. Your version may not be identical to this one.

BIOS Setup **Andreas International International Property** 

#### Virus Warning

This field protects the boot sector and partition table of your hard disk drive. When this field is enabled, the Award BIOS will monitor the boot sector and partition table of the hard disk drive. If an attempt is made to write to the boot sector or partition table of the hard disk drive, the BIOS will halt the system and an error message will appear.

After seeing the error message, if necessary, you will be able to run an anti-virus program to locate and remove the problem before any damage is done.

Many disk diagnostic programs which attempt to access the boot sector table will cause the warning message to appear. If you are running such a program, we recommend that you first disable this field.

#### CPU L1 & L2 Cache

These fields speed up the memory access. The default value is enabled. Enable the external cache for better performance.

#### Hyper-Threading Technology (for Intel® Pentium® 4 Processor with Hyper-Threading Technology only)

This field is used to enable the functionality of the Intel® Pentium® 4 Processor with Hyper-Threading Technology and will appear only when using this processor.

#### Quick Power On Self Test

This field speeds up Power On Self Test (POST) whenever the system is powered on. The BIOS will shorten or skip some check items during POST. To attain the shortest POST time, select "Fast".

#### BIOS Setup 3

#### First Boot Device, Second Boot Device, Third Boot Device and Boot Other Device

Select the drive to boot first, second and third in the "First Boot Device" "Second Boot Device" and "Third Boot Device" fields respectively. The BIOS will boot the operating system according to the sequence of the drive selected. Set "Boot Other Device" to Enabled if you wish to boot from another device.

#### Swap Floppy Drive

When this field is enabled and the system is booting from the floppy drive, the system will boot from drive B instead of drive A. When this field is disabled and the system is booting from the floppy drive, the system will boot from drive A. You must have two floppy drives to use this function.

#### Boot Up Floppy Seek

When enabled, the BIOS will check whether the floppy disk drive installed is 40 or 80 tracks. Note that the BIOS cannot distinguish between 720K, 1.2M, 1.44M and 2.88M drive types as they are all 80 tracks. When disabled, the BIOS will not search for the type of floppy disk drive by track number. Note that there will not be any warning message if the drive installed is 360KB.

#### Boot Up NumLock Status

This allows you to determine the default state of the numeric keypad. By default, the system boots up with NumLock on wherein the function of the numeric keypad is the number keys. When set to Off, the function of the numeric keypad is the arrow keys.

#### Gate A20 Option

This entry allows you to select how gate A20 is handled. Gate A20 is a device used to address memory above 1 Mbyte. Initially, gate A20 was handled via the keyboard controller. Today, while keyboards still provide this support, it is more common, and much faster, for the system chipset to provide support for gate A20.

*Fast* The chipset controls Gate A20. *Normal* A pin in the keyboard controller controls Gate A20.

#### Typematic Rate Setting

*Disabled* Continually holding down a key on your keyboard will cause the BIOS to report that the key is down.

BIOS Setup **Antioxia and the International Contract of Antioxic Anti-**

*Enabled* The BIOS will not only report that the key is down, but will first wait for a moment, and, if the key is still down, it will begin to report that the key has been depressed repeatedly. For example, you would use such a feature to accelerate cursor movements with the arrow keys. You can then select the typematic rate and typematic delay in the "Typematic Rate (Chars/Sec)" and "Typematic Delay (Msec)" fields below.

#### Typematic Rate (Chars/Sec)

This field allows you to select the rate at which the keys are accelerated.

#### Typematic Delay (Msec)

This field allows you to select the delay between when the key was first depressed and when the acceleration begins.

#### Security Option

This field determines when the system will prompt for the password - everytime the system boots or only when you enter the BIOS setup. Set the password in the Set Supervisor/User Password submenu.

- *System* The system will not boot and access to Setup will be denied unless the correct password is entered at the prompt.
- *Setup* The system will boot, but access to Setup will be denied unless the correct password is entered at the prompt.

#### APIC Mode

Leave this field in its default setting.

#### BIOS Setup 3

#### MPS Version Control for OS

This field is used to select the MPS version that the system board is using.

#### OS Select for DRAM > 64MB

This field allows you to access the memory that is over 64MB in  $OS/2$ .

#### HDD S.M.A.R.T. Capability

The system board supports SMART (Self-Monitoring, Analysis and Reporting Technology) hard drives. SMART is a reliability prediction technology for ATA/IDE and SCSI drives. The drive will provide sufficient notice to the system or user to backup data prior to the drive's failure. The default is Disabled. If you are using hard drives that support S.M.A.R.T., set this field to Enabled. SMART is supported in ATA/33 or later hard drives.

#### Report No FDD For WIN 95

The options are Yes and No.

#### Full Screen Logo Show

This field is applicable only if you want a particular logo to appear during system boot-up.

*Enabled* The logo will appear in full screen during system bootup.

*Disabled* The logo will not appear during system boot-up.

#### OSB Logo Show

This field is used to enable the Intel on-screen branding logo during system boot-up. It is applicable to a system that uses the Intel CPU.

*Enabled* The logo will appear during system boot-up. *Disabled* The logo will not appear during system boot-up.

#### Small Logo(EPA) Show

*Enabled* The EPA logo will appear during system boot-up. *Disabled* The EPA logo will not appear during system boot-up.

# Advanced Chipset Features

**BIOS Setup** 

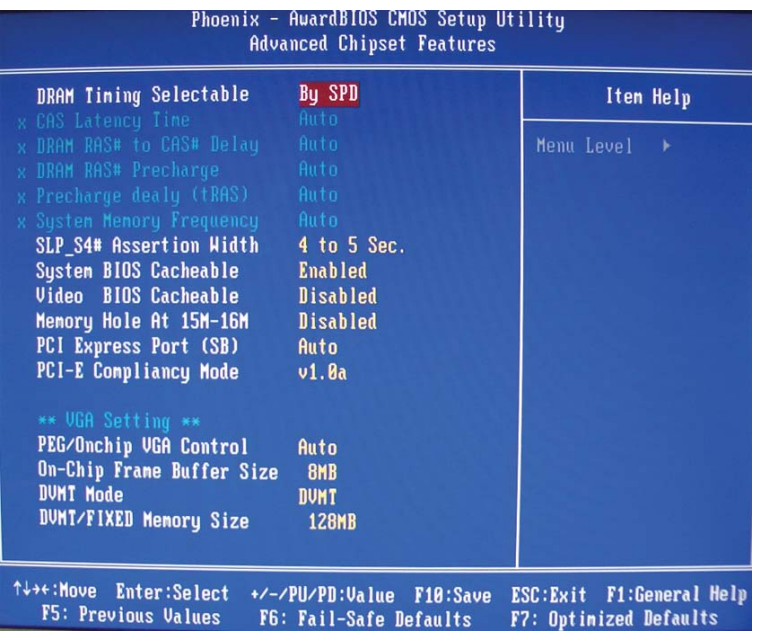

...............................

The settings on the screen are for reference only. Your version may not be identical to this one.

This section gives you functions to configure the system based on the specific features of the chipset. The chipset manages bus speeds and access to system memory resources. These items should not be altered unless necessary. The default settings have been chosen because they provide the best operating conditions for your system. The only time you might consider making any changes would be if you discovered some incompatibility or that data was being lost while using your system.

#### DRAM Timing Selectable

This field is used to select the timing of the DRAM.

*By SPD* The EEPROM on a DIMM has SPD (Serial Presence Detect) data structure that stores information about the module such as the memory type, memory size, memory speed, etc. When this option is selected, the system will run according to the information in the EEPROM. This option is the default setting because it provides the most stable condition for the system. The "CAS Latency Time" to "System Memory Frequency" fields will show the default settings by SPD.

<u>BIOS Setup 3 - Setup 3 - Setup 3 - Setup 3 - Setup 3 - Setup 3 - Setup 3 - Setup 3 - Setup 3 - Setup 3 - Setup</u>

*Manual* If you want better performance for your system other than the one "by SPD", select "Manual" then select the best option in the "CAS Latency Time" to "System Memory Frequency" fields.

#### CAS Latency Time

This field is used to select the latency between the DRAM read command and the time that the data was received.

#### DRAM RAS# to CAS# Delay

This field is used to select the latency between the DRAM active command and the read/write command.

#### DRAM RAS# Precharge

This field is used to select the idle clocks after issuing a precharge command to the DRAM.

#### Precharge Delay (tRAS)

The options are Auto, 4, 5, 6, 7, 8, 9, 10, 11, 12, 13, 14 and 15.

#### System Memory Frequency

This field is used to select the memory clock speed of the DIMM.

#### SLP S4# Assertion Width

The options are  $\vert$  to 2 Sec., 2 to 3 Sec., 3 to 4 Sec. and 4 to 5 Sec.

#### System BIOS Cacheable

When this field is enabled, accesses to the system BIOS ROM addressed at F0000H-FFFFFH are cached, provided that the cache controller is enabled. The larger the range of the Cache RAM, the higher the efficiency of the system.

#### Video BIOS Cacheable

As with caching the system BIOS, enabling the Video BIOS cache will allow access to video BIOS addresssed at C0000H to C7FFFH to be cached, if the cache controller is also enabled. The larger the range of the Cache RAM, the faster the video performance.

#### Memory Hole At 15M-16M

In order to improve system performance, certain space in memory can be reserved for ISA cards. This memory must be mapped into the memory space below 16MB. When enabled, the CPU assumes the 15- 16MB memory range is allocated to the hidden ISA address range instead of the actual system DRAM. When disabled, the CPU assumes the 15-16MB address range actually contains DRAM memory. If more than 16MB of system memory is installed, this field must be disabled to provide contiguous system memory.

BIOS Setup **Andreas International International Property** 

#### PCI Express Port (SB)

This field is used to enable or disable the PCI Express port.

#### PCI-E Compliancy Mode

This field is used to select the mode for the PCI Express add-in card.

#### PEG/Onchip VGA Control

This field is used to select the graphics controller that will serve as the primary boot device. The options are Auto, Onchip VGA and PEG Port.

#### On-Chip Frame Buffer Size

This field is used to select the onboard VGA's frame buffer size that is shared from the system memory.

#### DVMT Mode

This field shows the current DVMT mode.

#### DVMT/Fixed Memory Size

This field is used to select the graphics memory size used by DVMT/ Fixed mode.

# Integrated Peripherals

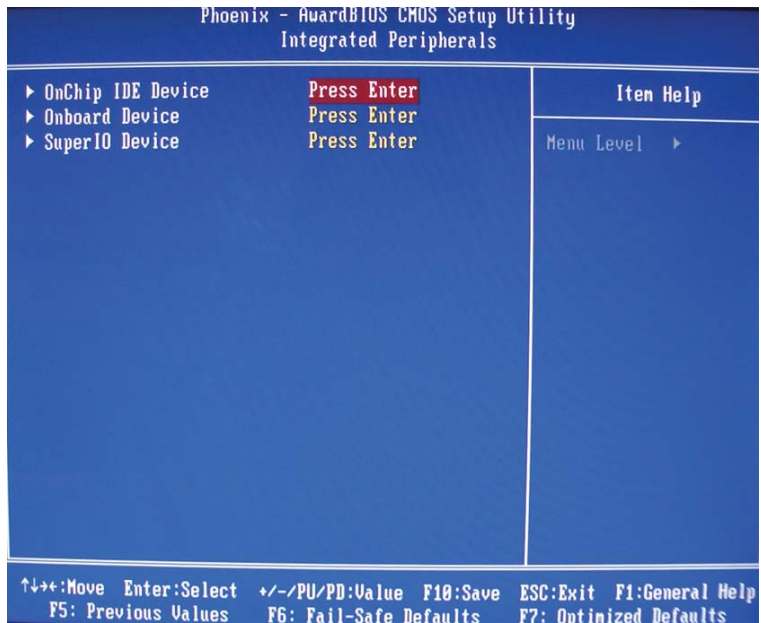

The settings on the screen are for reference only. Your version may not be identical to this one.

#### OnChip IDE Device

Move the cursor to this field and press <Enter>. The following screen will appear.

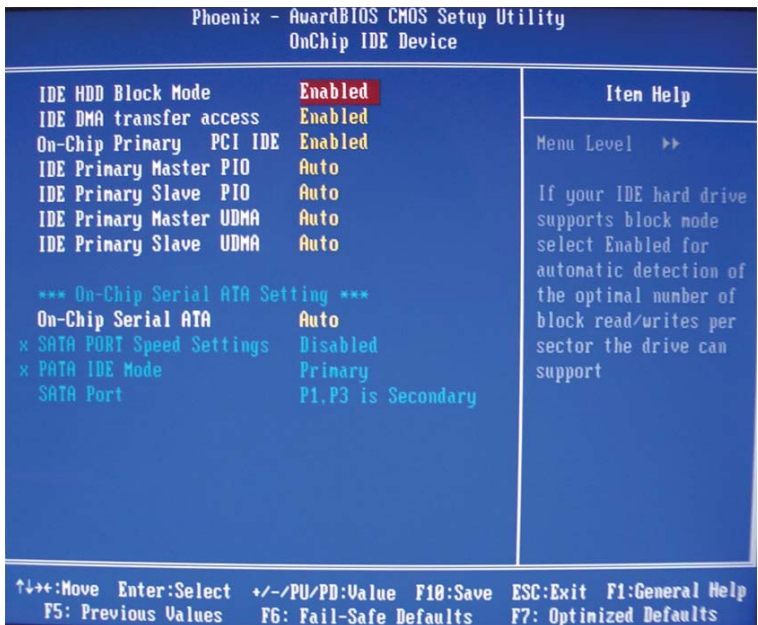

The settings on the screen are for reference only. Your version may not be identical to this one.

BIOS Setup **Andrew Control Control Control** Control Control Control Control Control Control Control Control Control Control Control Control Control Control Control Control Control Control Control Control Control Control Co

#### IDE HDD Block Mode

*Enabled* The IDE HDD uses the block mode. The system BIOS will check the hard disk drive for the maximum block size the system can transfer. The block size will depend on the type of hard disk drive. *Disabled* The IDE HDD uses the standard mode.

#### IDE DMA Transfer Access

This field, when Enabled, will enhance the IDE DMA transfer of an IDE hard disk drive.

#### On-Chip Primary PCI IDE

These fields allow you to enable or disable the primary and secondary IDE controller. Select Disabled if you want to add a different hard drive controller.

#### IDE Primary Master PIO and IDE Primary Slave PIO

PIO means Programmed Input/Output. Rather than have the BIOS issue a series of commands to effect a transfer to or from the disk drive, PIO allows the BIOS to tell the controller what it wants and then let the controller and the CPU perform the complete task by themselves. Your system supports five modes, 0 (default) to 4, which primarily differ in timing. When Auto is selected, the BIOS will select the best available mode after checking your drive.

- *Auto* The BIOS will automatically set the system according to your hard disk drive's timing.
- *Mode 0-4* You can select a mode that matches your hard disk drive's timing. Caution: Do not use the wrong setting or you will have drive errors.

#### IDE Primary Master UDMA and IDE Primary Slave UDMA

These fields allow you to set the Ultra DMA in use. When Auto is selected, the BIOS will select the best available option after checking your hard drive or CD-ROM.

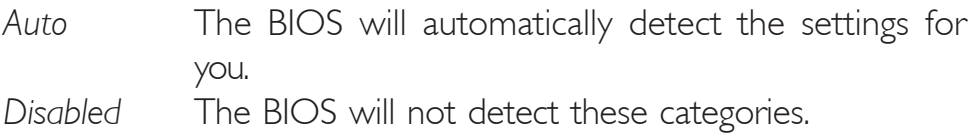
BIOS Setup 3

#### On-Chip Serial ATA Setting

#### *On-Chip Serial ATA*

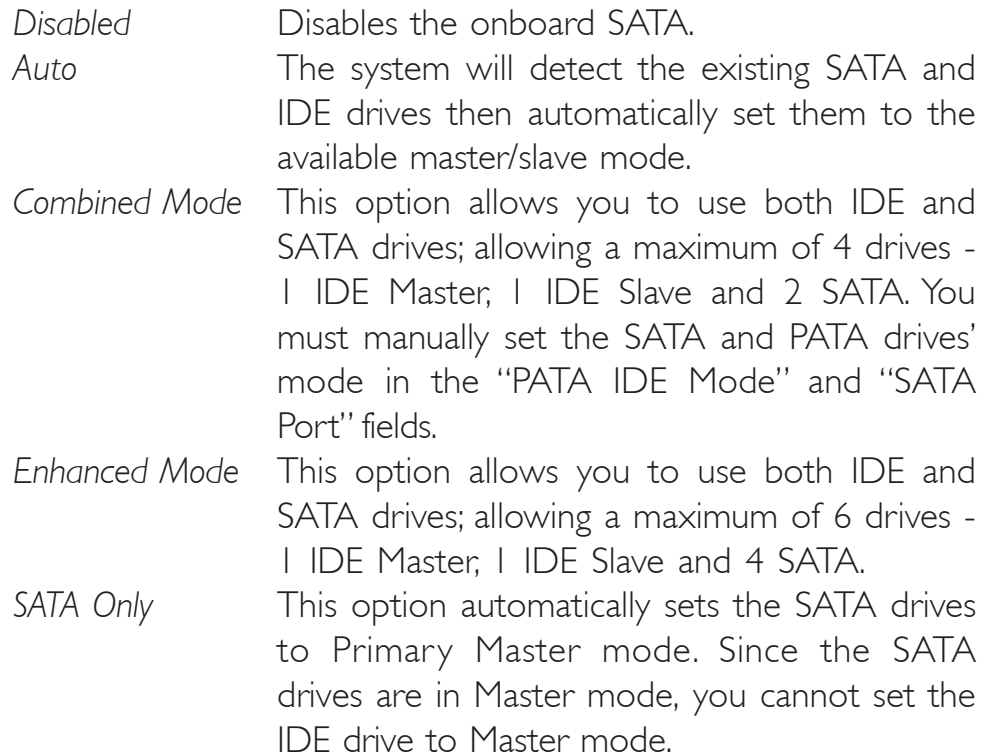

#### *SATA Port Speed Settings*

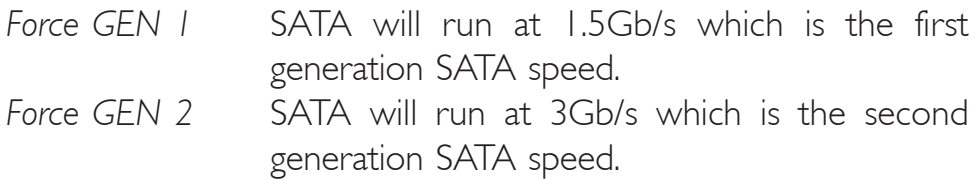

#### *PATA IDE Mode*

This field is used to select the function mode for the IDE 1 connector and its relation to the SATA ports.

*Primary* IDE 1 serves as Primary Master and Primary Slave channel. SATA 2 and SATA 4 serve as Secondary Master and Secondary Slave channel. SATA 1 and SATA 3 are disabled. *Secondary* IDE 1 serves as Secondary Master and Secondary Slave channel. SATA 1 and SATA 3 serve as Primary Master and Primary Slave channel. SATA 2 and SATA 4 are disabled.

BIOS Setup **ALL AUGURE 10 INTER** 

#### *SATA Port*

If the "PATA IDE Mode" field is set to Primary, this field will show "P1, P3 is Secondary"; meaning SATA 2 and SATA 4 are Secondary.

If the "PATA IDE Mode" field is set to Secondary, this field will show "P0, P2 is Primary"; meaning SATA 1 and SATA 3 are Primary.

#### Onboard Device

Move the cursor to this field and press <Enter>. The following screen will appear.

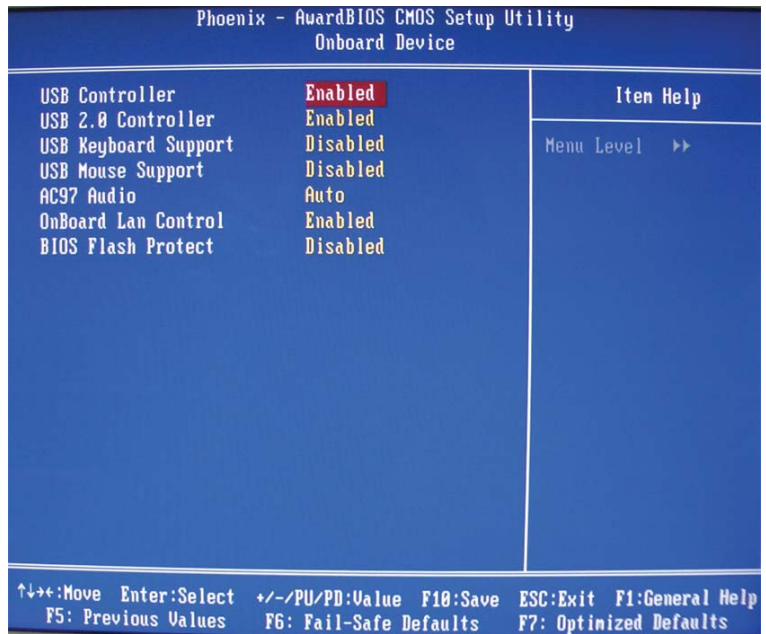

The settings on the screen are for reference only. Your version may not be identical to this one.

#### USB Controller

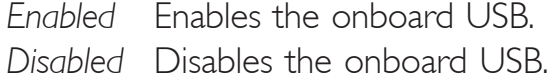

#### USB 2.0 Controller

If you are using a USB 2.0 device, this field must be set to Enabled.

## USB Keyboard Support

By default, this field is Disabled. However, if you are using a USB keyboard under DOS, make sure to enable this function.

BIOS Setup 3

#### USB Mouse Support

This field is used to enable or disable the USB mouse.

#### AC97 Audio

*Auto* Select this option when using the onboard audio CODEC.

*Disabled* Select this option when using a PCI sound card.

#### Onboard LAN Control

This field is used to enable or disable the onboard LAN.

#### BIOS Flash Protect

- *Enabled* This option will protect the system from unnecessary updating or flashing of the BIOS. When enabled, it secures the BIOS therefore any updates to the BIOS will not take effect.
- *Disabled* Disables the "BIOS flash lock" function, allowing you to update or flash the BIOS any time needed.

BIOS Setup **Andreas Anti-American Contract Contract Contract Contract Contract Contract Contract Contract Contract Contract Contract Contract Contract Contract Contract Contract Contract Contract Contract Contract Contract** 

#### Super IO Device

Move the cursor to this field and press <Enter>. The following screen will appear.

| Phoenix - AwardBIOS CMOS Setup Utility<br>Super IO Device                                                                                                    |                                                                                                    |                                                      |
|----------------------------------------------------------------------------------------------------|----------------------------------------------------------------------------------------------------|------------------------------------------------------|
| <b>KBC</b> Input Clock<br>Power On Function<br>x KB Power On Password<br>x Hot Key Power On<br><b>Onboard FDC Controller</b><br><b>Onboard Serial Port 1</b><br><b>Onboard Serial Port 2</b><br><b>UART2</b> Mode Select<br>x UART2 Duplex Mode<br><b>Onboard Parallel Port</b><br>Parallel Port Mode<br>ECP Mode Use DMA | 8 MHz<br><b>BUTTON ONLY</b><br>Enter<br>$Ctrl-F1$<br>Enabled<br>3F8/IRO4<br>2F8/IRO3<br>Normal<br>Half<br>378/IRO7<br><b>SPP</b><br>3 | Item Help<br>Menu Level<br>$\blacktriangleright$     |
| $\uparrow \downarrow \rightarrow \leftarrow$ : Move Enter: Select<br><b>F5: Previous Values</b>                                                                                                    | $+/-/PU/PD$ : Value F10: Save<br>F6: Fail-Safe Defaults                                                                               | ESC: Exit F1: General Help<br>F7: Optimized Defaults |

The settings on the screen are for reference only. Your version may not be identical to this one.

#### KBC Input Clock

This is used to select the input clock of your keyboard. The options are: 8MHz and 12MHz. The default is 8MHz.

#### Power On Function

This field allows you to use the keyboard or PS/2 mouse to poweron the system.

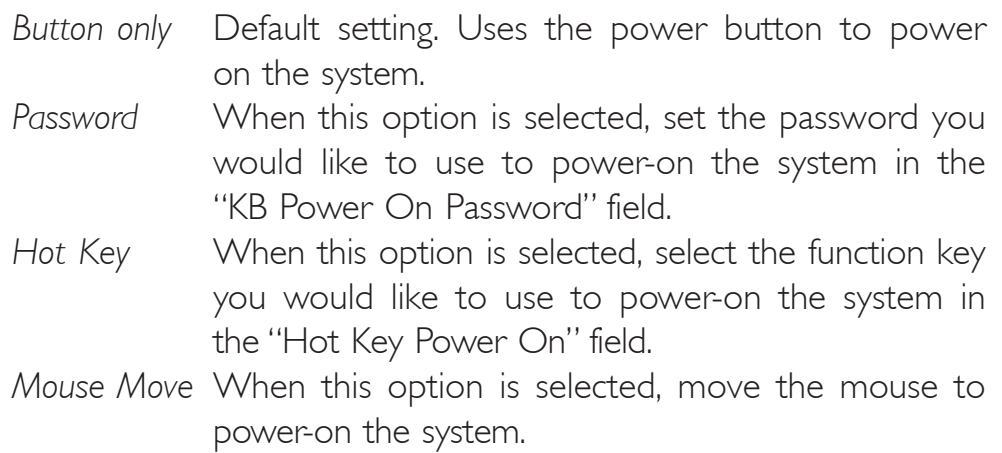

BIOS Setup 3

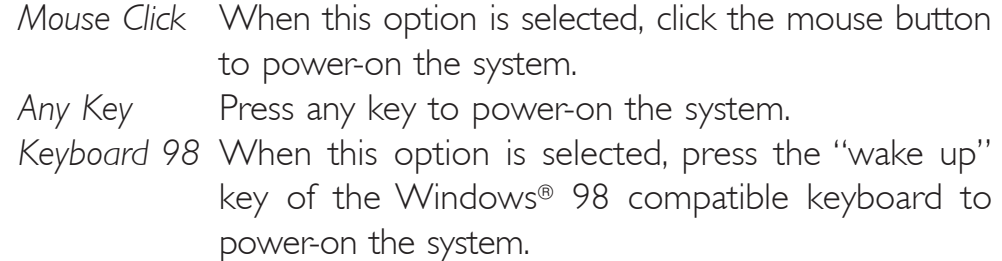

#### KB Power On Password

Move the cursor to this field and press <Enter>. Enter your password. You can enter up to 5 characters. Type in exactly the same password to confirm, then press <Enter>.

The power button will not function once a keyboard password has been set in this field. You must type the correct password to poweron the system. If you forgot the password, power-off the system and remove the battery. Wait for a few seconds and install it back before powering-on the system.

#### Hot Key Power On

This field is used to select a function key that you would like to use to power-on the system.

### Onboard FDC Controller

*Enabled* Enables the onboard floppy disk controller.

*Disabled* Disables the onboard floppy disk controller.

### Onboard Serial Port 1 and Onboard Serial Port 2

- *Auto* The system will automatically select an I/O address for the onboard serial port 1 and serial port 2.
- *3F8/IRQ4, 2F8/IRQ3, 3E8/IRQ4, 2E8/IRQ3* Allows you to manually select an I/O address for the onboard serial port 1 and serial port 2.
- *Disabled* Disables the onboard serial port 1 and/or serial port 2.

#### UART2 Mode Select

This field is used to select the type of IrDA standard supported by your IrDA device. For better transmission of data, your IrDA peripheral device must be within a  $30^{\circ}$  angle and within a distance of 1 meter.

BIOS Setup **Andreas International International Property** 

#### UART2 Duplex Mode

- *Half* Data is completely transmitted before receiving data.
- *Full* Transmits and receives data simultaneously.

#### Onboard Parallel Port

*378/IRQ7, 3BC/IRQ7, 278/IRQ5* Selects the I/O address and IRQ for the onboard parallel port. *Disabled* Disables the onboard parallel port.

#### Parallel Port Mode

The options are SPP, EPP, ECP and ECP+EPP. These apply to a standard specification and will depend on the type and speed of your device. Refer to your peripheral's manual for the best option.

#### SPP

Allows normal speed operation but in one direction only.

#### "ECP (Extended Capabilities Port)"

Allows parallel port to operate in bidirectional mode and at a speed faster than the normal mode's data transfer rate.

#### "EPP (Enhanced Parallel Port)"

Allows bidirectional parallel port operation at maximum speed.

#### ECP Mode Use DMA

This is used to select a DMA channel of the parallel port.

## Power Management Setup

The Power Management Setup allows you to configure your system to most effectively save energy.

BIOS Setup 3

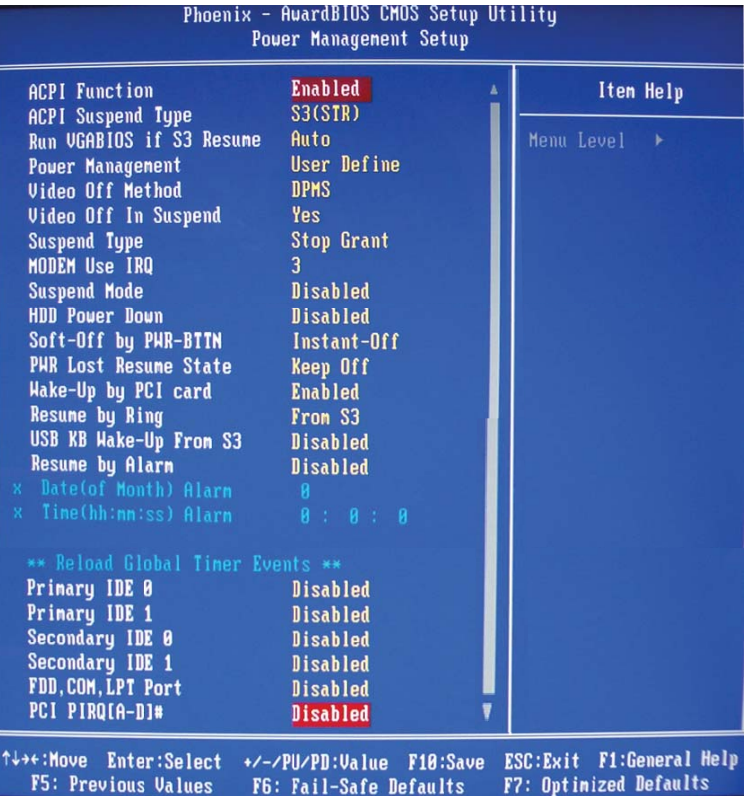

The screen above list all the fields available in the Power Management Setup submenu, for ease of reference in this manual. In the actual CMOS setup, you have to use the scroll bar to view the fields. The settings on the screen are for reference only. Your version may not be identical to this one.

#### ACPI Function

This function should be enabled only in operating systems that support ACPI. Currently, only Windows® 2000/ME/XP supports this function. If you want to use the Suspend to RAM function, make sure this field is enabled then select "S3(STR)" in the "ACPI Suspend Type" field.

#### ACPI Suspend Type

This field is used to select the type of Suspend mode.

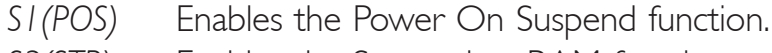

*S3(STR)* Enables the Suspend to RAM function.

BIOS Setup **Andreas International International Property** 

#### Run VGABIOS if S3 Resume

When this field is set to Auto, the system will initialize the VGA BIOS when it wakes up from the S3 state. This can be configured only if the "ACPI Suspend Type" field is set to "S3(STR)".

#### Power Management

This field allows you to select the type (or degree) of power saving by changing the length of idle time that elapses before the Suspend mode and HDD Power Down fields are activated.

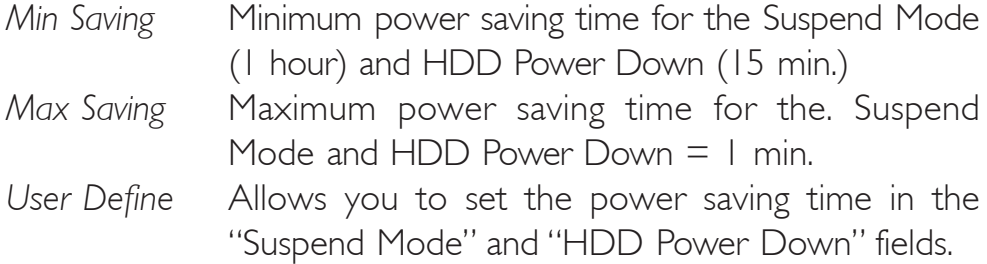

#### Video Off Method

This determines the manner in which the monitor is blanked.

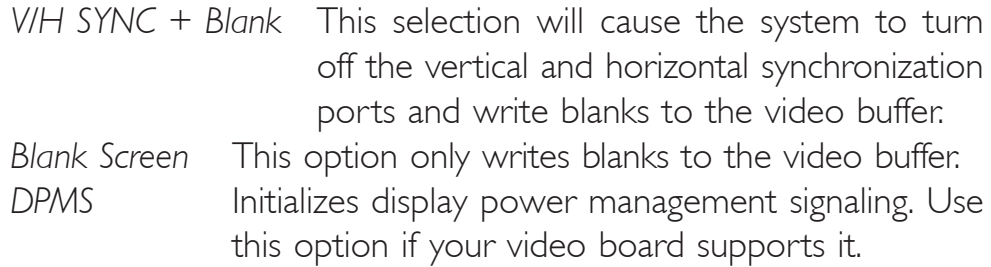

#### Video Off In Suspend

This field is used to activate the video off feature when the system enters the Suspend mode. The options are Yes and No.

#### Suspend Type

The options are Stop Grant and PwrOn Suspend.

#### MODEM Use IRQ

This field is used to set an IRQ channel for the modem installed in your system.

#### Suspend Mode

This is selectable only when the Power Management field is set to User Define. When the system enters the Suspend mode according to the power saving time selected, the CPU and onboard peripherals will be shut off.

**BIOS** Setup 3 **BIOS** Setup 3 **BIOS** Setup

#### HDD Power Down

This is selectable only when the Power Management field is set to User Define. When the system enters the HDD Power Down mode according to the power saving time selected, the hard disk drive will be powered down while all other devices remain active.

#### Soft-Off by PWR-BTTN

This field allows you to select the method of powering off your system.

- *Delay 4 Sec.* Regardless of whether the Power Management function is enabled or disabled, if the power button is pushed and released in less than 4 sec, the system enters the Suspend mode. The purpose of this function is to prevent the system from powering off in case you accidentally "hit" or pushed the power button. Push and release again in less than 4 sec to restore. Pushing the power button for more than 4 seconds will power off the system.
- *Instant-Off* Pressing and then releasing the power button at once will immediately power off your system.

BIOS Setup **Antioxia and antioxial antioxic antioxic antioxic antioxic antioxic antioxic antioxic antioxic antioxic antioxic antioxic antioxic antioxic antioxic antioxic antioxic antioxic antioxic antioxic antioxic antioxi** 

#### PWR Lost Resume State

- *Keep Off* When power returns after an AC power failure, the system's power is off. You must press the Power button to power-on the system.
- *Turn On* When power returns after an AC power failure, the system will automatically power-on.
- *Last State* When power returns after an AC power failure, the system will return to the state where you left off before power failure occurs. If the system's power is off when AC power failure occurs, it will remain off when power returns. If the system's power is on when AC power failure occurs, the system will poweron when power returns.

#### Wake-Up By PCI Card

- *Enabled* This field should be set to Enabled only if your PCI card such as LAN card or modem card uses the PCI PME (Power Management Event) signal to remotely wake up the system. Access to the LAN card or PCI card will cause the system to wake up. Refer to the card's documentation for more information.
- *Disabled* The system will not wake up despite access to the PCI card.

#### Resume By Ring

Set this field to Enabled to use the modem ring-on function. This will allow your system to power-on to respond to calls coming from an external modem.

#### USB KB Wake-Up From S3

This field, when enabled, allows you to use a USB keyboard to wake up a system that is in the S3 (STR - Suspend To RAM) state. This can be configured only if the "ACPI Suspend Type" field is set to "S3(STR)".

#### Resume By Alarm

- *Enabled* When Enabled, you can set the date and time you would like the Soft Power Down (Soft-Off) PC to power-on in the "Date (of Month) Alarm" and "Time (hh:mm:ss) Alarm" fields. However, if the system is being accessed by incoming calls or the network (Resume On Ring/LAN) prior to the date and time set in these fields, the system will give priority to the incoming calls or network.
- *Disabled* Disables the automatic power-on function. (default)

**BIOS** Setup 3 **BIOS** Setup 3 **BIOS** Setup

#### Date (of Month) Alarm

- *0* The system will power-on everyday according to the time set in the "Time (hh:mm:ss) Alarm" field.
- 1-31 Select a date you would like the system to power-on. The system will power-on on the set date, and time set in the "Time (hh:mm:ss) Alarm" field.

#### Time (hh:mm:ss) Alarm

This is used to set the time you would like the system to power-on. If you want the system to power-on everyday as set in the "Date (of Month) Alarm" field, the time set in this field must be later than the time of the RTC set in the Standard CMOS Features submenu.

#### Reload Global Timer Events

When enabled, access to the specified field (Primary IDE 0/1, Secondary IDE 0/1, FDD/COM/LPT Port or PCI PIRQ[A-D]#) will cause the system to wake up completely from the power management mode. When disabled, the system will not wake up from the power management mode despite access to the specified field.

BIOS Setup **Andreas International International Property** 

## PnP/PCI Configurations

This section describes configuring the PCI bus system. It covers some very technical items and it is strongly recommended that only experienced users should make any changes to the default settings.

| Phoenix - AwardBIOS CMOS Setup Utility<br>PnP/PCI Configurations                                                         |                                    |                                                        |
|----------------------------------------------------------------------------------------------------|------------------------------------|--------------------------------------------------------|
| Init Display First<br><b>Reset Configuration Data</b>                                                                    | PCI Slot<br><b>Disabled</b>        | Iten Help                                              |
| <b>Resources Controlled By</b><br>x IRD Resources                                                                        | Auto(ESCD)<br>Press Enter          | Menu Level<br>×                                        |
| PCI/VGA Palette Snoop<br><b>INT Pin 1 Assignment</b><br><b>INT Pin 2 Assignment</b>                                      | <b>Disabled</b><br>Auto<br>Auto    |                                                        |
| <b>INT Pin 3 Assignment</b><br><b>INT Pin 4 Assignment</b><br><b>INT Pin 5 Assignment</b><br><b>INT Pin 6 Assignment</b> | Auto<br>Auto<br>Auto<br>Auto       |                                                        |
| <b>INT Pin 7 Assignment</b><br>INT Pin 8 Assignment                                                                      | Auto<br>Auto                       |                                                        |
| ** PCI Express relative items **<br><b>Maximum Payload Size</b>                                                          | 4096                               |                                                        |
| <sup>↑↓→←:Move</sup><br>Enter:Select +/-/PU/PD:Value<br>F5: Previous Values                                              | F10:Save<br>F6: Fail-Safe Defaults | F1:General Help<br>ESC: Exit<br>F7: Optimized Defaults |

The settings on the screen are for reference only. Your version may not be identical to this one.

#### Init Display First

This field is used to select whether to initialize the onboard VGA, PCI Express or PCI first when the system boots.

- *Onboard* When the system boots, it will first initialize the onboard VGA.
- *PCIEx* When the system boots, it will first initialize the PCI Express x16 graphics card.
- *PCI Slot* When the system boots, it will first initialize PCI.

#### Reset Configuration Data

- *Enabled* The BIOS will reset the Extended System Configuration Data (ESCD) once automatically. It will then recreate a new set of configuration data.
- *Disabled* The BIOS will not reset the configuration data.

#### Resources Controlled By

The Award Plug and Play BIOS has the capability to automatically configure all of the boot and Plug and Play compatible devices.

BIOS Setup 3

*Auto* The system will automatically detect the settings for you. *Manual* Choose the specific IRQ in the "IRQ Resources" field respectively.

#### IRQ Resources

Move the cursor to this field and press <Enter>. This field is used to set each system interrupt to either Reserved or PCI Device.

#### PCI/VGA Palette Snoop

This field determines whether the MPEG ISA/VESA VGA cards can work with PCI/VGA or not. The default value is Disabled.

*Enabled* MPEG ISA/VESA VGA cards work with PCI/VGA. *Disabled* MPEG ISA/VESA VGA cards does not work with PCI/ VGA.

#### INT Pin 1 Assignment to INT Pin 8 Assignment

By default, a device is automatically assigned to each INT. You can also manually assign an INT for a device.

#### Maximum Payload Size

This field is used to select the maximum TLP payload size of the PCI Express devices. The unit is byte.

**BIOS Setup** ...............................

### PC Health Status

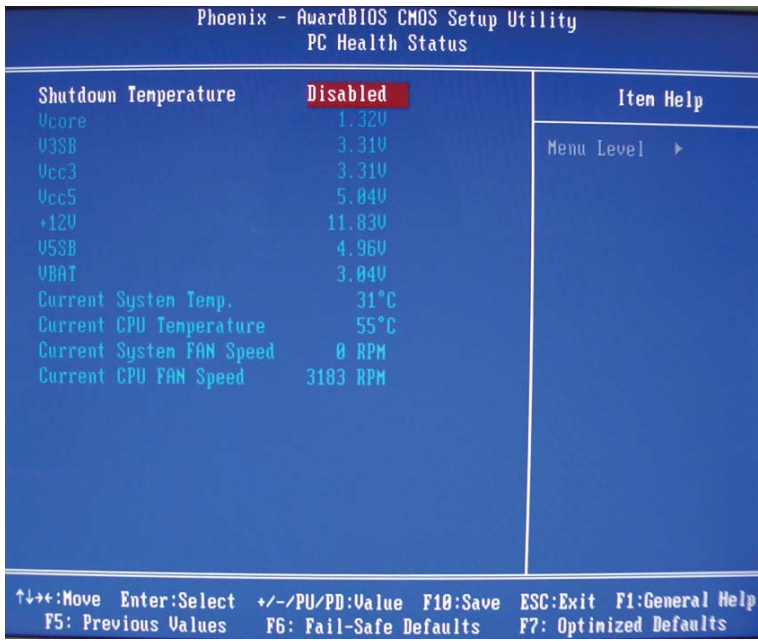

The settings on the screen are for reference only. Your version may not be identical to this one.

#### Shutdown Temperature

You can prevent the system from overheating by selecting a temperature in this field. If the system detected that its temperature exceeded the one set in this field, it will automatically shutdown. This function will work only when you enable this function in the Hardware Monitor utility.

#### Vcore, V3SB, Vcc3, Vcc5, +12V, V5SB, VBAT, Current System Temp., Current CPU Temperature, Current System Fan Speed and Current CPU Fan Speed

These fields will show the output voltage, temperature and fan speed of the monitored devices or components.

Note:

*The onboard hardware monitor function is capable of detecting "system health" conditions but if you want a warning message to pop-up or a warning alarm to sound when an abnormal condition occurs, you must install the Hardware Monitor utility. This utility is included in the CD that came with the system board. Refer to the Hardware Monitor section in chapter 4 for more information.*

## Frequency/Voltage Control

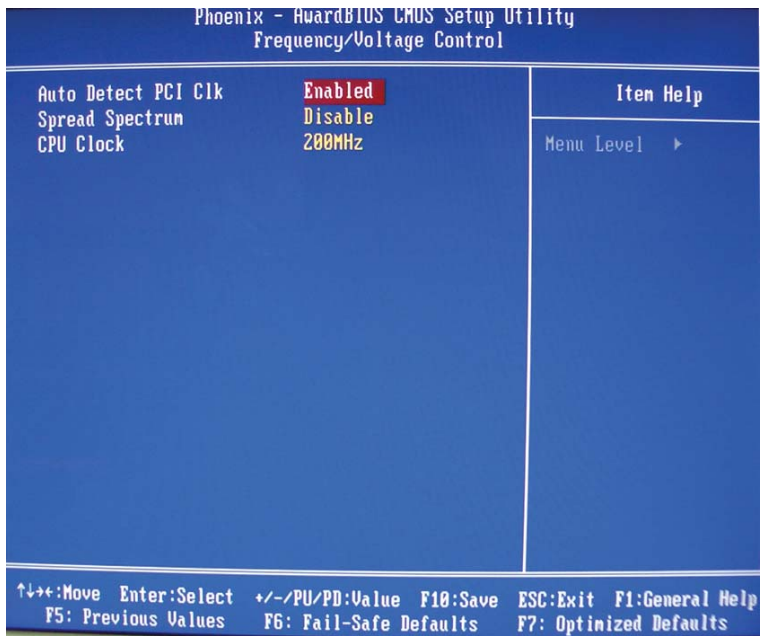

BIOS Setup 3

The settings on the screen are for reference only. Your version may not be identical to this one.

#### Auto Detect PCI Clk

When enabled, the system will automatically send clock signals to existing PCI devices.

#### Spread Spectrum

Leave this field in its default setting. Do not alter this setting unless advised by an engineer or technician.

#### CPU Clock

This field provides several options for selecting the external system bus clock of the processor. The available options allow you to adjust the processor's bus clock by 1MHz increment.

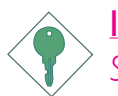

#### Important:

*Selecting an external bus clock other than the default setting may result to the processor's or system's instability and are not guaranteed to provide better system performance.*

### Load Fail-Safe Defaults

The "Load Fail-Safe Defaults" option loads the troubleshooting default values permanently stored in the ROM chips. These settings are not optimal and turn off all high performance features. You should use these values only if you have hardware problems. Highlight this option in the main menu and press <Enter>.

BIOS Setup **Andrew Control Control Control** Control Control Control Control Control Control Control Control Control Control Control Control Control Control Control Control Control Control Control Control Control Control Co

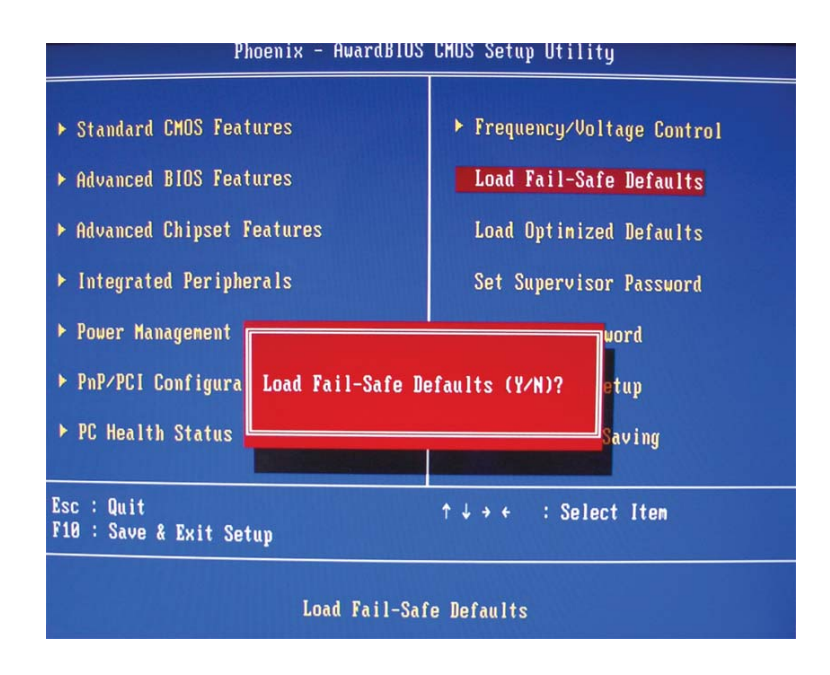

If you want to proceed, type <Y> and press <Enter>. The default settings will be loaded.

## Load Optimized Defaults

The "Load Optimized Defaults" option loads optimized settings from the BIOS ROM. Use the default values as standard values for your system. Highlight this option in the main menu and press <Enter>.

BIOS Setup 3

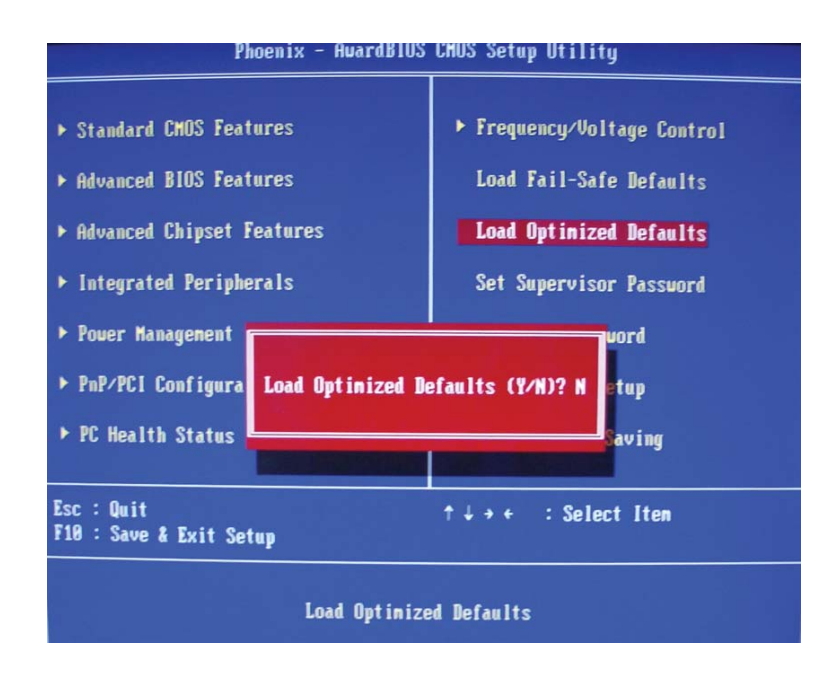

Type <Y> and press <Enter> to load the Setup default values.

## Set Supervisor Password

**BIOS Setup <b>FIFTE** 

If you want to protect your system and setup from unauthorized entry, set a supervisor's password with the "System" option selected in the Advanced BIOS Features. If you want to protect access to setup only, but not your system, set a supervisor's password with the "Setup" option selected in the Advanced BIOS Features. You will not be prompted for a password when you cold boot the system.

..........................

Use the arrow keys to highlight "Set Supervisor Password" and press <Enter>.

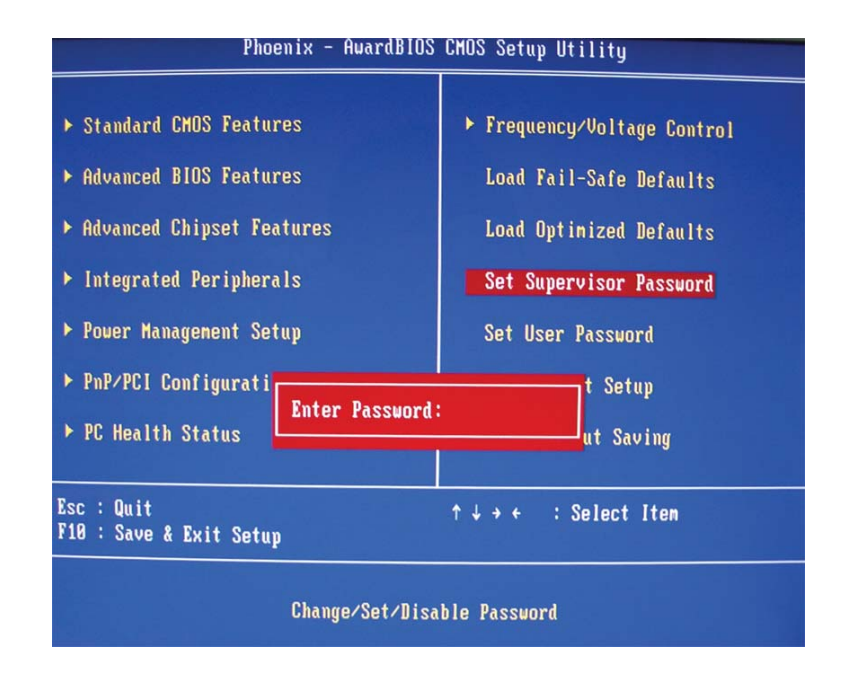

Type in the password. You are limited to eight characters. When done, the message below will appear:

#### Confirm Password:

You are asked to verify the password. Type in exactly the same password. If you type in a wrong password, you will be prompted to enter the correct password again. To delete or disable the password function, highlight "Set Supervisor Password" and press  $\leq$  Enter>, instead of typing in a new password. Press the  $\leq$  Esc> key to return to the main menu.

## Set User Password

If you want another user to have access only to your system but not to setup, set a user's password with the "System" option selected in the Advanced BIOS Features. If you want a user to enter a password when trying to access setup, set a user's password with the "Setup" option selected in the Advanced BIOS Features.

BIOS Setup 3

Using user's password to enter Setup allows a user to access only "Set User Password" that appears in the main menu screen. Access to all other options is denied.

Use the arrow keys to highlight "Set User Password" and press <Enter>.

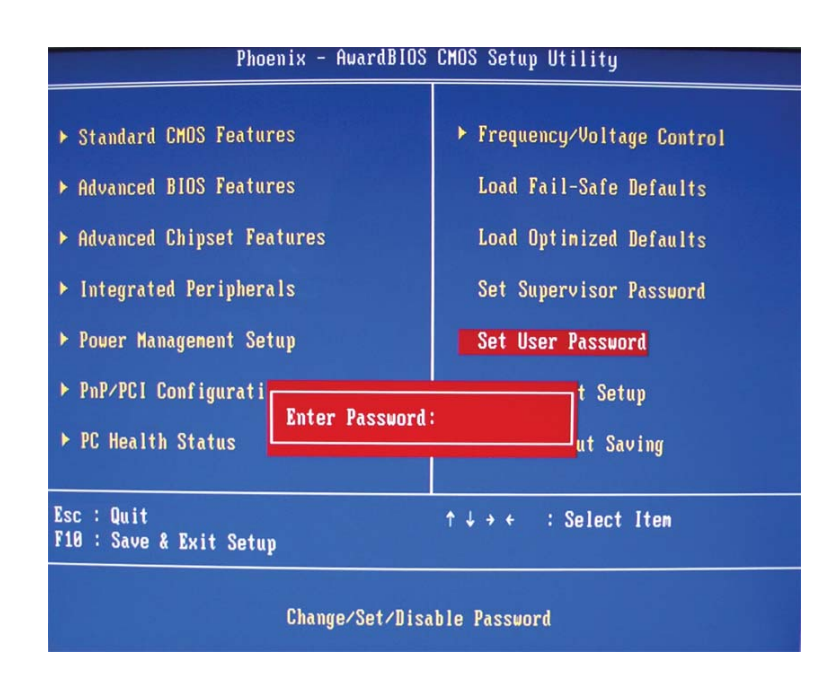

Type in the password. You are limited to eight characters. When done, the message below will appear:

#### Confirm Password:

You are asked to verify the password. Type in exactly the same password. If you type in a wrong password, you will be prompted to enter the correct password again. To delete or disable the password function, highlight "Set User Password" and press <Enter>, instead of typing in a new password. Press the <Esc> key to return to the main menu.

BIOS Setup **Election** ................................

#### Save & Exit Setup

When all the changes have been made, highlight "Save & Exit Setup" and press <Enter>.

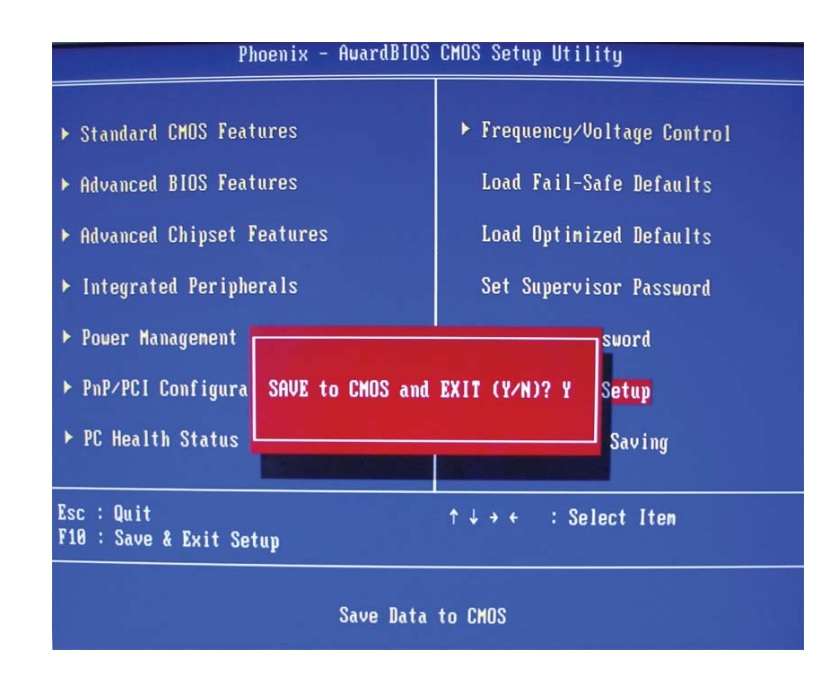

Type "Y" and press <Enter>. The modifications you have made will be written into the CMOS memory, and the system will reboot. You will once again see the initial diagnostics on the screen. If you wish to make additional changes to the setup, press <Ctrl> <Alt> <Esc> simultaneously or <Del> after memory testing is done.

## Exit Without Saving

When you do not want to save the changes you have made, highlight "Exit Without Saving" and press <Enter>.

BIOS Setup

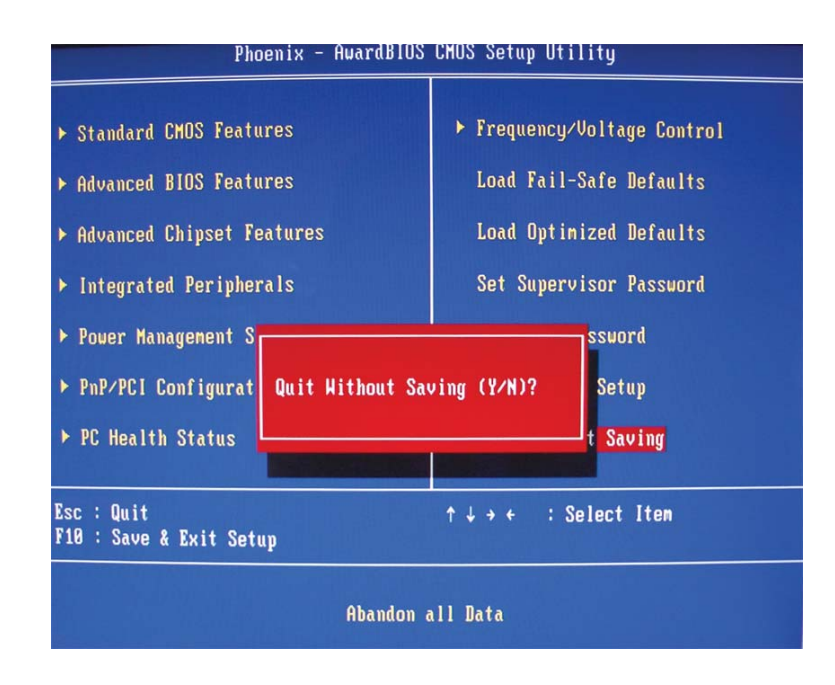

Type "Y" and press <Enter>. The system will reboot and you will once again see the initial diagnostics on the screen. If you wish to make any changes to the setup, press <Ctrl> <Alt><Esc> simultaneously or <Del> after memory testing is done.

BIOS Setup **ALL AUGURE 10 INTER** 

# Updating the BIOS

To update the BIOS, you will need the new BIOS file and a flash utility, AWDFLASH.EXE. Please contact technical support or your sales representative for the files.

- 1. Save the new BIOS file along with the flash utility AWDFLASH.EXE to a floppy disk.
- 2. Reboot the system and enter the Award BIOS Setup Utility to set the first boot drive to "Floppy".
- 3. Save the setting and reboot the system.
- 4. After the system booted from the floppy disk, execute the flash utility by typing AWDFLASH.EXE. The following screen will appear.

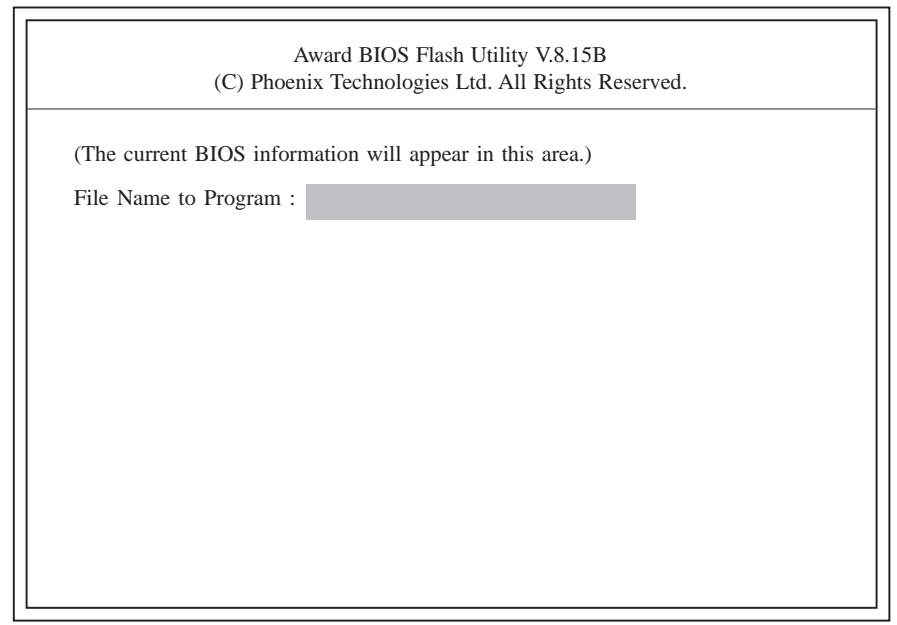

5. Type the new BIOS file name onto the gray area that is next to "File Name to Program" then press <Enter>.

- BIOS Setup 3
	- 6. The following will appear.

Do You Want to Save BIOS (Y/N)

This question refers to the current existing BIOS in your system. We recommend that you save the current BIOS and its flash utility; just in case you need to reinstall the BIOS. To save the current BIOS, press <Y> then enter the file name of the current BIOS. Otherwise, press <N>.

7. The following will then appear.

Press "Y" to Program or "N" to Exit

8. Press <Y> to flash the new BIOS.

# *Chapter 4 - Supported Software*

## Drivers, Utilities and Software Applications

The CD that came with the system board contains drivers, utilities and software applications required to enhance the performance of the system board.

Insert the CD into a CD-ROM drive. The autorun screen (Mainboard Utility CD) will appear. If after inserting the CD, "Autorun" did not automatically start (which is, the Mainboard Utility CD screen did not appear), please go directly to the root directory of the CD and double-click "Setup".

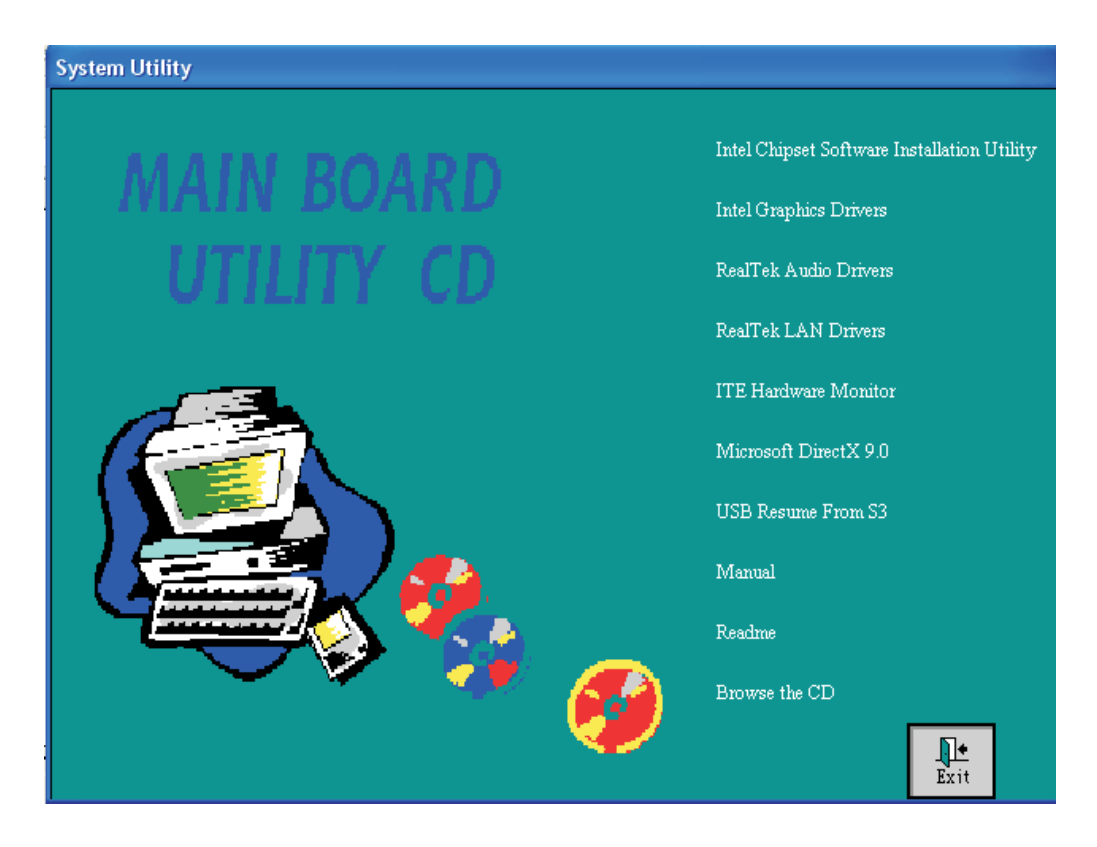

## Intel Chipset Software Installation Utility

The Intel Chipset Software Installation Utility is used for updating Windows® INF files so that the Intel chipset can be recognized and configured properly in the system.

To install the utility, click "Intel Chipset Software Installation Utility" on the main menu.

**Extracting Files** 

Extracting Setup.exe..

Intel(R) Chipset Software Installation Utility - InstallShield Wizard

.<br>Please wait while the InstallShield Wizard extracts the files needed to install Intel(R)<br>Chipset Software Installation Utility on your computer. This may take a few moments

The contents of this package are being extracted.

1. The installation wizard will extract the files needed to install the utility. After all files have been extracted, click Next.

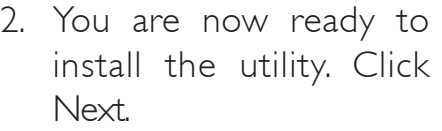

- 3. Follow the prompts on the screen to complete installation.
- 4. Reboot the system for the utility to take effect.

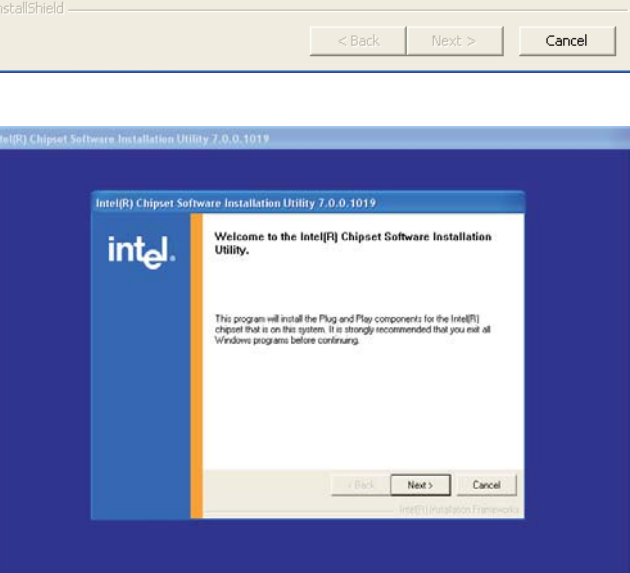

### Supported Software **ADD INTERNATION Supported Software**

## Intel Graphics Drivers

To install the driver, click "Intel Graphics Drivers" on the main menu.

document for more installation tips then click Next.

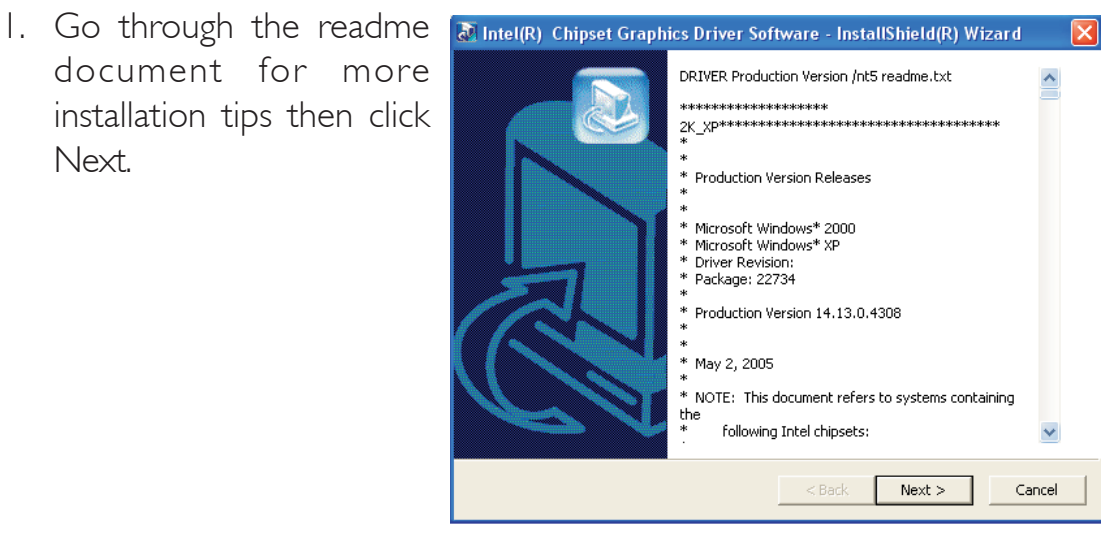

- 2. You are now ready to install the driver. Click Next.
- 3. Follow the prompts on the screen to complete installation.
- 4. Reboot the system for the driver to take effect.

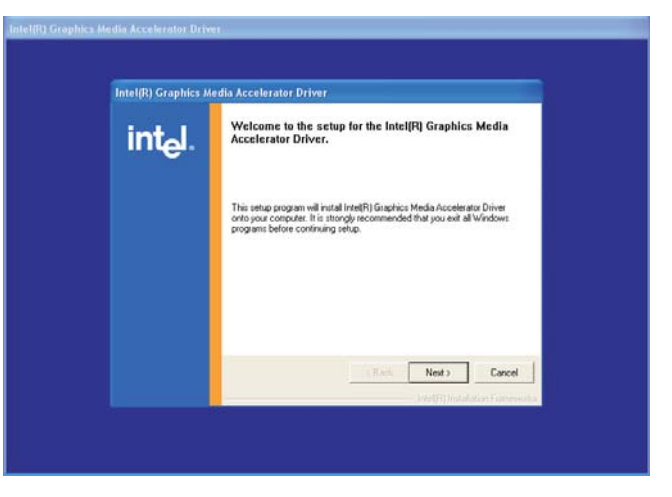

### Supported Software 4

Realtek AC97 Audio - InstallShield Wizard

Reading contents of package...

The contents of this package are being extracted.

.<br>Please wait while the InstallShield Wizard extracts the files needed to install Realtek<br>AC97 Audio on your computer. This may take a few moments.

## Realtek Audio Drivers

To install the driver, click "Realtek Audio Drivers" on the main menu.

**Extracting Files** 

1. The installation wizard will extract the files needed to install AC97 audio. After all files have been extracted, click Next.

2. AC97 audio is intalling and configuring the new software installation.

3. Click "Yes, I want to restart my computer now" then click Finish.

> Restarting the system will allow the new software installation to take effect.

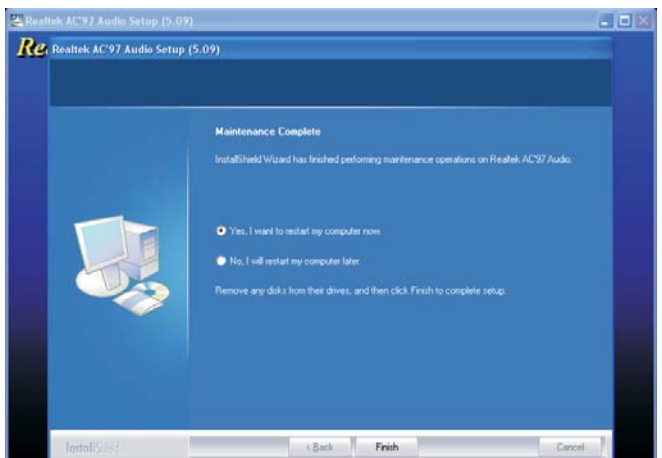

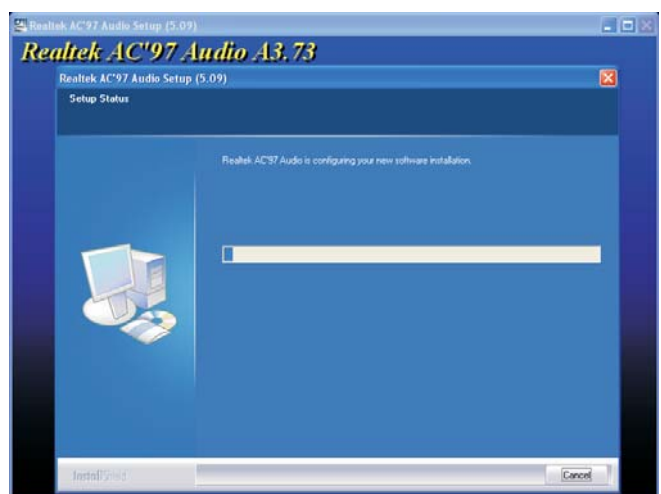

 $\leq$  Back  $\vert$  Next >

Cancel

Supported Software **ADD 1000 Street and Taylor** Supported Software

**InstallShield Wizard** 

wait.

**. . . . . . . . .** 

## Realtek LAN Drivers

To install the driver, click "Realtek LAN Drivers" on the main menu.

- 1. LanSetup is now preparing the installation wizard.
- 2. You are now ready to install the driver. Click Next.

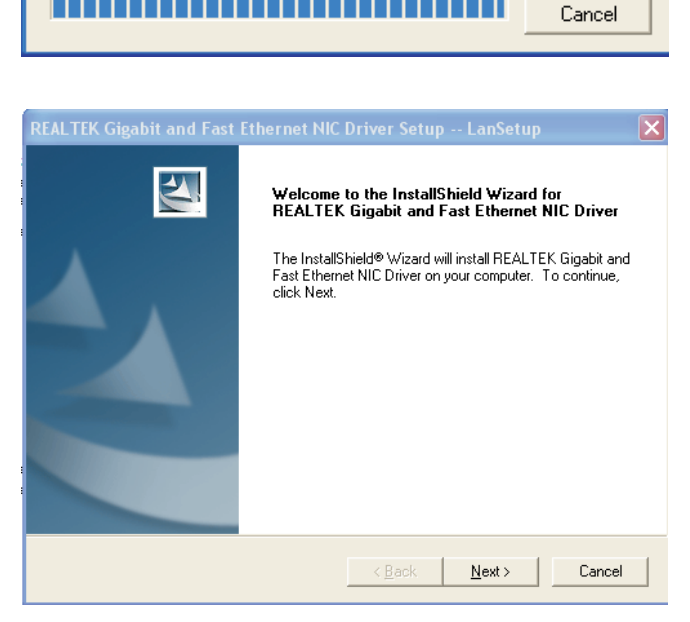

LanSetup for REALTEK Gigabit and Fast Ethernet NIC Driver<br>Setup V1.70.621 Setup is preparing the InstallShield® Wizard,<br>which will guide you through the rest of the setup process. Please

3. LanSetup is installing the new driver.

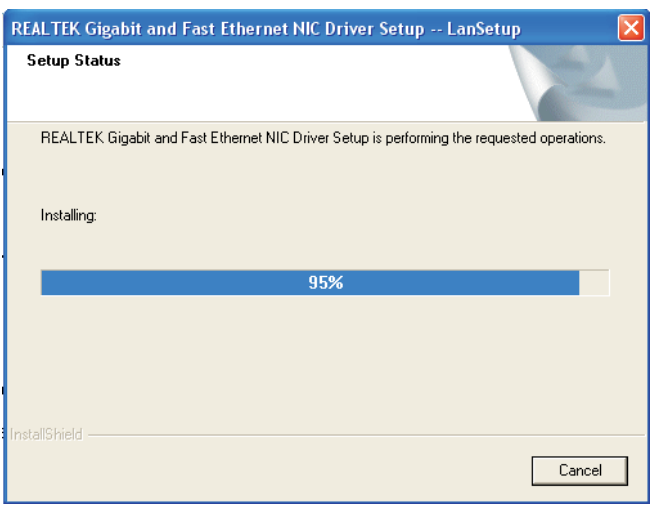

## Supported Software 4

4. Click Finish. Reboot the system for the driver to take effect.

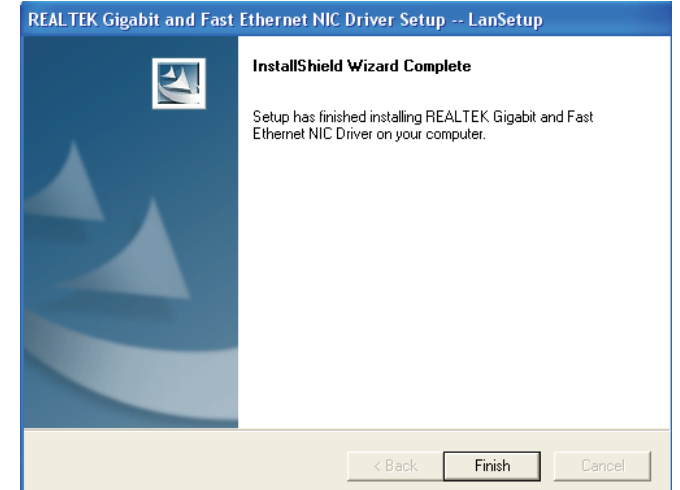

#### Supported Software .........................

### ITE Hardware Monitor

The system board comes with the ITE Hardware Monitor utility. This utility is capable of monitoring the system's temperature, fan speed, voltage, etc. and allows you to manually set a range (Highest and Lowest Limit) to the items being monitored. If the settings/values are over or under the set range, a warning message will pop-up. The utility can also be configured so that a beeping alarm will sound whenever an error occurs. We recommend that you use the "Default Setting" which is the ideal setting that would keep the system in good working condition.

To install, click "ITE Hardware Monitor" on the main menu.

1. Setup is now preparing the installation wizard.

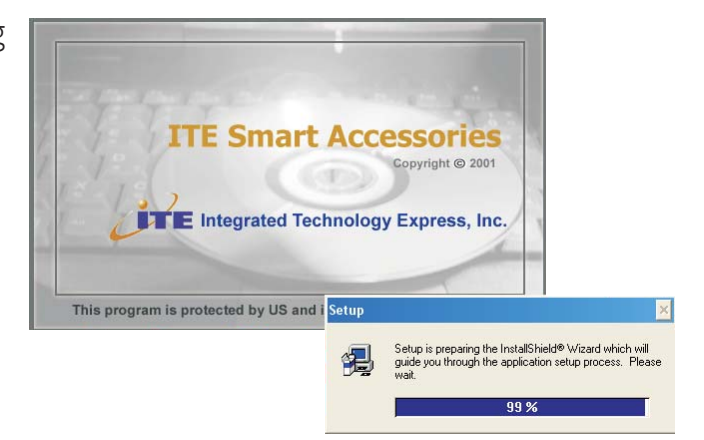

2. You are now ready to install Smart Guardian. Click Next to install or click Browse to select another folder.

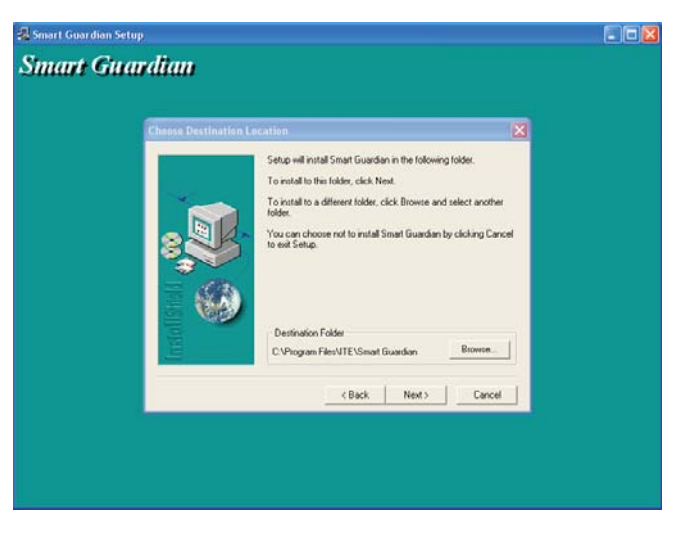

## Supported Software 4

2. Click Next to add the program icon to the Program Folder.

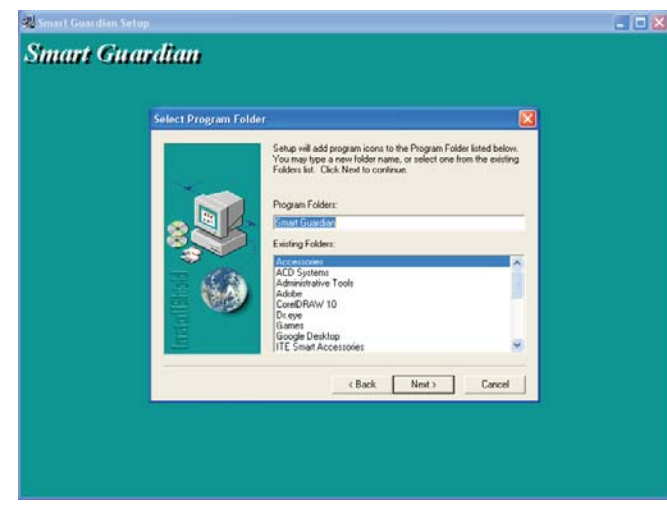

4. Click Finish. Reboot the system for the driver to take effect.

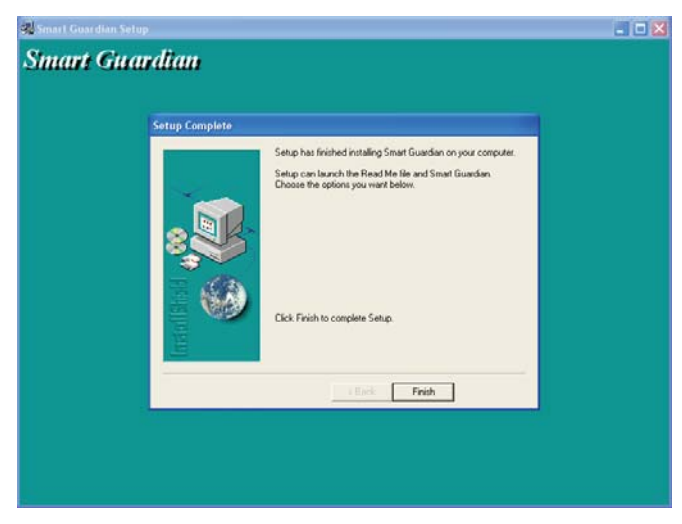

Supported Software **ADD 1000 Street and Taylor** Supported Software

## Microsoft DirectX 9.0

To install, click "Microsoft DirectX 9.0" on the main menu.

1. Click "I accept the agreement" then click Next.

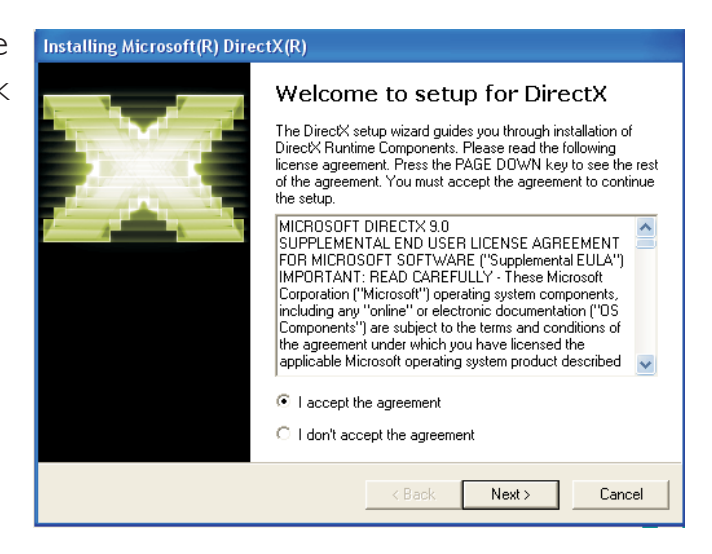

2. You are now ready to install DirectX. Click Next.

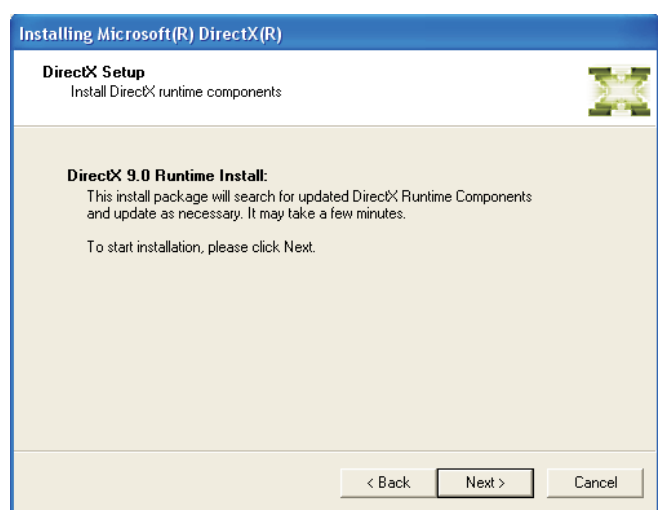

## Supported Software 4

3. Click Finish. Reboot the system for DirectX to take effect.

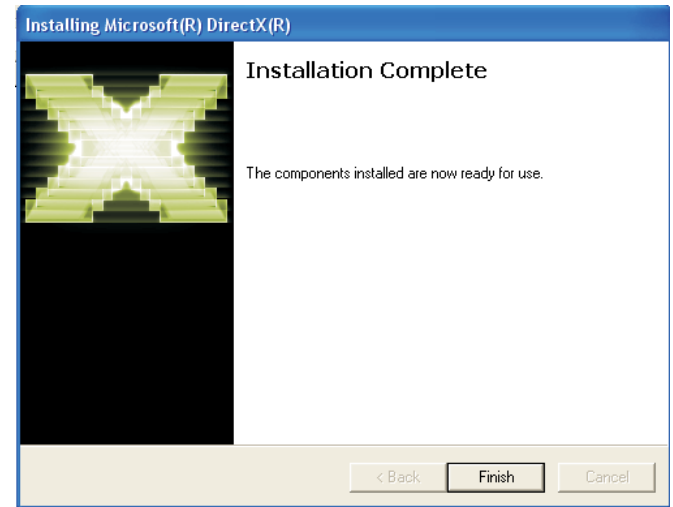

Supported Software **Announcement and International Structure** 

#### Intel USB 2.0 Drivers

The Intel chipset does not support USB 2.0 drivers for Windows® 98 SE and Windows® ME.

#### Windows® XP

If your Windows® XP CD already includes Service Pack 1, the USB 2.0 driver will automatically install when you install the operating system. If the CD does not include Service Pack 1, it is available for download at Microsoft's Windows Update website.

#### Windows® 2000

If your Windows® 2000 CD already includes Service Pack 4, the USB 2.0 driver will automatically install when you install the operating system. If the CD does not include Service Pack 4, it is available for download at Microsoft's Windows Update website.

## Installation Notes

- 1. "Autorun" ONLY supports the Windows® 2000 and Windows® XP operating systems. If after inserting the CD, "Autorun" did not automatically start (which is, the Main Board Utility CD screen did not appear), please go directly to the root directory of the CD and double-click "Setup".
- 2. The drivers for Windows® XP Professional x64 Edition are also included in the CD however "Autorun" is not supported for this operating system. Therefore you must manually install the drivers from the respective folders of each driver.
- 3. All steps or procedures to install software drivers are subject to change without notice as the softwares are occassionally updated. Please contact technical support or your sales representative for the latest version of the drivers or software applications.

# *Appendix A - Enabling Hyper-Threading Technology*

## Enabling Hyper-Threading Technology

To enable the functionality of the Hyper-Threading Technology, please follow the requirements and steps below. Basically, the following presumes that you have already installed an Intel<sup>®</sup> Pentium<sup>®</sup> 4 Processor with Hyper-Threading Technology.

- 1. The system requires a minimum of 300 Watt ATX 12V power supply.
- 2. Aside from installing a CPU fan on the Intel<sup>®</sup> Pentium<sup>®</sup> 4 Processor with Hyper-Threading Technology, make sure to install cooling fans. The system requires adequate airflow throughout the chassis to prevent overheating the processor.
- 3. The "CPU Hyper-Threading" field in the Advanced BIOS Features submenu of the Award BIOS setup will appear. Make sure this field is set to Enabled.
- 4. Currently, only Windows® XP supports the Hyper-Threading Technology. If this OS has been previously installed, you must **REINSTALL** it.
- 5. After installing Windows® XP, please check the following to ensure that the operating system has been properly installed.
	- a. Click Start, point to Settings then click Control Panel.
	- b. Double-click the System icon. The System Properties dialog box will appear.

# A Enabling Hyper-Threading Technology **EXISTEN INCREDIES**

c. Click the General tab. The processor shown under Computer should resemble the one shown below.

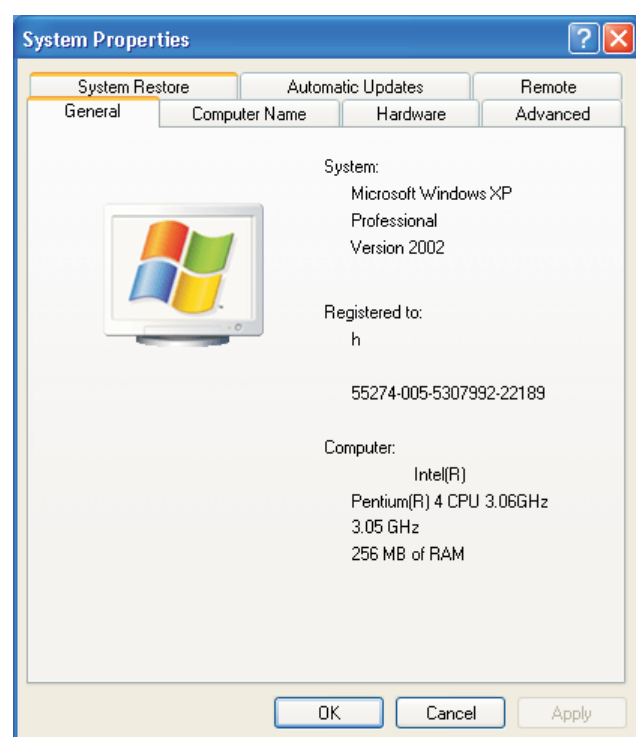

d. Now click the Hardware tab then click Device Manager. The items shown under Computer and Processors should resemble the ones shown below.

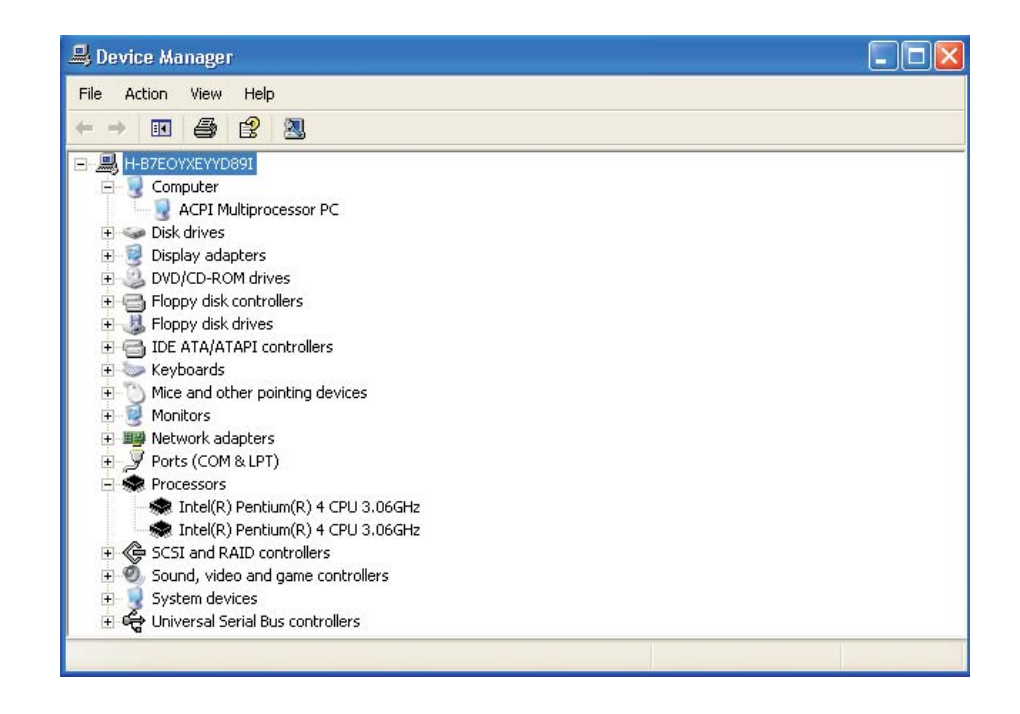
# **Enabling Hyper-Threading Technology**

e. Lastly, press the <Ctrl> <Alt> and <Del> keys simultaneously. The Windows Task Manager dialog box will appear. Click the Performance tab. The diagram under CPU Usage History should resemble the one shown below.

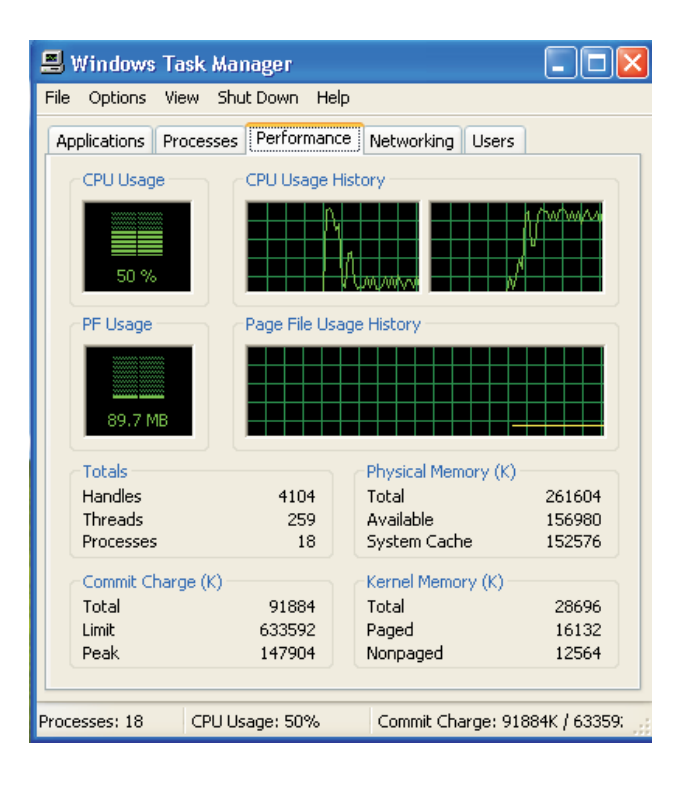

# *Appendix B - System Error Message*

When the BIOS encounters an error that requires the user to correct something, either a beep code will sound or a message will be displayed in a box in the middle of the screen and the message, PRESS F1 TO CONTINUE, CTRL-ALT-ESC or DEL TO ENTER SETUP, will be shown in the information box at the bottom. Enter Setup to correct the error.

# Error Messages

One or more of the following messages may be displayed if the BIOS detects an error during the POST. This list indicates the error messages for all Awards BIOSes:

## CMOS BATTERY HAS FAILED

The CMOS battery is no longer functional. It should be replaced.

Caution:

*Danger of explosion if battery incorrectly replaced. Replace only with the same or equivalent type recommended by the manufacturer. Dispose of used batteries according to the battery manufacturer's instructions.*

## CMOS CHECKSUM ERROR

Checksum of CMOS is incorrect. This can indicate that CMOS has become corrupt. This error may have been caused by a weak battery. Check the battery and replace if necessary.

## DISPLAY SWITCH IS SFT INCORRECTLY

The display switch on the motherboard can be set to either monochrome or color. This indicates the switch is set to a different setting than indicated in Setup. Determine which setting is correct, either turn off the system and change the jumper or enter Setup and change the VIDEO selection.

## FLOPPY DISK(S) fail (80)

Unable to reset floppy subsystem.

## FLOPPY DISK(S) fail (40)

Floppy type mismatch.

**BELIEF SYSTEM ERRY MESSAGE BELIEF** 

Hard Disk(s) fail (80) HDD reset failed.

Hard Disk(s) fail (40) HDD controller diagnostics failed.

Hard Disk(s) fail (20) HDD initialization error.

Hard Disk(s) fail (10) Unable to recalibrate fixed disk.

Hard Disk(s) fail (08) Sector Verify failed.

## Keyboard is locked out - Unlock the key

The BIOS detects that the keyboard is locked. Keyboard controller is pulled low.

## Keyboard error or no keyboard present

Cannot initialize the keyboard. Make sure the keyboard is attached correctly and no keys are being pressed during the boot.

## Manufacturing POST loop

System will repeat POST procedure infinitely while the keyboard controller is pull low. This is also used for the M/B burn in test at the factory.

#### BIOS ROM checksum error - System halted

The checksum of ROM address F0000H-FFFFFH is bad.

## Memory test fail

The BIOS reports memory test fail if the memory has error(s).

# Troubleshooting Checklist

This chapter of the manual is designed to help you with problems that you may encounter with your personal computer. To efficiently troubleshoot your system, treat each problem individually. This is to ensure an accurate diagnosis of the problem in case a problem has multiple causes.

Some of the most common things to check when you encounter problems while using your system are listed below.

- 1. The power switch of each peripheral device is turned on.
- 2. All cables and power cords are tightly connected.
- 3. The electrical outlet to which your peripheral devices are connected is working. Test the outlet by plugging in a lamp or other electrical device.
- 4. The monitor is turned on.
- 5. The display's brightness and contrast controls are adjusted properly.
- 6. All add-in boards in the expansion slots are seated securely.
- 7. Any add-in board you have installed is designed for your system and is set up correctly.

## Monitor/Display

If the display screen remains dark after the system is turned on:

- 1. Make sure that the monitor's power switch is on.
- 2. Check that one end of the monitor's power cord is properly attached to the monitor and the other end is plugged into a working AC outlet. If necessary, try another outlet.
- 3. Check that the video input cable is properly attached to the monitor and the system's display adapter.
- 4. Adjust the brightness of the display by turning the monitor's brightness control knob.

Troubleshooting C

## The picture seems to be constantly moving.

- 1. The monitor has lost its vertical sync. Adjust the monitor's vertical sync.
- 2. Move away any objects, such as another monitor or fan, that may be creating a magnetic field around the display.
- 3. Make sure your video card's output frequencies are supported by this monitor.

## The screen seems to be constantly wavering.

1. If the monitor is close to another monitor, the adjacent monitor may need to be turned off. Fluorescent lights adjacent to the monitor may also cause screen wavering.

## Power Supply

## When the computer is turned on, nothing happens.

- 1. Check that one end of the AC power cord is plugged into a live outlet and the other end properly plugged into the back of the system.
- 2. Make sure that the voltage selection switch on the back panel is set for the correct type of voltage you are using.
- 3. The power cord may have a "short" or "open". Inspect the cord and install a new one if necessary.

## Floppy Drive

## The computer cannot access the floppy drive.

- 1. The floppy diskette may not be formatted. Format the diskette and try again.
- 2. The diskette may be write-protected. Use a diskette that is not write-protected.
- 3. You may be writing to the wrong drive. Check the path statement to make sure you are writing to the targeted drive.
- 4. There is not enough space left on the diskette. Use another diskette with adequate storage space.

## Hard Drive

#### Hard disk failure.

- 1. Make sure the correct drive type for the hard disk drive has been entered in the BIOS.
- 2. If the system is configured with two hard drives, make sure the bootable (first) hard drive is configured as Master and the second hard drive is configured as Slave. The master hard drive must have an active/bootable partition.

#### Excessively long formatting period.

If your hard drive takes an excessively long period of time to format, it is likely a cable connection problem. However, if your hard drive has a large capacity, it will take a longer time to format.

## Parallel Port

#### The parallel printer doesn't respond when you try to print.

- 1. Make sure that your printer is turned on and that the printer is on-line.
- 2. Make sure your software is configured for the right type of printer attached.
- 3. Verify that the onboard LPT port's I/O address and IRQ settings are configured correctly.
- 4. Verify that the attached device works by attaching it to a parallel port that is working and configured correctly. If it works, the printer can be assumed to be in good condition. If the printer remains inoperative, replace the printer cable and try again.

## Serial Port

## The serial device (modem, printer) doesn't output anything or is outputting garbled characters.

- 1. Make sure that the serial device's power is turned on and that the device is on-line.
- 2. Verify that the device is plugged into the correct serial port on the rear of the computer.
- 3. Verify that the attached serial device works by attaching it to a serial port that is working and configured correctly. If the serial device does not work, either the cable or the serial device has a problem. If the serial device works, the problem may be due to the onboard I/O or the address setting.
- 4. Make sure the COM settings and I/O address are configured correctly.

## Keyboard

## Nothing happens when a key on the keyboard was pressed.

- 1. Make sure the keyboard is properly connected.
- 2. Make sure there are no objects resting on the keyboard and that no keys are pressed during the booting process.

# System Board

- 1. Make sure the add-in card is seated securely in the expansion slot. If the add-in card is loose, power off the system, re-install the card and power up the system.
- 2. Check the jumper settings to ensure that the jumpers are properly set.
- 3. Verify that all memory modules are seated securely into the memory sockets.
- 4. Make sure the memory modules are in the correct locations.
- 5. If the board fails to function, place the board on a flat surface and seat all socketed components. Gently press each component into the socket.
- 6. If you made changes to the BIOS settings, re-enter setup and load the BIOS defaults.

# *Appendix D - Watchdog Sample Code*

;Software programming example:

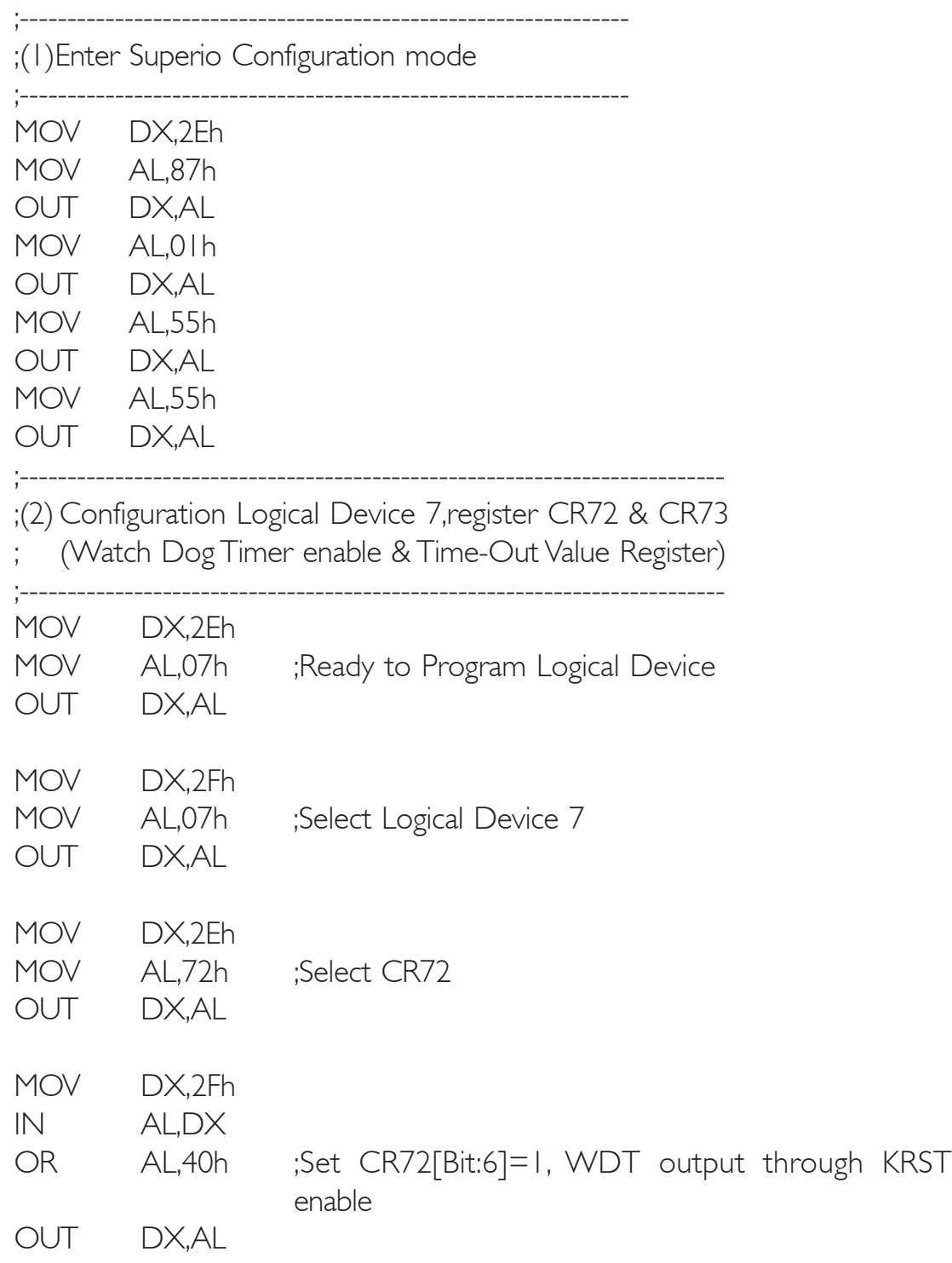

111111111111111111111111111111111111Natchdog Sample Code

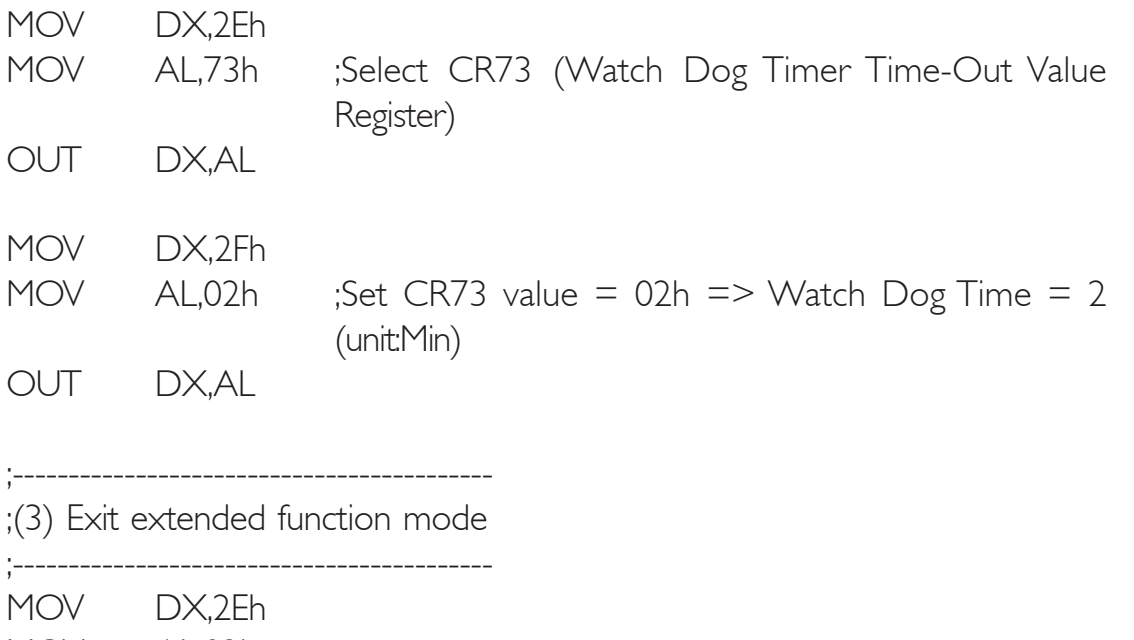

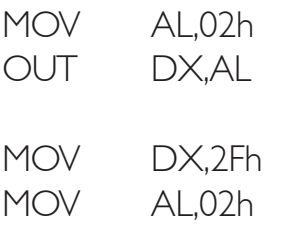

OUT DX,AL